## **SerDes Toolbox™** User's Guide

# MATLAB&SIMULINK®

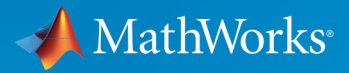

R

**R**2019**b**

#### **How to Contact MathWorks**

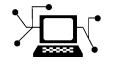

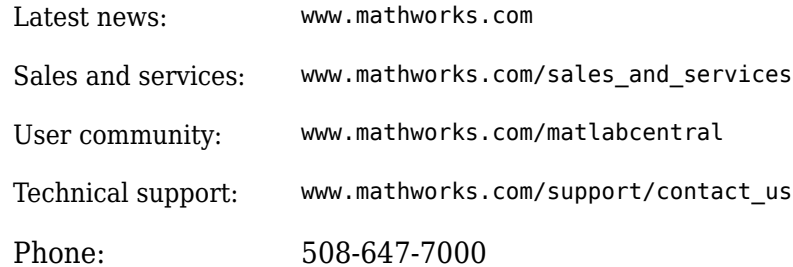

 $\blacktriangleright$  The MathWorks, Inc. 1 Apple Hill Drive Natick, MA 01760-2098

*SerDes Toolbox™ User's Guide*

© COPYRIGHT 2019 by The MathWorks, Inc.

The software described in this document is furnished under a license agreement. The software may be used or copied only under the terms of the license agreement. No part of this manual may be photocopied or reproduced in any form without prior written consent from The MathWorks, Inc.

FEDERAL ACQUISITION: This provision applies to all acquisitions of the Program and Documentation by, for, or through the federal government of the United States. By accepting delivery of the Program or Documentation, the government hereby agrees that this software or documentation qualifies as commercial computer software or commercial computer software documentation as such terms are used or defined in FAR 12.212, DFARS Part 227.72, and DFARS 252.227-7014. Accordingly, the terms and conditions of this Agreement and only those rights specified in this Agreement, shall pertain to and govern the use, modification, reproduction, release, performance, display, and disclosure of the Program and Documentation by the federal government (or other entity acquiring for or through the federal government) and shall supersede any conflicting contractual terms or conditions. If this License fails to meet the government's needs or is inconsistent in any respect with federal procurement law, the government agrees to return the Program and Documentation, unused, to The MathWorks, Inc.

#### **Trademarks**

MATLAB and Simulink are registered trademarks of The MathWorks, Inc. See [www.mathworks.com/trademarks](https://www.mathworks.com/trademarks) for a list of additional trademarks. Other product or brand names may be trademarks or registered trademarks of their respective holders.

#### **Patents**

MathWorks products are protected by one or more U.S. patents. Please see [www.mathworks.com/patents](https://www.mathworks.com/patents) for more information.

#### **Revision History**

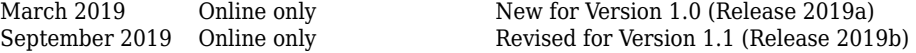

## **Contents**

### **[SerDes Toolbox Topics](#page-4-0)**

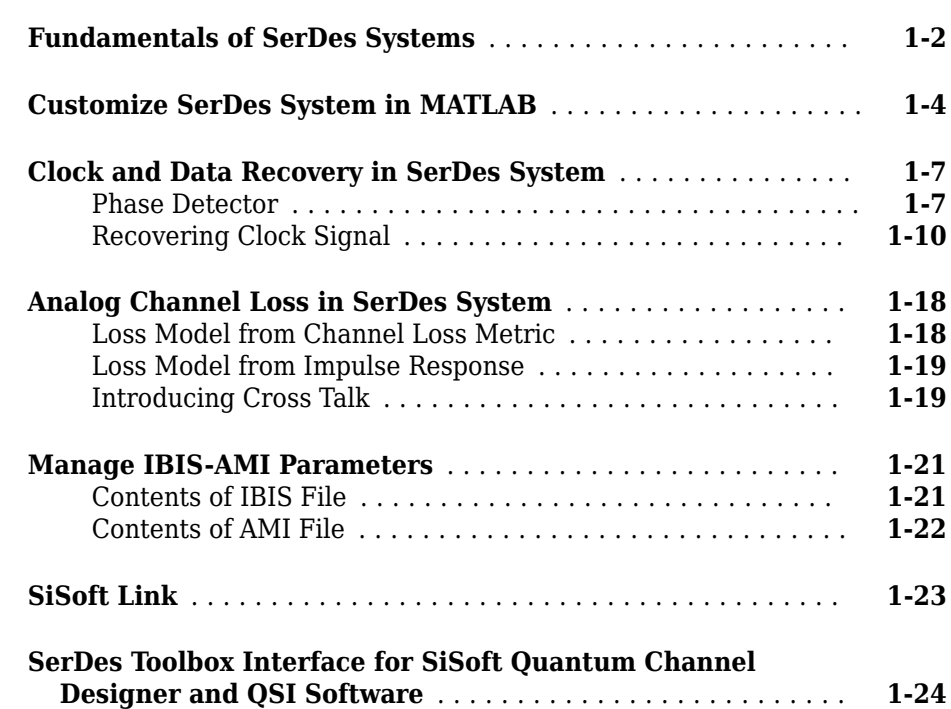

## **[Customize SerDes Systems](#page-40-0)**

## **[2](#page-40-0)**

**[1](#page-4-0)**

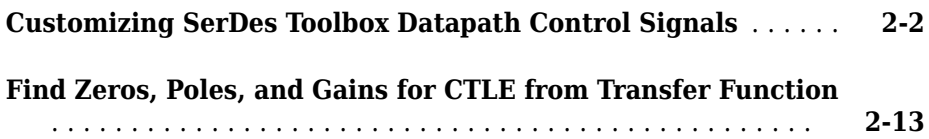

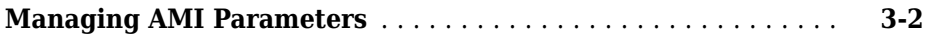

### **[Industry Standard IBIS-AMI Models](#page-78-0)**

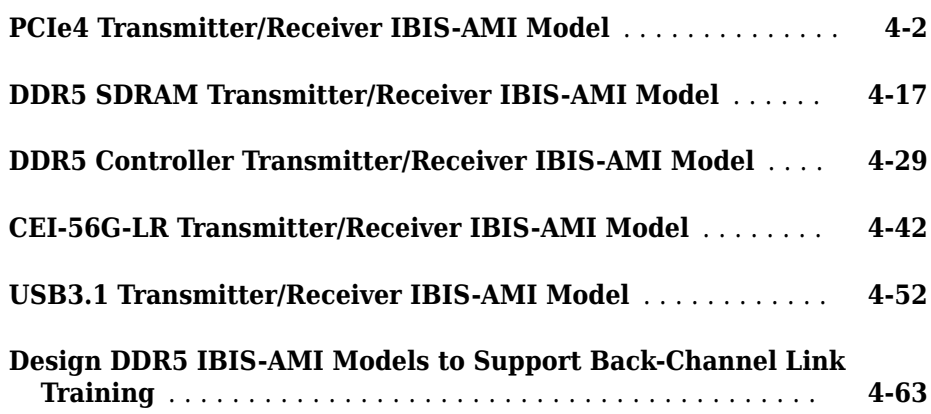

**[3](#page-60-0)**

**[4](#page-78-0)**

## <span id="page-4-0"></span>**SerDes Toolbox Topics**

- • ["Fundamentals of SerDes Systems" on page 1-2](#page-5-0)
- • ["Customize SerDes System in MATLAB" on page 1-4](#page-7-0)
- • ["Clock and Data Recovery in SerDes System" on page 1-7](#page-10-0)
- • ["Analog Channel Loss in SerDes System" on page 1-18](#page-21-0)
- • ["Manage IBIS-AMI Parameters" on page 1-21](#page-24-0)
- • ["SiSoft Link" on page 1-23](#page-26-0)
- • ["SerDes Toolbox Interface for SiSoft Quantum Channel Designer and QSI Software"](#page-27-0) [on page 1-24](#page-27-0)

### <span id="page-5-0"></span>**Fundamentals of SerDes Systems**

Modern high-speed electronic systems are characterized by increased data speed integrated circuits (ICs). The input/output performance remains the bottleneck that limits the overall performance of a high-speed system. Serial data transfer is the most efficient way of communicating large data quickly between computer chips on printed circuit boards through copper cables and through short, medium, and long length fiber optics.

Thus, many systems now aggregate and serialize multiple input/ output (I/O) signals for transmission across fiber and copper cables and PCBs at a higher data rate, recovering and de-serializing the individual signals on the receiving end. These SerDes (Serializer/De-Serializer) implementations employ additional silicon real estate to perform sophisticated equalization required for reliable signal transmission at very high data speeds. This approach helps maximize throughput at the system level.

SerDes design is a complex, iterative process that typically starts with a baseline SerDes system that demonstrates the feasibility of a design approach. This system also establishes budgets for the different parts of the serial channel and associated transmitter (TX) and receiver (RX) equalization circuitry. The data that describes the desired behavior of each of the equalization filters in both the transmitter and the receiver is then back-annotated in the behavioral models with the correlation with simulations or measurements. The final step is to implement the training algorithms and control loops that will be executed by the chip during startup and from time to time when the channel needs to be retrained.

The SerDes system is then compiled into IBIS-AMI (Input/Output Buffer Information 6pecifications — Algorithmic Model Interface) models.

There are six sections of a SerDes system:

- TX equalization This becomes the IBIS-AMI dll for the transmitter.
- TX AnalogOut This becomes the analog model of the transmitter. It is part of the IBIS model for TX, and is typically represented by the I-V and V-T characteristics curves in the .ibs file.
- Channel This becomes the model of the physical channel, including the TX and RX package models.
- RX AnalogOut This becomes the analog model of the receiver. It is part of the IBIS model for RX, and is typically represented by the I-V and V-T characteristics curves in the .ibs file.
- RX equalization This becomes the IBIS-AMI dll for the receiver.
- Training algorithms and control loops These become the on-chip microcode that is executed inside of the chip during startup and when the channel needs to be retrained.

#### <span id="page-7-0"></span>**Customize SerDes System in MATLAB**

Open the **SerDes Designer** app. In the **CONFIGURATION** tab of the app toolstrip, set **Symbol Time (ps)** to 125 and **Target BER** to 1e-12.

In a new blank canvas, add an FFE block to the **Tx** side. Add an AGC, a CTLE and a DFECDR block to the **Rx** side.

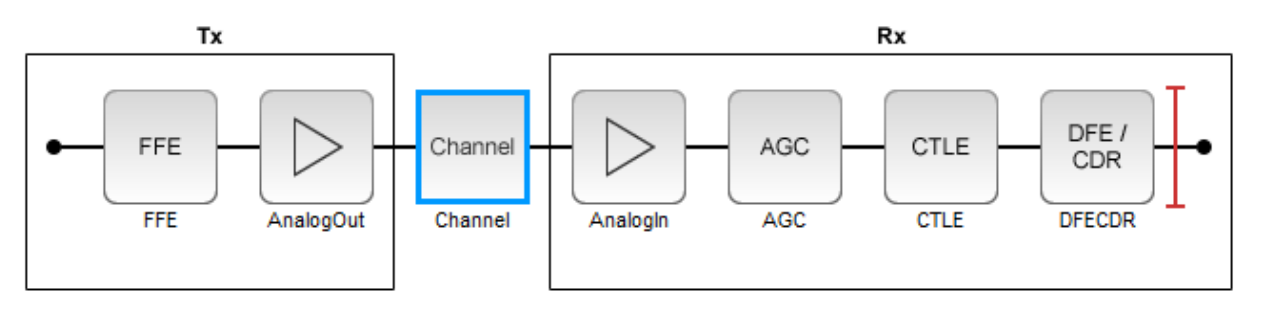

Select the channel block. Set **Channel loss (dB)** to 13.

From the **EXPORT** tab of the app toolstrip, select **Generate MATLAB code for SerDes System**. A MATLAB® script open that represents the command line interface to the SerDes system.

The MATLAB script contains the code to generate the transmitter and receiver building blocks and analog models. It also contains the channel information and SerDes system configuration. The script exposes every parameter that is part of the SerDes system. You can modify the parameters to further explore the SerDes system.

For example, to see the effect of **Channel loss** on the SerDes system, scroll down to the section of the MATLAB script that says % Build ChannelData. Replace the default code section with the following code:

```
% Build ChannelData:
channelLoss = 5;
channel = ChannelData(...
    'ChannelLossdB', channelLoss, ...
    'ChannelLossFreq',5000000000, ...
     'ChannelDifferentialImpedance',100);
```
Save the change and run the script. Keep changing the value of channelLoss to see the effect of changing channel loss.

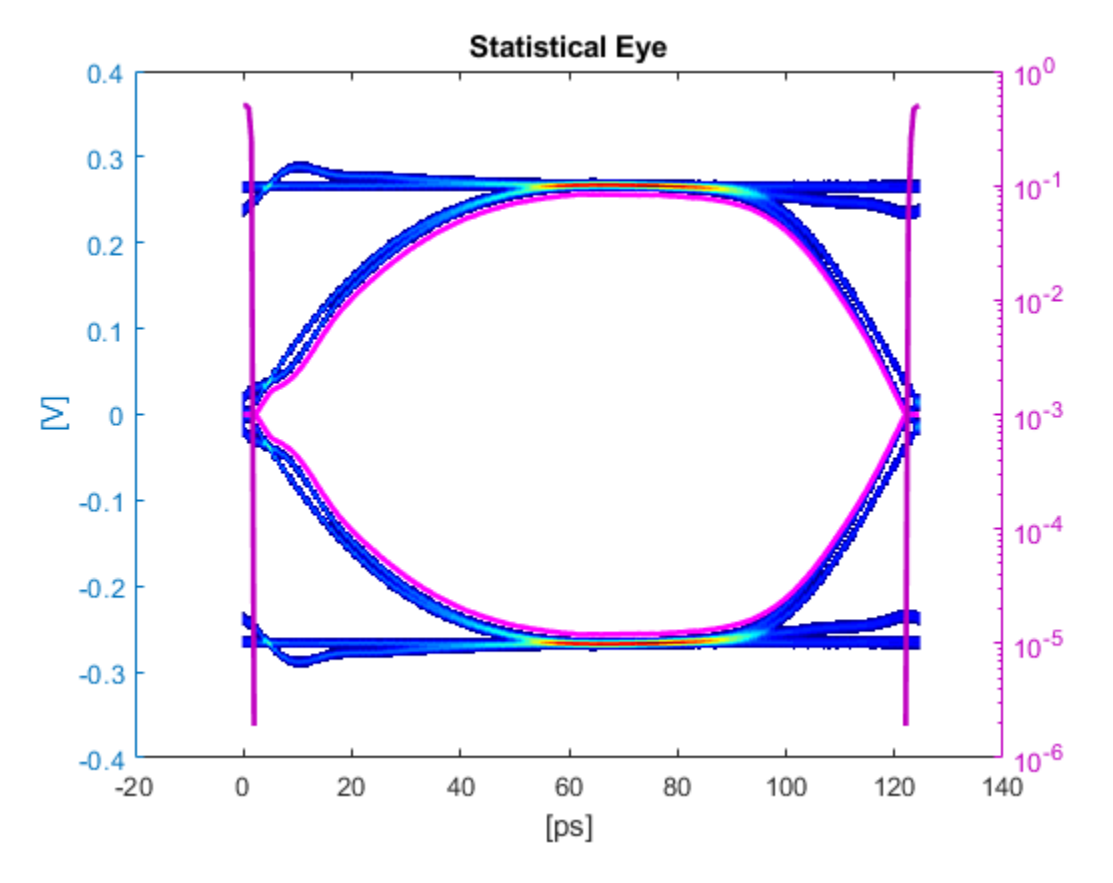

The eye diagram when the **Channel loss** is set to 5 dB:

The eye diagram when the **Channel loss** is set to 16 dB:

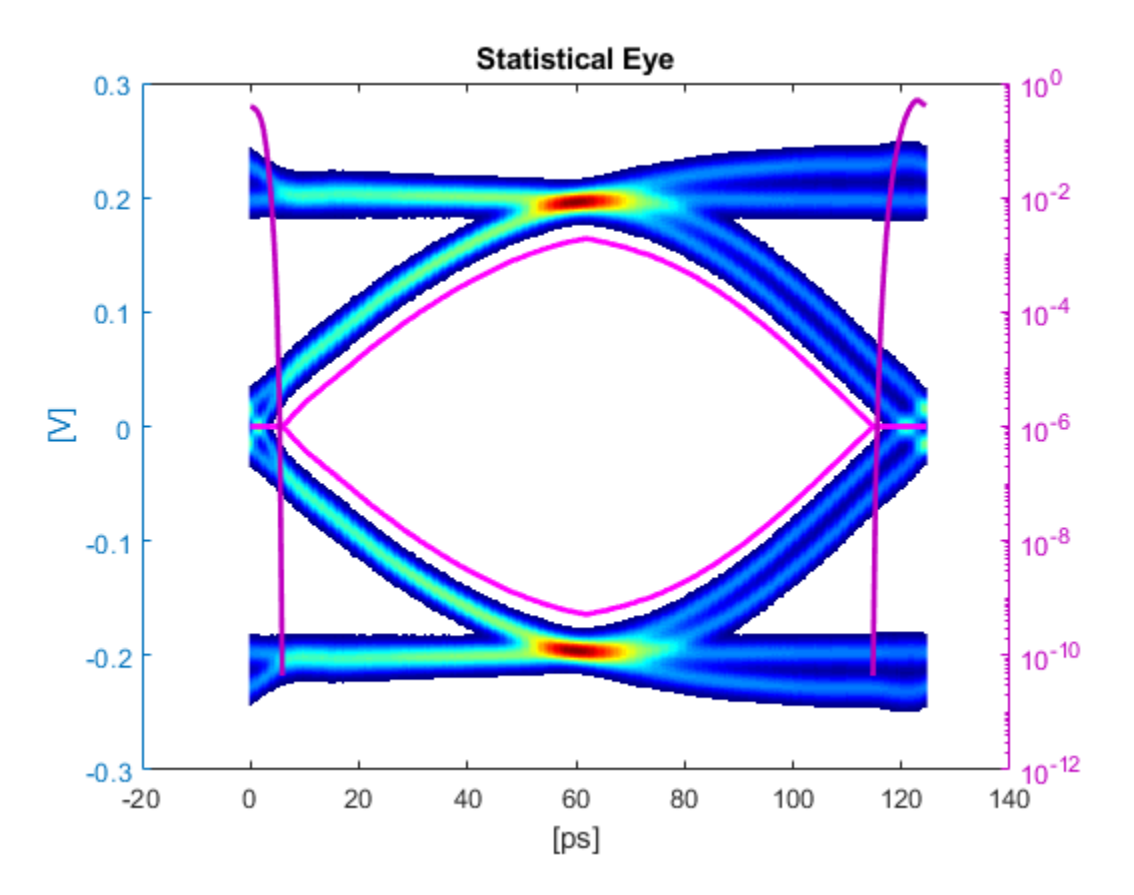

After you finalize the SerDes system with your desired Channel Loss, you can export the MATLAB script of the SerDes system as a Simulink® model. From the Simulink canvas, you can perform further time-domain analysis, or export the system to a AMI model.

## <span id="page-10-0"></span>**Clock and Data Recovery in SerDes System**

#### **In this section...**

"Phase Detector" on page 1-7

["Recovering Clock Signal" on page 1-10](#page-13-0)

High-speed analog SerDes systems use clock and data recovery (CDR) circuitry to extract the proper time to correctly sample the incoming waveform. The CDR circuitry creates a clock signal that is aligned to the phase and to some extent the frequency of the transmitted signal. Phase tracking (first order CDR) is usually accomplished by using a nonlinear bang-bang or Alexander phase detector that drives a voltage-controlled oscillator (VCO). Frequency tracking (second order CDR) integrates any remaining phase errors and compensates for gross differences between the transmitter reference clock and the receiver reference clock. serdes.CDR and serdes.DFECDR use the first-order CDR algorithm.

#### **Phase Detector**

The Alexander or bang-bang phase detector samples the received waveform at the edge and middle of each symbol. The edge sample (e*<sup>n</sup>* ) and data samples (d*n*-1 and d*<sup>n</sup>* ) are processed with some digital logic to determine if the edge sample, and thus the clock phase, is early or late. The edge sample,  $\mathbf{e}_n$ , and data sample,  $\mathbf{d}_n$ , are separated by half of a symbol time.

Consider the waveform where a data transition has occurred, and both  ${\sf e}_n$  and  ${\sf d}_n$  are below the decision threshold voltage. The binary values resolved from  ${\tt e}_{n}$  and  ${\tt d}_{n}$  match, which indicates the clock phase is late.

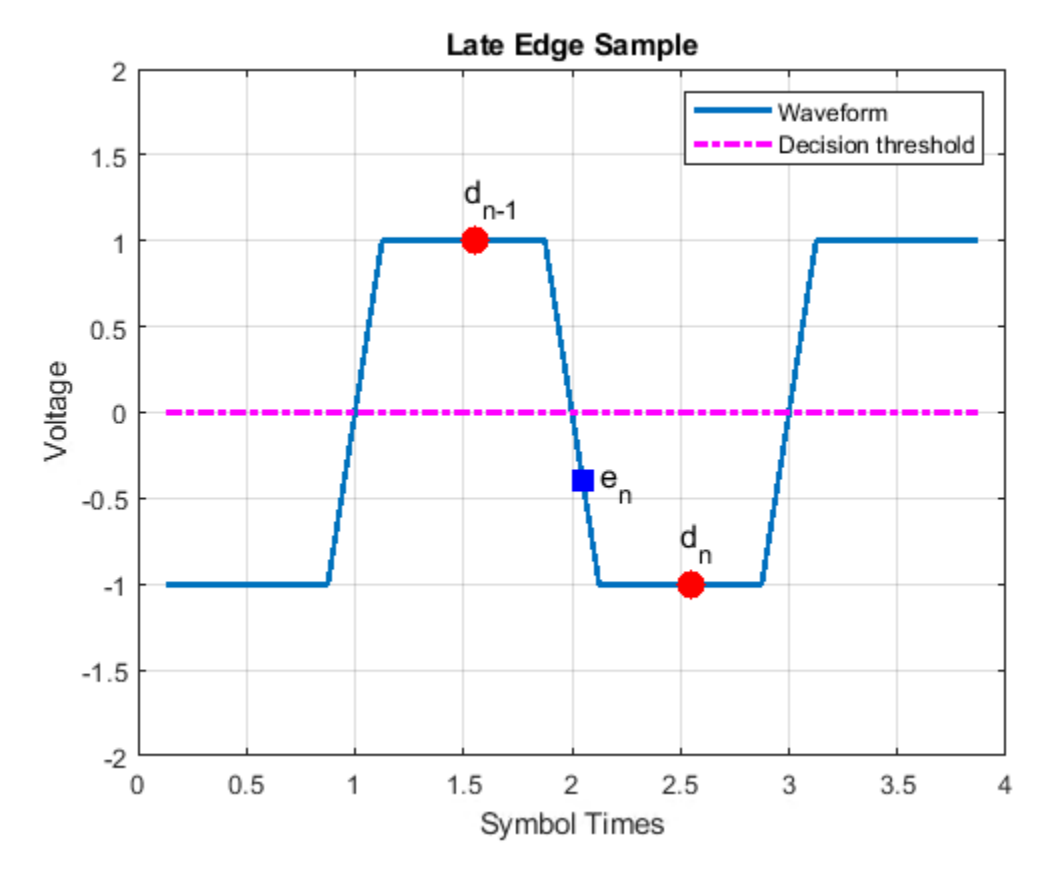

Similarly, when the binary values resolved from  $e_n$  and  $d_{n-1}$  match, the clock phase is early.

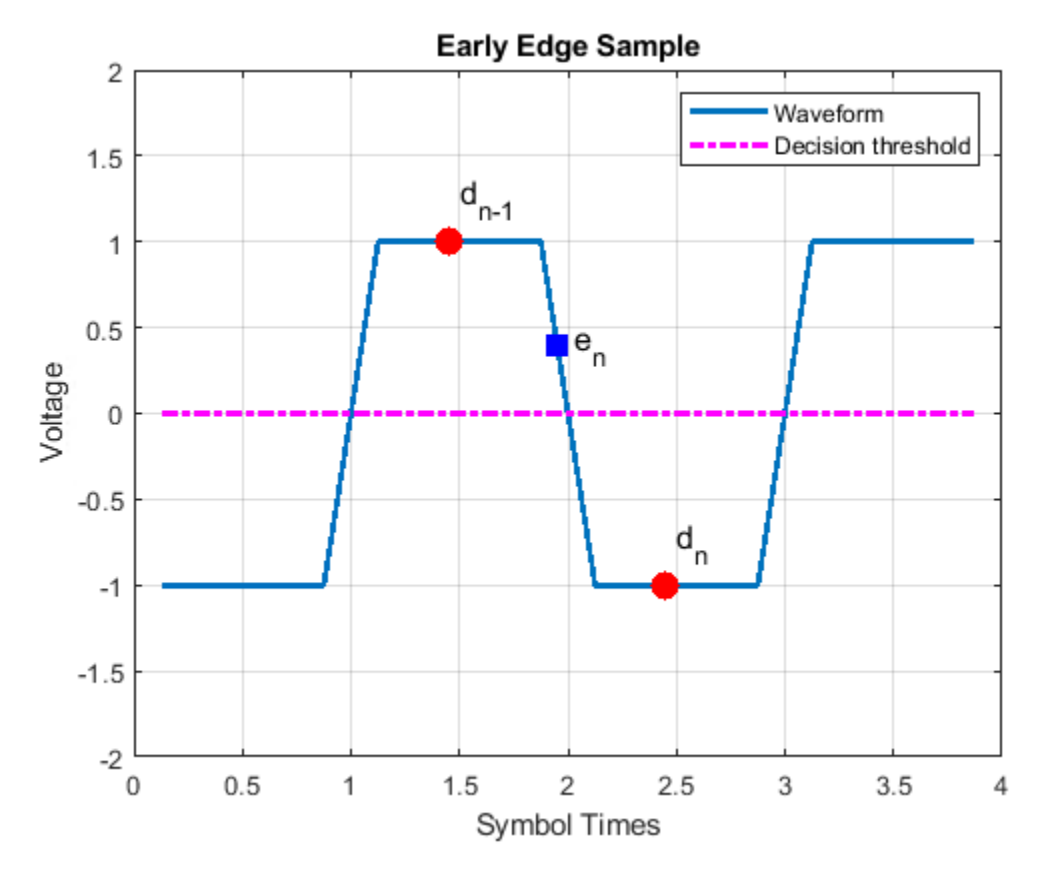

Representing the binary output of the sampler by  $\pm 1$ , the behavior of the phase detector is summarized here.

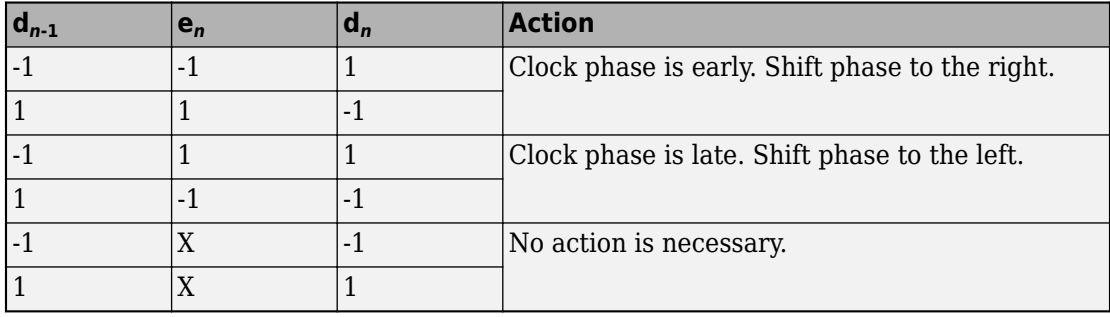

<span id="page-13-0"></span>Driving the VCO directly from the phase detector output results in excessive clock jitter. To eliminate the jitter, the output of the phase detector is lowpass filtered by accumulating it in a vote. When the accumulated vote exceeds a specific count threshold, the phase of the VCO is incremented or decremented.

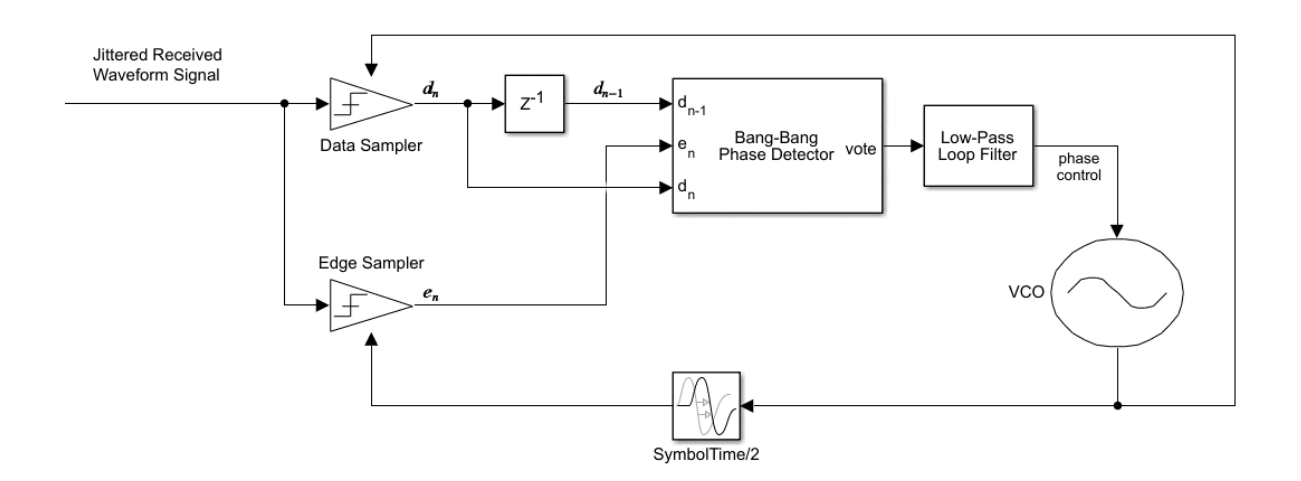

#### **Recovering Clock Signal**

Recover the clock signal from a repeating pseudorandom binary sequence (PRBS9) nonreturn to zero (NRZ) signal. Consider the channel has 4 dB loss, the phase step size is

 $\frac{1}{128}$ , the vote count threshold is 8, and that there are no phase or reference offsets.

The baseline behavior is shown with the eye diagram and the resulting clock probability distribution function (PDF). The PDF is very near the center of the eye. The clock phase settles between a value of 0.5703 symbol time and 0.5781 symbol time. The dithering between the two values is a consequence of the nonlinear bang-bang phase detector and is the source of CDR hunting jitter. To reduce the magnitude of dithering, reduce the phase step size. To reduce the period of dithering, reduce the vote count threshold.

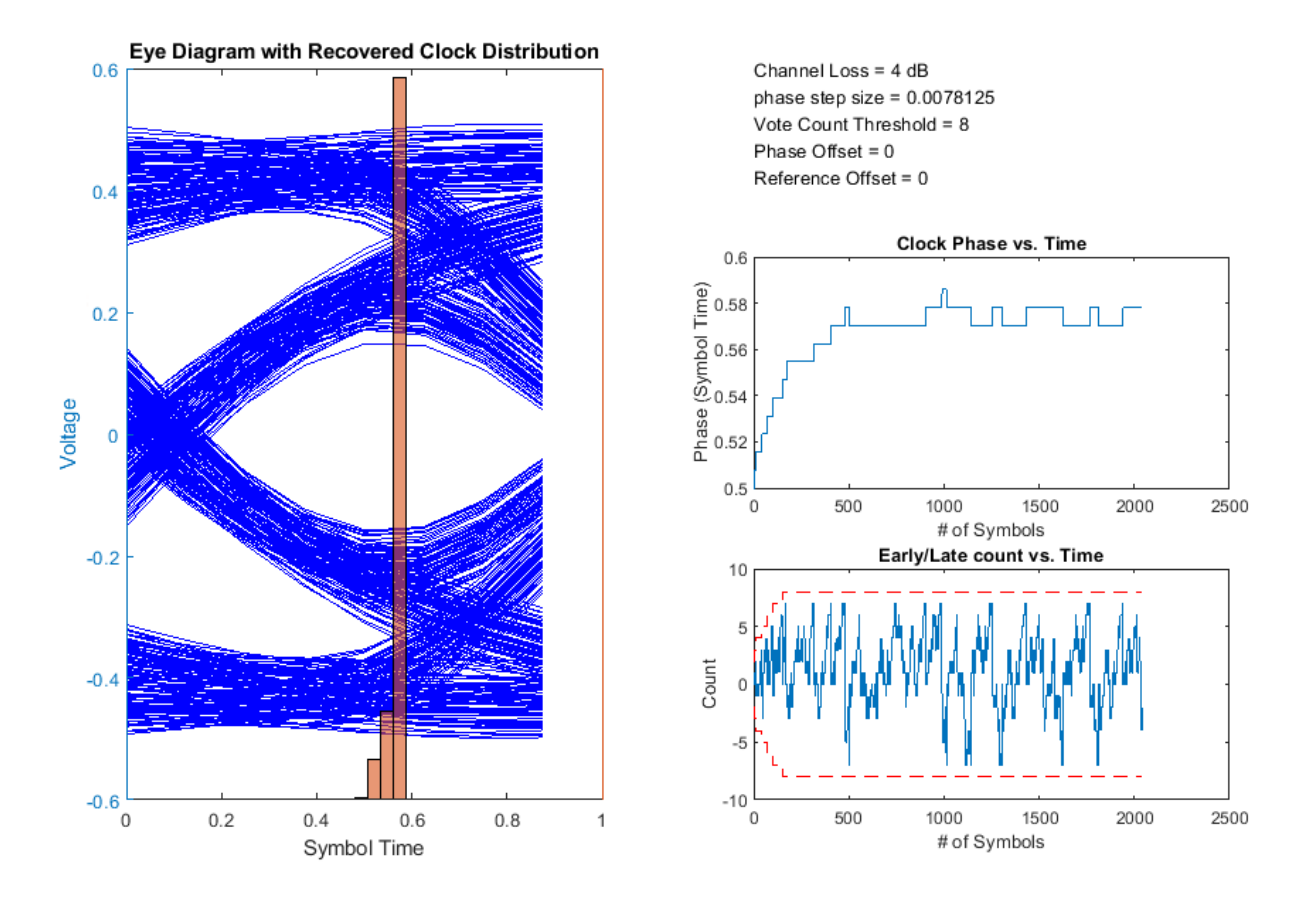

The output of the phase detector is accumulated in the early/late vote count. When the count exceeds the vote count threshold, the phase is incremented or decremented. To accelerate CDR convergence, the count threshold starts at 2, and each time the magnitude of the vote exceeds the threshold, the threshold is incremented until it reaches the maximum count. This figure shows the first 350 symbols of the early/late count (blue) and the threshold (dashed red line). Internal to the CDR block, the vote is incremented or decremented, checked against the threshold and then reset if necessary. The external vote value shown in figure below does not touch the threshold but is evident when the vote is reset to 0.

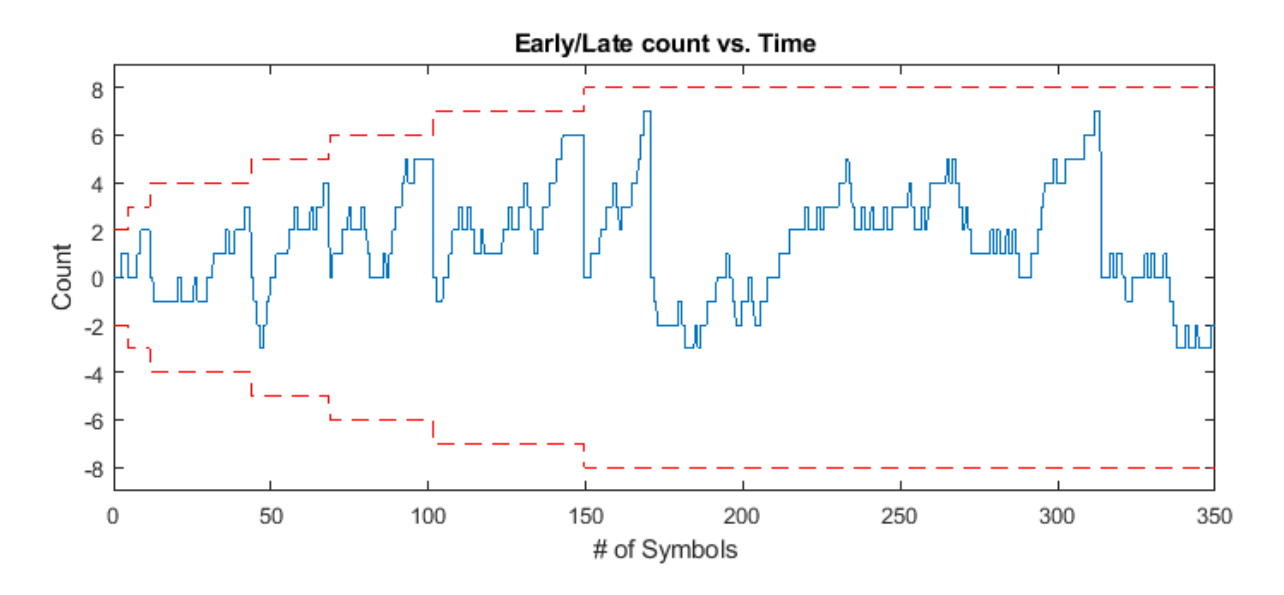

To show the clock converging to a different phase, change the channel loss to 2 dB. The clock phase now adapts to around 0.35 symbol time.

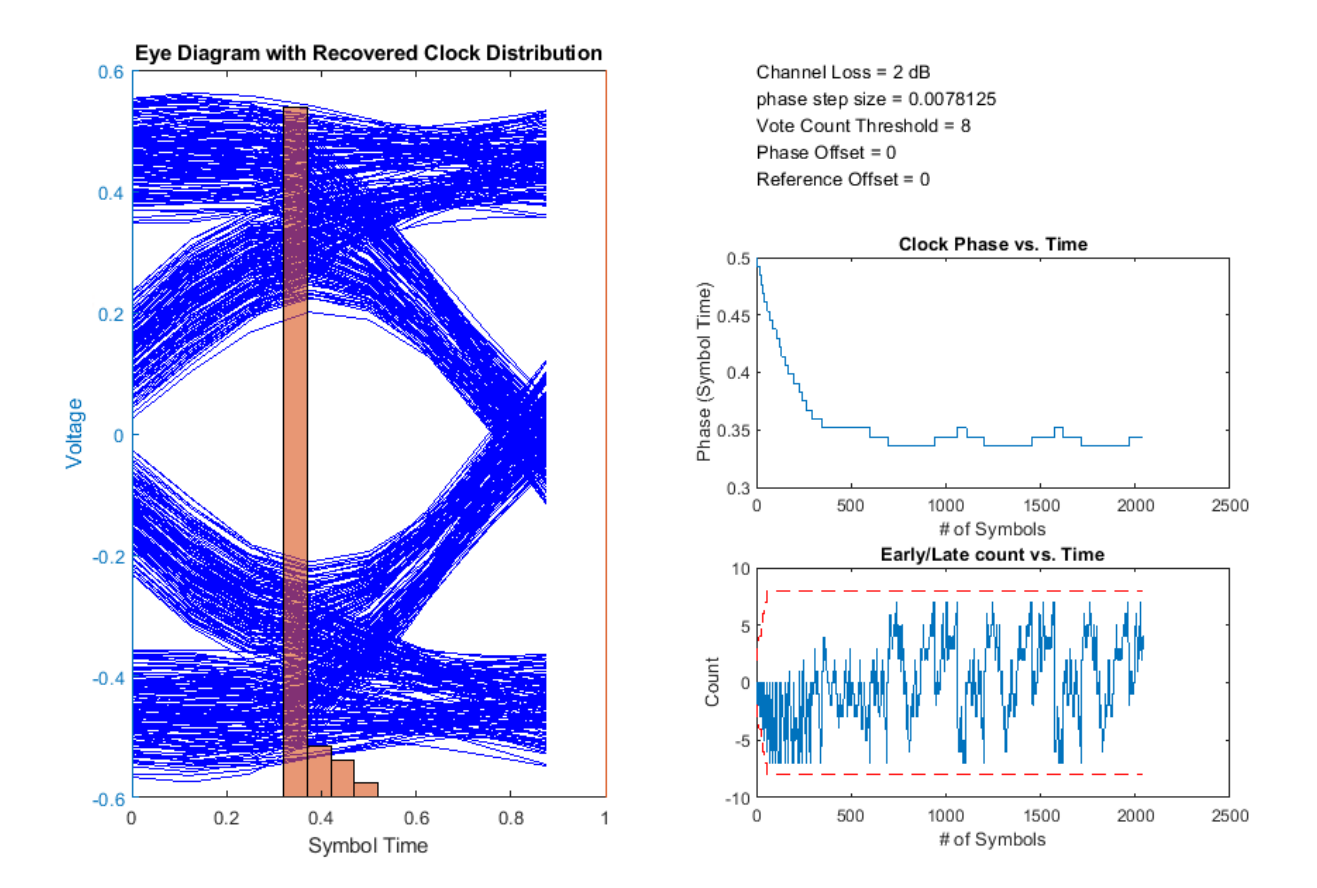

Increasing the vote count threshold to 16 results in a larger dithering period.

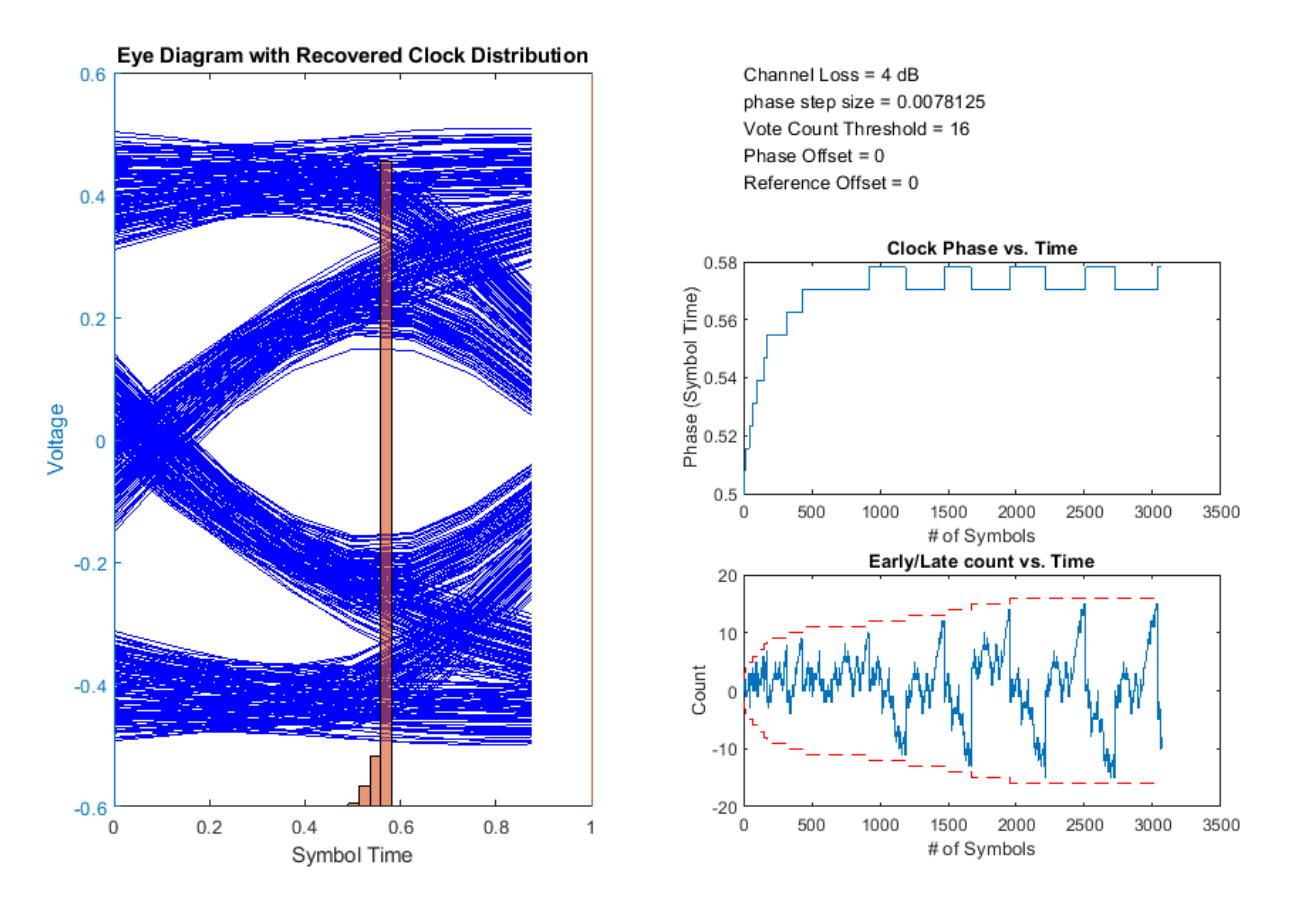

Increasing the phase step size to  $\frac{1}{64}$  increases the dithering magnitude.

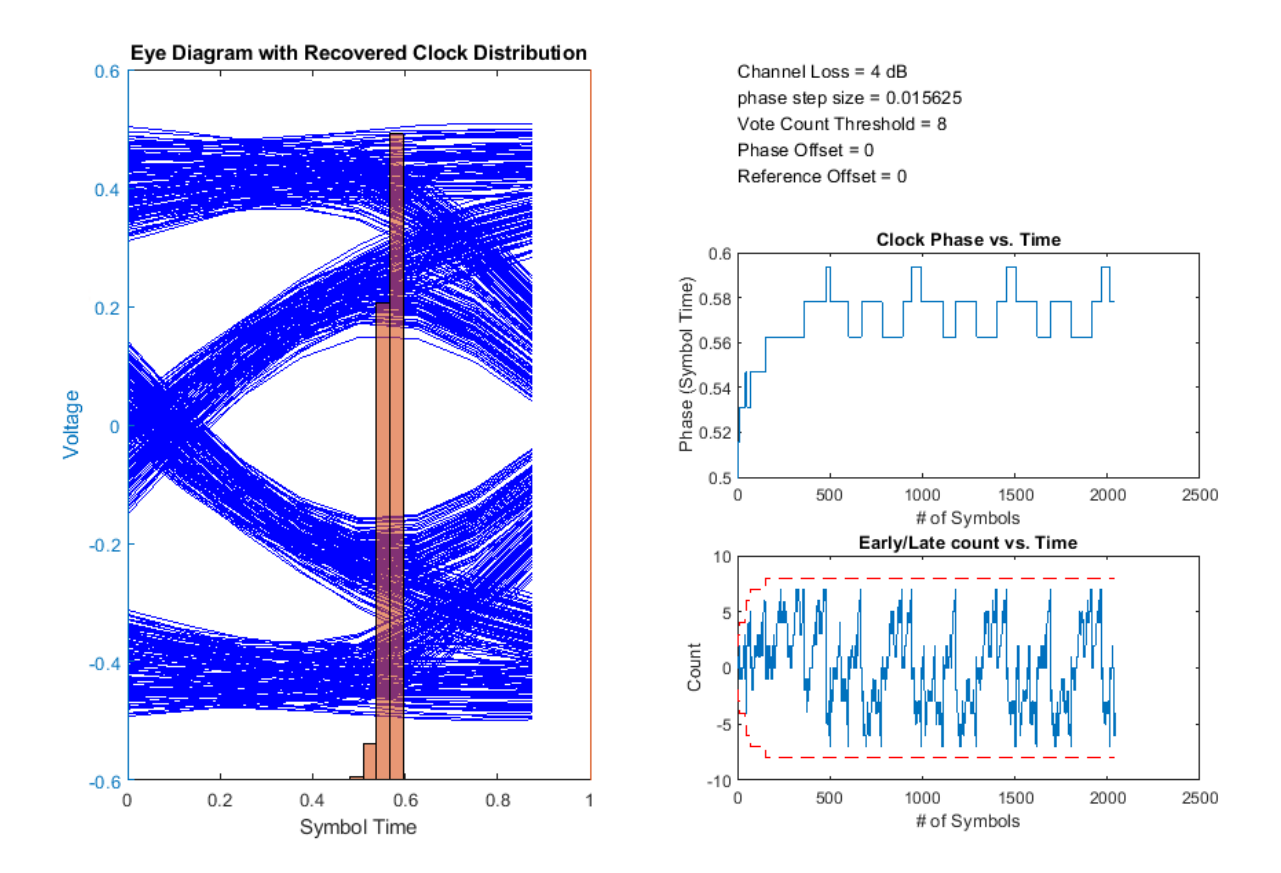

Manually shifting the data sampler location when the equalized eye does not display left/ right symmetry can maximize the eye height. For example, shift the clock phase to the right by  $\frac{1}{8}$  of a symbol time to shift the output clock phase from 0.57 symbol time to 0.7 symbol time.

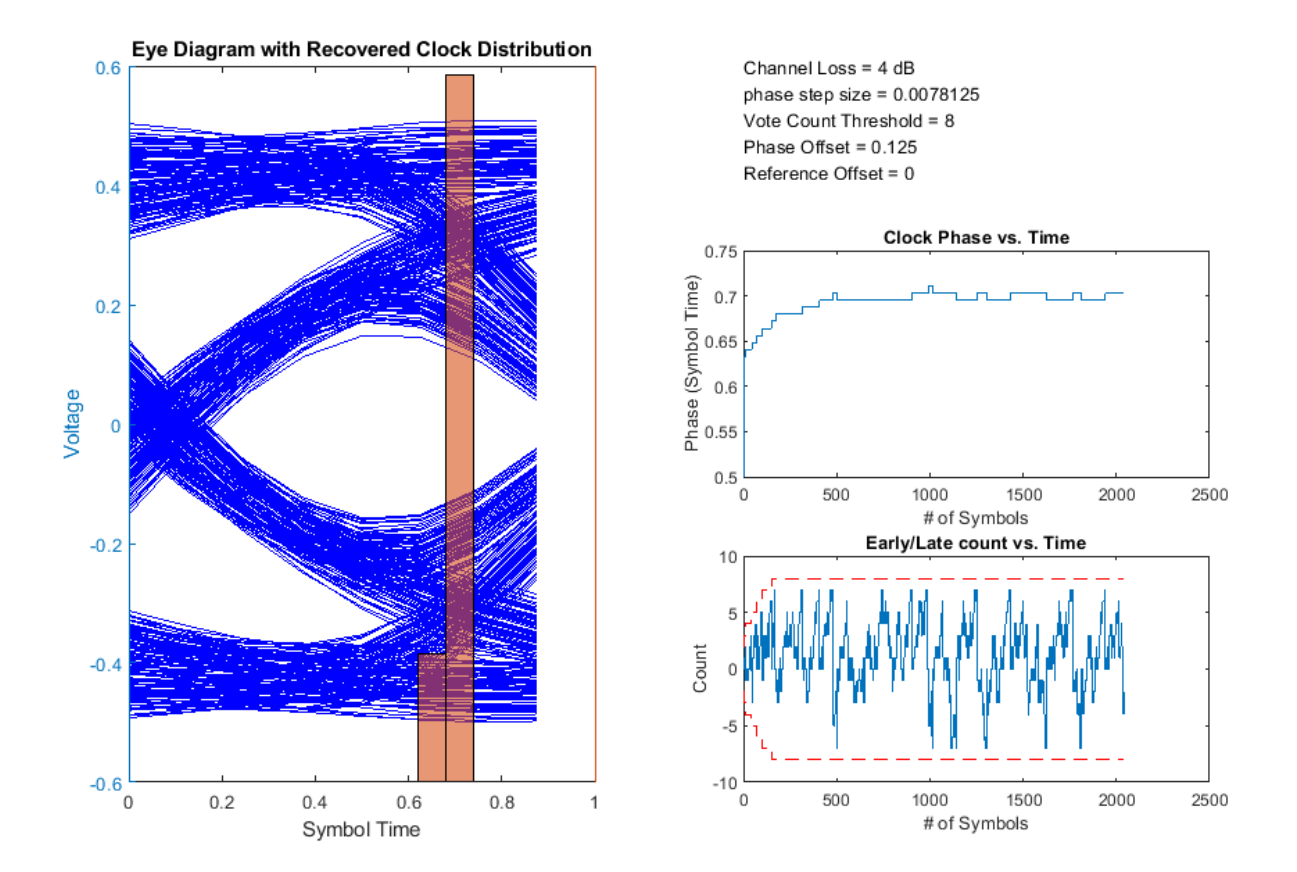

You can also inject a small amount of reference clock frequency offset impairment to implement a more realistic CDR.

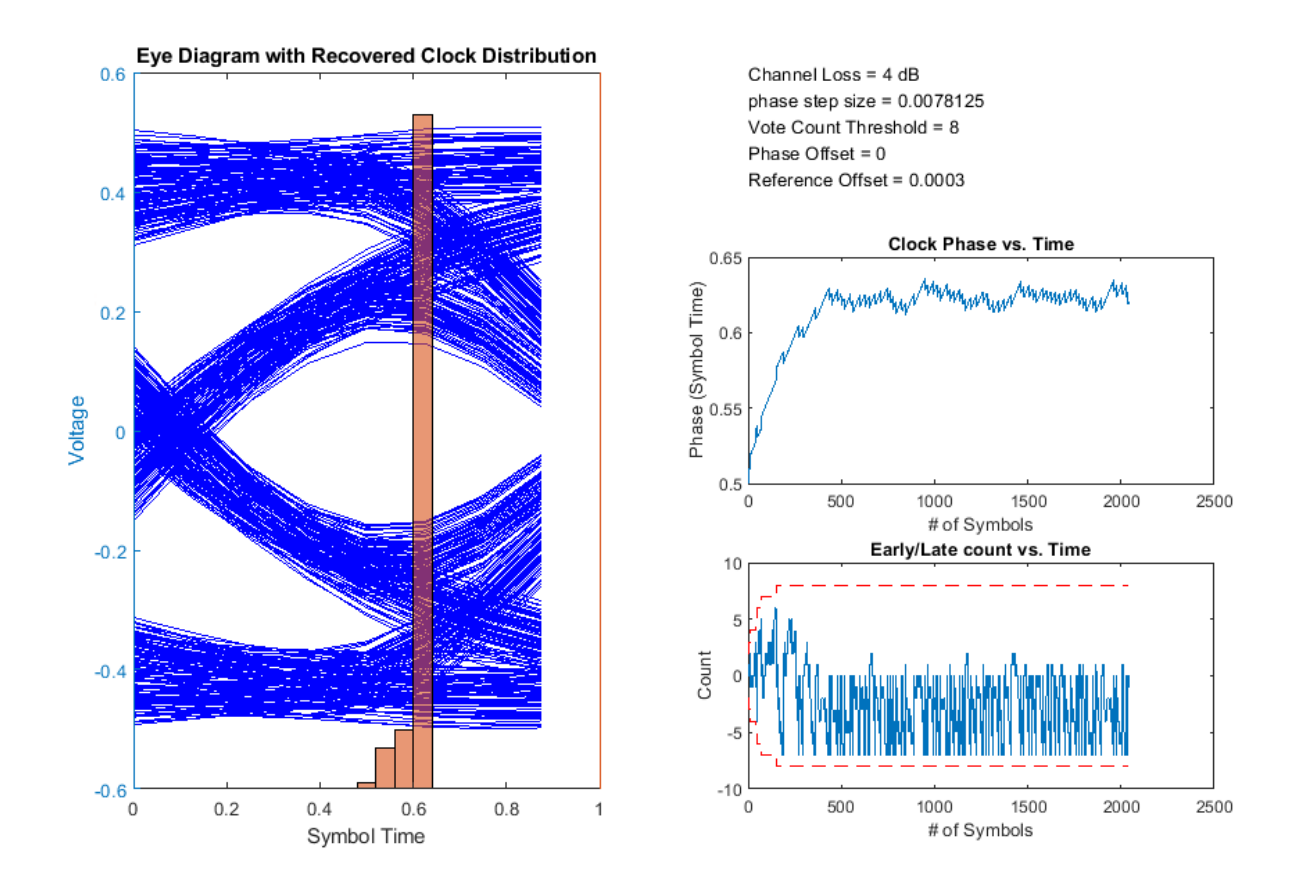

#### **References**

- [1] Sonntag, J. L. and Stonick, J. "A Digital Clock and Data Recovery Architecture for Multi-Gigabit/s Binary Links." *IEEE Journal of Solid-State Circuits*, 2006.
- [2] Razavi, B. "Challenges in the design high-speed clock and data recovery circuits." *IEEE Communications Magazine*, 2002.

### **See Also**

CDR | DFECDR | serdes.CDR | serdes.DFECDR

## <span id="page-21-0"></span>**Analog Channel Loss in SerDes System**

#### **In this section...**

"Loss Model from Channel Loss Metric" on page 1-18

["Loss Model from Impulse Response" on page 1-19](#page-22-0)

["Introducing Cross Talk" on page 1-19](#page-22-0)

One of the important limiting factors in high-speed data transmission is the loss in the channel due to cross talk, attenuation, and reflection noise. The Analog Channel block and serdes.ChannelLoss System object™ parameterize a channel model that represents a lossy transmission line typical in high-speed SerDes application. The loss model is constructed either from a channel loss metric or from an impulse response from another source.

#### **Loss Model from Channel Loss Metric**

A discrete time, band-limited analog impulse response characterizes the serdes.ChannelLoss System object. It represents the response of a system to an impulse response vector with an impulse of  $\frac{1}{dt}$ , where  $dt$  is the sample interval.

To calculate the impulse response, serdes.ChannelLoss first calculates the Sparameter component S21 according to channel loss at frequencies ranging from 0 to  $f_{\text{max}}$ , maximum frequency of interest, where  $f_{\text{max}} = \frac{1}{dt}$ . This is done by determining the loss at the target frequency, and then linearly extrapolating required channel length to achieve target channel loss. Then transmitter and receiver termination S-parameter are then calculated according to the equations 93A-17 and 93A-18 from the IEEE 802.3bj-2014 specifications [\[1\].](#page-22-0)

After calculating S21, the System object adds the negative frequency data points so that the real components of S21 have even symmetry and the imaginary components of S21 have odd symmetry about 0 Hz. The impulse response is calculated from the inverse Fourier transform of S21. Finally, the impulse response is resampled so that the sample interval is *dt*.

#### <span id="page-22-0"></span>**Loss Model from Impulse Response**

To construct a loss model from an impulse response vector, input the impulse response vector from another source. You can also define the impulse sample interval. Changing the symbol time and number of samples per symbol changes the data rate of the SerDes system. If you change the data rate you have to define the impulse sample interval for the specified data rate.

#### **Introducing Cross Talk**

You can include the effects of cross talk in the time domain simulation using a custom impulse response from the **SerDes Designer** app. The impulse sample interval, which defines when the cross talk impulse response is sampled, must match the simulation time step.

To introduce cross talk in Simulink, first place the cross talk impulse responses as input to the FIR filters. Then add the cross talk stimulus blocks with a pattern and phase offset to combine with the through path. If necessary, manually resample the cross talk impulse response to match simulation step time.

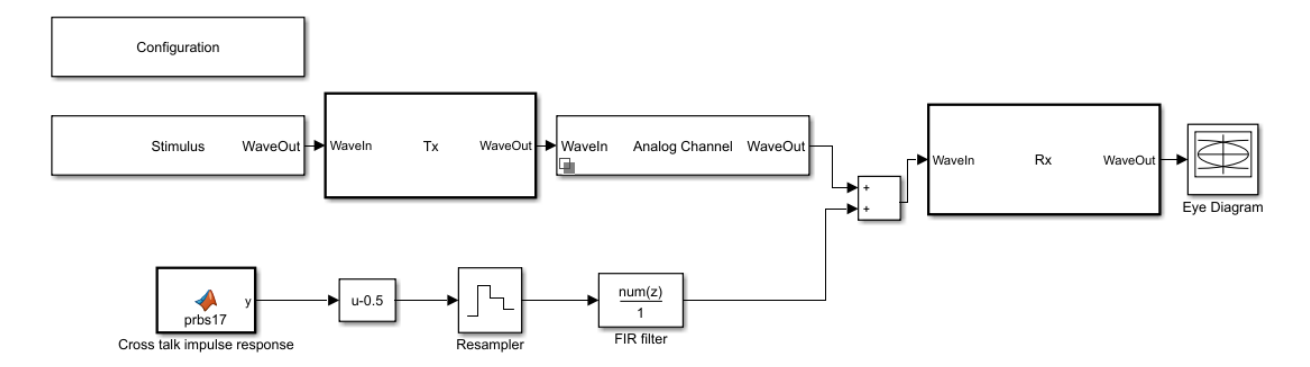

#### **References**

[1] IEEE 802.3bj-2014. "IEEE Standard for Ethernet Amendment 2: Physical Layer 6pecifications and Management Parameters for 100 Gb/s Operation Over Backplanes and Copper Cables." [https://standards.ieee.org/standard/](https://standards.ieee.org/standard/802_3bj-2014.html) [802\\_3bj-2014.html.](https://standards.ieee.org/standard/802_3bj-2014.html)

## **See Also**

Analog Channel | serdes.ChannelLoss

#### <span id="page-24-0"></span>**Manage IBIS-AMI Parameters**

You can manage the IBIS-AMI parameters by opening the SerDes IBIS-AMI Manager dialog box from the Configuration block.

#### **Contents of IBIS File**

The **IBIS** tab in the SerDes IBIS-AMI Manager dialog box defines the content of the IBIS file. Set the parameters used to define the IBIS file in the AnalogOut and AnalogIn blocks in the **SerDes Designer** app and in the **IBIS** tab in the SerDes IBIS-AMI Manager.

From the transmitter side in the AnalogOut block:

- **Voltage (V)** Typical value of voltage range in the IBS file.
- **R (Ohms)** Slope of the typical pull-up and pull-down IV curves in the IBS file.
- **C (pF)**  $-$  Typical value of the C comp in the IBS file.

From the receiver side in the AnalogIn block:

- **Voltage (V)** Typical value of voltage range in the IBS file.
- **R (Ohms)** Slope of the typical ground clamp IV curve in the IBS file.
- **C** ( $pF$ ) Typical value of the C comp in the IBS file.

You can only enter the typical values for these parameters. You can define the **Tx and Rx corner percentage** in the **Export** tab of the SerDes IBIS-AMI Manager dialog box. The minimum and maximum values are generated by subtracting or adding to the typical value its fractional corner percentage.

The performance of an input/output (I/O) buffer is a function of process, voltage, and temperature (PVT). There are 27 PVT corners. IBIS supports three model corners: Typ, Min, and Max. When generating the IBIS file, the **Voltage (V)**, **R (Ohms)**, and **C (pF)** values are used for the Typ corner.

- Min refers to the slow/weak corner. It groups slow process, low voltage, and high temperature. The voltage and resistance are decreased and the capacitance is increased for the Min corner.
- Max refers to the fast/strong corner. It groups fast process, high voltage, and low temperature. The voltage and resistance are increased and the capacitance is decreased for the Max corner.

#### <span id="page-25-0"></span>**Contents of AMI File**

The **AMI - Tx** and **AMI - Rx** tabs in the SerDes IBIS-AMI Manager dialog box define the content of the AMI file. They contain the required and commonly used reserved AMI parameters. You can also define the model-specific parameters for the relevant blocks.

There are five reserved AMI parameters included in every AMI file generated by the SerDes Toolbox:

- **AMI\_Version** IBIS version supported by the model
- **Init\_Returns\_Impulse** whether the model supports statistical simulation or not
- **GetWave Exists** whether the model supports time-domain simulation or not.
- Max Init Aggressors the number of crosstalk aggressors supported by the model
- **Modulation** the modulation scheme of the model.

You can also define and modify the parameters of individual transmitter and receiver blocks. From the model specific parameters, you can add new AMI parameters to specific blocks. For more information, see ["Managing AMI Parameters" on page 3-2.](#page-61-0)

You can also add a new tap structure to the equalizer blocks. These additional taps are included both in the Simulink model and the exported IBIS-AMI models. The taps enable you to adjust equalization, especially when you build your custom blocks from scratch.

You can also include standard-compliant transmitter and receiver jitter and noise parameters to the Reserved Parameter section of the AMI file. The jitter and noise parameters are only used in EDA tools. Simulink ignores these parameters.

## **See Also**

Configuration

#### **More About**

• ["Managing AMI Parameters" on page 3-2](#page-61-0)

#### **External Websites**

•<https://ibis.org>

## <span id="page-26-0"></span>**SiSoft Link**

The SiSoft Link app is used to test the SerDes models developed in Simulink using SerDes Toolbox in SiSoft Quantum Channel Designer (QCD) and Quantum Signal Integrity (QSI) software. You can transfer the data required to reproduce a QCD or QSI test case back to Simulink® for debugging and refinement. You need SiSoft 2018.07-SP4 or later software.

Using the SiSoft Link app, you can:

- Create a QCD project.
- Create a QSI project.
- Import QCD or QSI simulation data into Simulink.
- Update QCD or QSI with new data from Simulink.

To test the SerDes model in QSI or QCD software, first download the SerDes Toolbox Interface for SiSoft Quantum Channel Designer and QSI Software from the Add-On Explorer. For more information on downloading add-ons, see "Get and Manage Add-Ons" (MATLAB).

To access the SiSoft link app:

- From the Apps tab in the MATLAB toolstrip, click on SiSoft Link app icon.
- In the MATLAB command prompt, enter sisoftLink.

## **See Also**

#### **More About**

• ["SerDes Toolbox Interface for SiSoft Quantum Channel Designer and QSI Software"](#page-27-0) [on page 1-24](#page-27-0)

#### **External Websites**

•<https://sisoft.com>

## <span id="page-27-0"></span>**SerDes Toolbox Interface for SiSoft Quantum Channel Designer and QSI Software**

This example shows how to use SerDes Toolbox Interface for SiSoft Quantum Channel Designer and QSI Software support package to test IBIS-AMI SerDes models developed in Simulink using SerDes Toolbox, in SiSoft Quantum Channel Designer (QCD) or Quantum Signal Integrity (QSI) software. You can transfer the data required to reproduce a QCD or QSI test case back to Simulink for debugging and refinement. You need SiSoft 2018.07- SP4 or later software to run this example. You must also have installed the SiSoft Link app provided with the support package.

#### **SerDes Development Flow**

SerDes model development begins with the SerDes Designer app. The app exports a Simulink model with transmitter (Tx) and receiver (Rx) SerDes models and a testbench to simulate and further develop the SerDes designs. Test the models in QCD or QSI to verify proper IBIS-AMI model operation in a target EDA tool. Due to the high performance of IBIS-AMI executable models, run many simulations to verify the full range of model capabilities, testing with all possible AMI parameters and a variety of stimuli and interconnect channels. Replicate the simulation cases warranting closer inspection in Simulink to reproduce and debug the test. Repeat this cycle as many times as needed, updating the QCD/QSI project and Simulink model.

#### **Create SerDes Toolbox System Model**

Open the **SerDes Designer** app from the Apps toolstrip. Use the app to quickly prototype and statistically analyze a SerDes system with a Tx and an Rx.

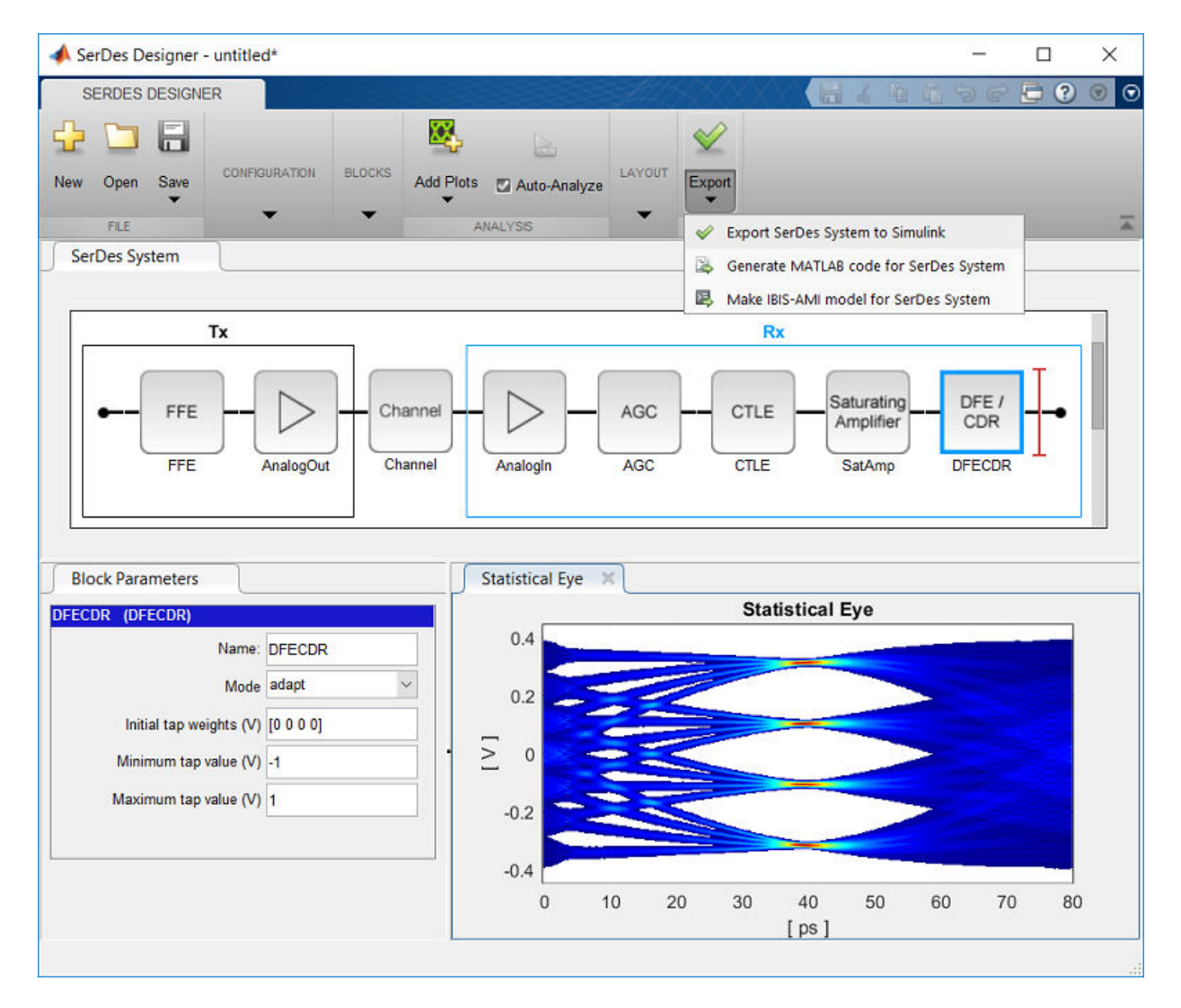

Add blocks from the Blocks gallery to the Tx and Rx sides. If you change the block parameters, the statistical eye display shows the performance changes. Click on **Export SerDes System to Simulink** from the Export dropdown menu to create a Simulink model for the system.

#### **Prepare SerDes Simulink Model for QCD/QSI**

The SiSoft QCD and QSI software requires IBIS models to simulate the Tx and Rx of your system. Use the "Open SerDes IBIS-AMI Manager" button in the Configuration block to produce the IBIS files. In the **Export** tab of the SerDes IBIS-AMI Manager dialog box choose a target directory and click the **Export** button to create the set of IBIS files.

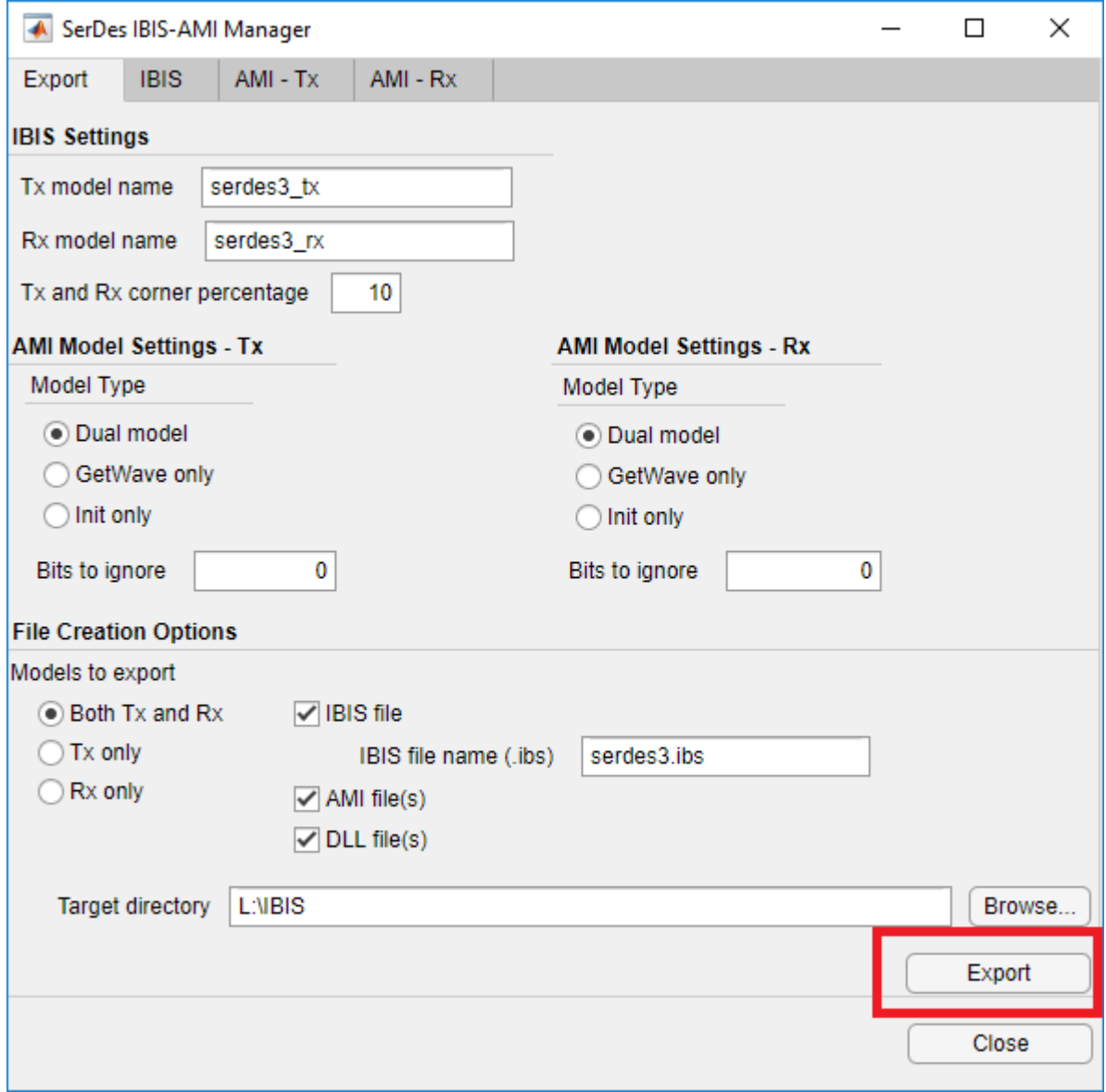

#### **Create QCD Project**

Click the SiSoft Link icon from the Apps tab in the MATLAB toolstrip to open the SiSoft Link app.

If your SerDes system model is open in Simulink, it is listed in the **Simulink Model** dropdown menu in the SiSoft Link app. Click the **Refresh** button if your model is not listed. Set the **QCD/QSI project** dropdown menu to New QCD project (create) and click **Create QCD**. If there are unresolved issues regarding the selected Simulink model, **Create QCD** button remains disabled.

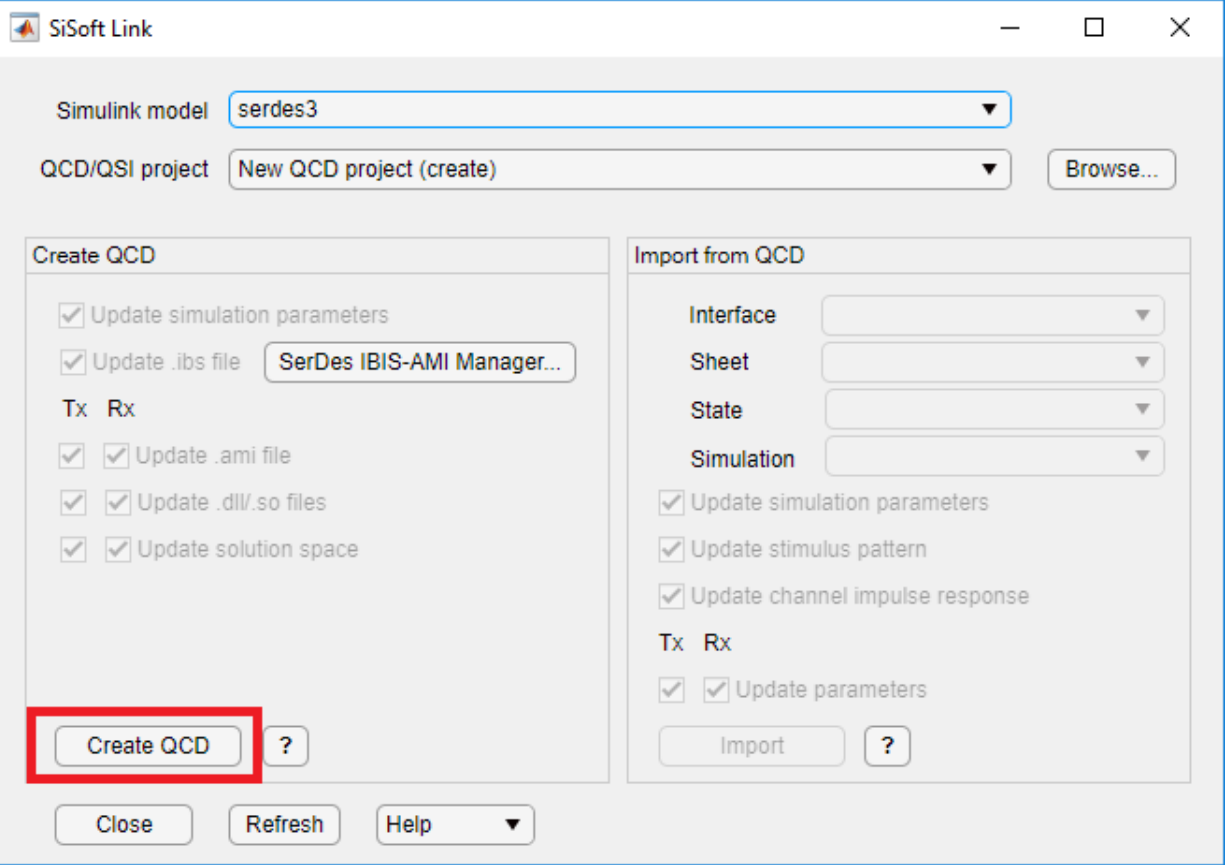

Choose a folder in which the QCD project resides and a name for the project folder. The folder path and project name must not have spaces. If you have not yet used SiSoft Link to create a project, the system asks you to locate the folder containing your SiSoft software. A report window appears and QCD opens executing a script produced by SiSoft Link. When script execution finishes, the QCD project interface is renamed after your SerDes system model, with a single sheet sheet1.

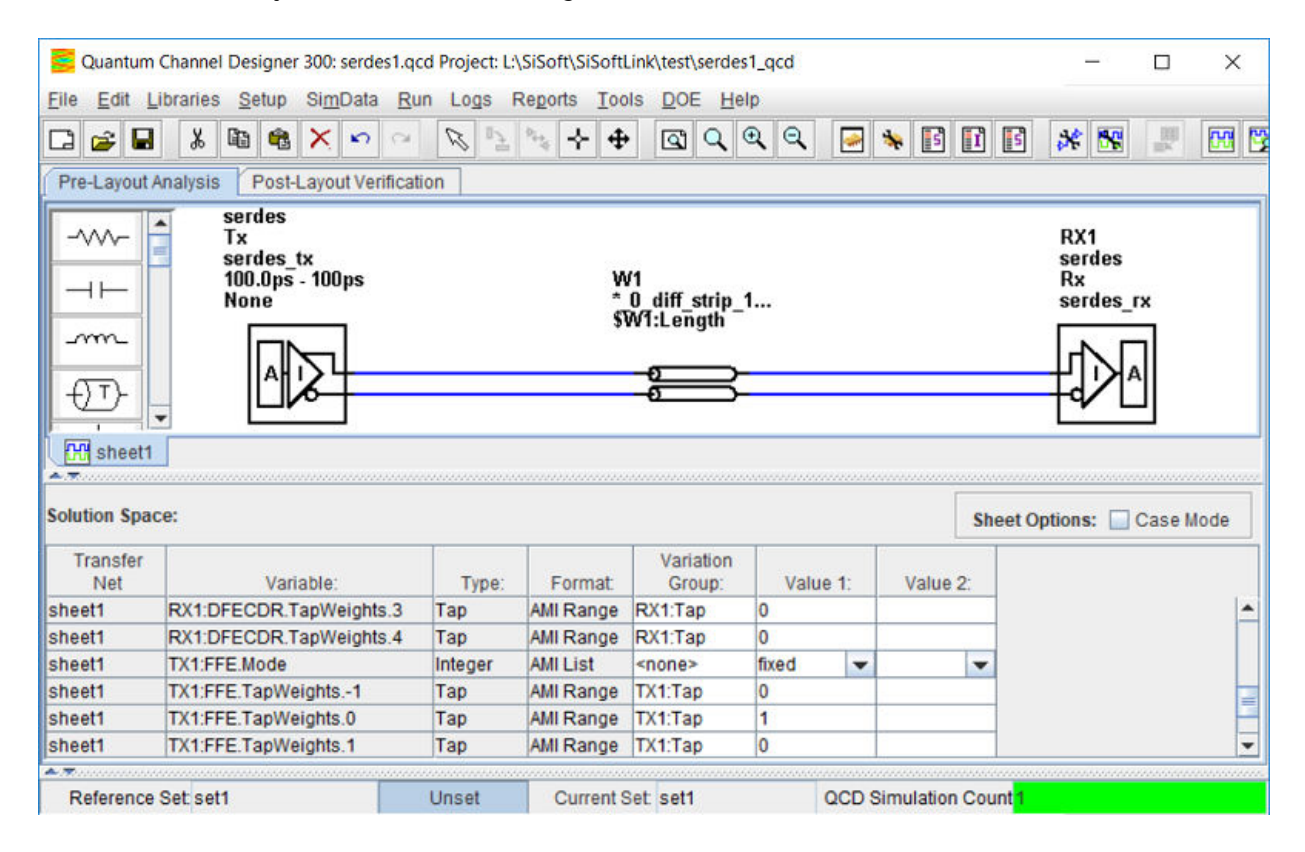

The following data are copied from Simulink to QCD:

- The QCD interface has the same name as the Simulink model.
- QCD has one sheet, sheet1.
- All IBIS files is copied into the QCD project si lib/ibis folder.
- All Tx and Rx model parameter values from Simulink is set in the QCD solution space.

• Simulation parameters are set: **UI**, **Samples\_Per\_Bit**, and **TargetBER**.

#### **Create QSI Project**

To create a QSI project, set the **QCD/QSI project** dropdown menu to New QSI project (create) and click the **Create QSI** button. The process is otherwise similar to that for QCD. Typically, IBIS-AMI models are used in QSI for analysis of single-ended DDR4/5 DQS signals with equalization. If that is the case, double click the Configuration block in the Simuluink model to open it, and set **Signaling** to Single-ended before creating the QSI project.

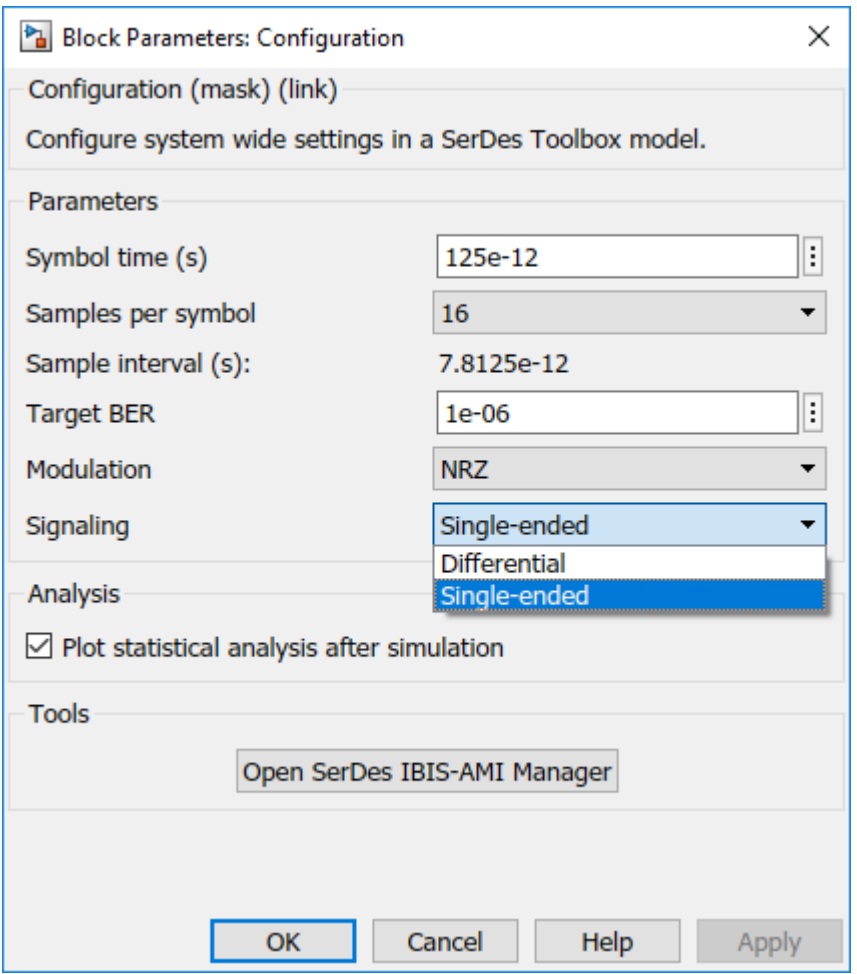

For QSI the following simulation parameters are set:

- The QSI interface has the same name as the Simulink model.
- QSI has one sheet, sheet1.
- All IBIS files is copied into the QSI project si lib/ibis folder.
- All Tx and Rx model parameter values from Simulink is set in the QSI solution space.
- Simulation parameters are set: **UI**, **Samples\_Per\_Bit**, and **TargetBER**.
- The Tx **rise time** is copied from the typical corner value in the IBIS file.
- **Time\_Domain\_Stop** is set to Ignore\_Bits + 20,000 UI.
- **Record\_Bits** is set to 100 and **Record\_Start** is set accordingly.

#### **Import QCD or QSI Simulation Data into Simulink**

After simulating in QCD or QSI, you can import data to reproduce a simulation in Simulink. You must select the project in the **QCD/QSI project** dropdown menu. Click the **Browse...** button to choose a desired QCD or QSI project if it is not listed in the **QCD/QSI project** dropdown menu.

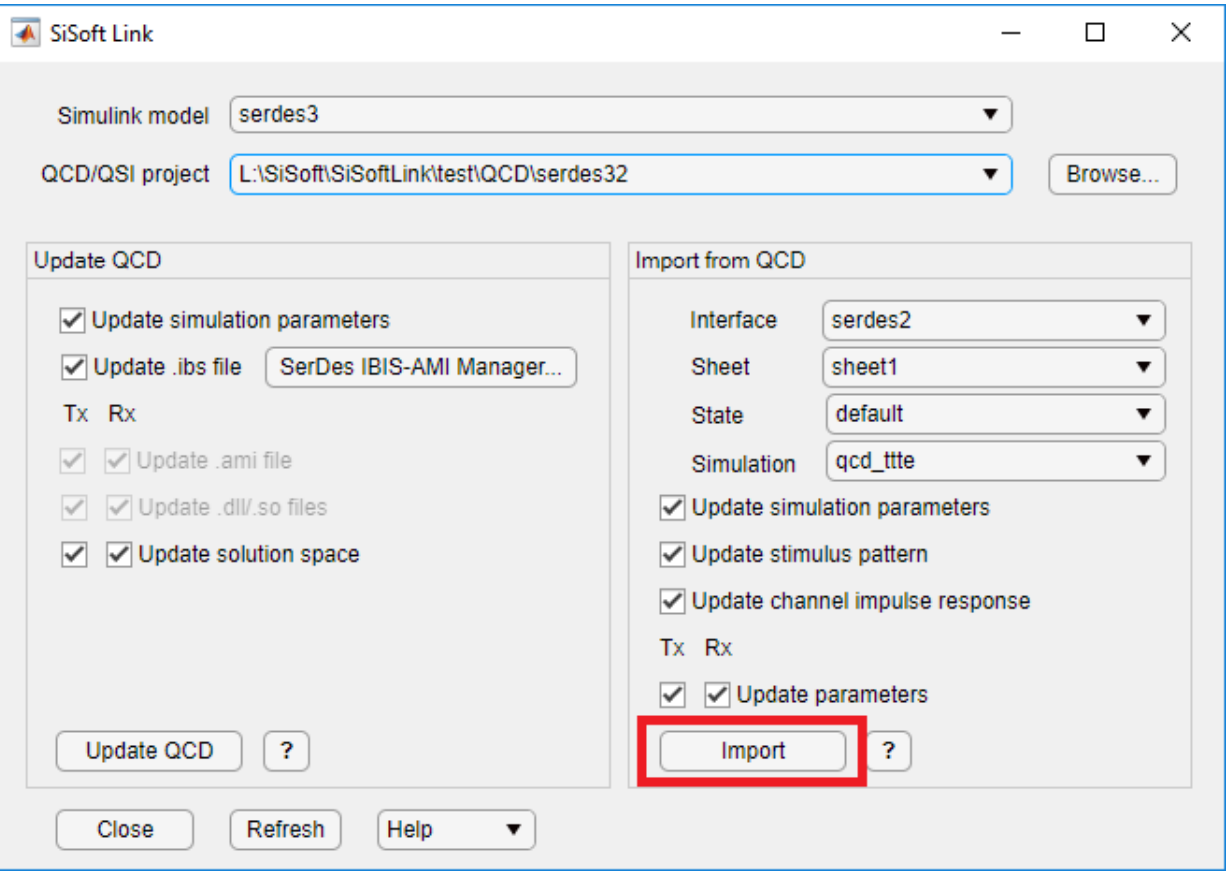
The following data are copied from QCD/QSI to Simulink, as enabled by the Import section checkboxes:

- All Tx and Rx model parameter values from the selected simulation are set in corresponding blocks in the Simulink model.
- **Modulation**, **SymbolTime**, and **SampleInterval** are set in the Configuration block.
- The time domain stimulus pattern is set in the Stimulus block, even if only statistical simulations are run in OCD/OSI.
- The channel impulse response from QCD/QSI is set in the Analog Channel block.

A report is generated giving the details of the import.

### **Update QCD or QSI with New Data from Simulink**

To support iterative development, selectively update a QCD or QSI project with data from Simulink. When a QCD or QSI project path is selected in **QCD/QSI project** dropdown menu, the **Create QCD** (or **Create QSI**) button becomes **Update QCD** (or **Update QSI**). The checkboxes above the button are enabled to choose the data to be updated. If **Update .ibs** file is checked, the checkboxes for .ami files and .dll/.so files are forced on, since importing the .ibis file in QCD or QSI always imports the other files along with it.

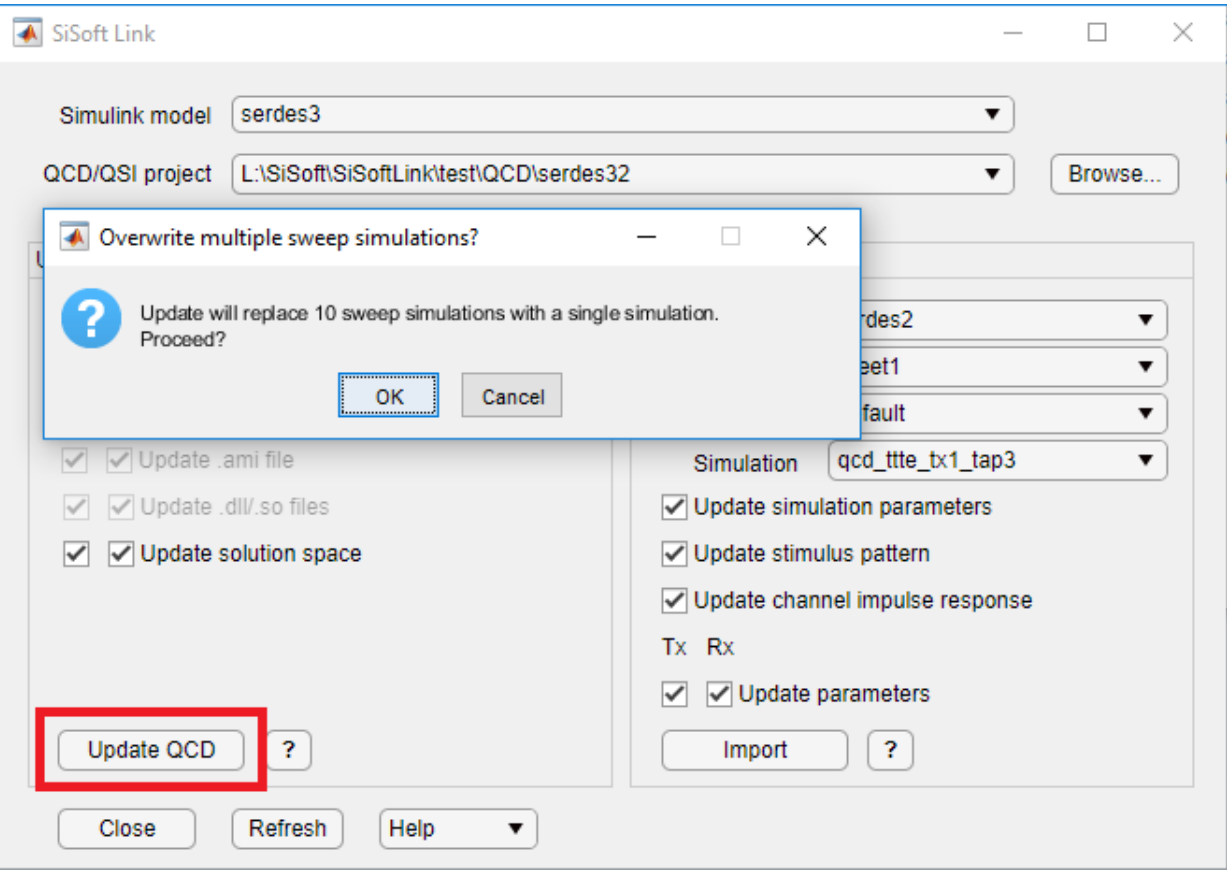

Clicking **Update QCD** (or **Update QSI**) runs the QCD (or QSI) to open the project and makes the changes. To avoid conflicts, you must close the project before updating it.

## **See Also**

Analog Channel | Configuration | **SerDes Designer** | Stimulus

### **More About**

• ["SiSoft Link" on page 1-23](#page-26-0)

### **External Websites**

•<https://sisoft.com>

# **Customize SerDes Systems**

- • ["Customizing SerDes Toolbox Datapath Control Signals" on page 2-2](#page-41-0)
- • ["Find Zeros, Poles, and Gains for CTLE from Transfer Function" on page 2-13](#page-52-0)

# <span id="page-41-0"></span>**Customizing SerDes Toolbox Datapath Control Signals**

This example shows how to customize the control signals in a SerDes system datapath by adding new custom AMI parameters and using MATLAB® function blocks. This allows you to customize existing control parameters without modifying the built-in blocks in the SerDes Toolbox™ library.

This example shows how to add a new AMI parameter to control the operation of the three transmitter taps used by the FFE block. The custom AMI parameter simultaneously sets all three taps to one of the ten values defined by the PCIe4 specification or allows you to enter three custom floating-point tap values. To know more about how to define a PCIe4 transmitter model, see ["PCIe4 Transmitter/Receiver IBIS-AMI Model" on page 4-](#page-79-0) [2.](#page-79-0)

### **PCIe4 Transfer Model**

The transmitter model in this example complies with the PCIe4 specification. The receiver is a simple pass-through model. A PCIe4 compliant transmitter uses a 3-tap feed forward equalizer (FFE) with one pre-tap and one post-tap, and ten presets.

Open the model adding\_tx\_ffe\_params. The SerDes system Simulink® model consists of Configuration, Stimulus, Tx, Analog Channel and Rx blocks.

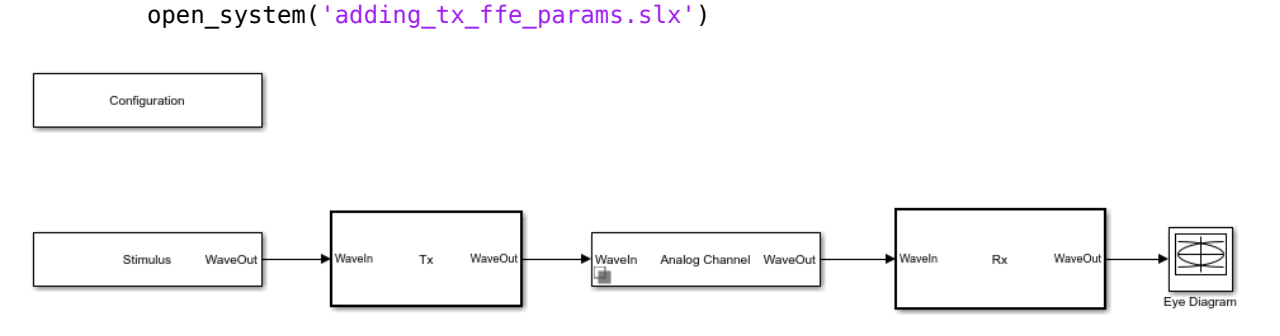

- The Tx subsystem contains an FFE block to model the time-domain portion of the AMI model and an Init block to model the statistical portion.
- The Analog Channel block has the PCIe4 parameter values for **Target frequency**, **Loss**, **Impedance** and Tx/Rx analog model parameters.
- The Rx subsystem has a Pass-Through block and an Init block.

### **Add New AMI Parameter**

Add a new AMI parameter to the transmitter which is available to both the Init and GetWave datapath blocks and functions. The parameter is also included in the Tx IBIS-AMI file.

Double-click the Configuration block to open the Block Parameters dialog box. Click the **Open SerDes IBIS-AMI Manager** button. Go to the **AMI-Tx** tab of the SerDeS IBIS-AMI Manager dialog box.

- Select the FFE parameter, then click **Add Parameter...** to add a new FFE subparameter.
- Set the Parameter name to ConfigSelect.
- Keep the **Current value** as 0.
- In the Description, add Pre/Main/Post tap configuration selector.
- Keep the **Usage** as In.
- Set the **Type** to Integer.
- Set the **Format** to List.
- Under the **List Format details**, set **Default** to 0.
- Set **List values** to [-1 0 1 2 3 4 5 6 7 8 9]
- Set **List\_Tip values** to ["User Defined" "P0" "P1" "P2" "P3" "P4" "P5" "P6" "P7" "P8" "P9"]

A new parameter **ConfigSelect**\* is added to the **AMI-Tx** tab.

### **Modify Init**

Modify the Initialize MATLAB function inside the Init block in the Tx subsystem to use the newly added **ConfigSelect**\*parameter. The **ConfigSelect**\* parameter controls the existing three transmitter taps. To accomplish this, add a switch statement that takes in the values of **ConfigSelect**<sup>\*</sup> and automatically sets the values for all three Tx taps, ignoring the user defined values for each tap. If a **ConfigSelect** value of -1 is used, then the user-defined Tx tap values are passed through to the FFE datapath block unchanged.

Inside the Tx subsystem, double-click the Init block to open the Block Parameters dialog box and click the **Refresh Init** button to propagate the new AMI parameter to the Initialize sub-system.

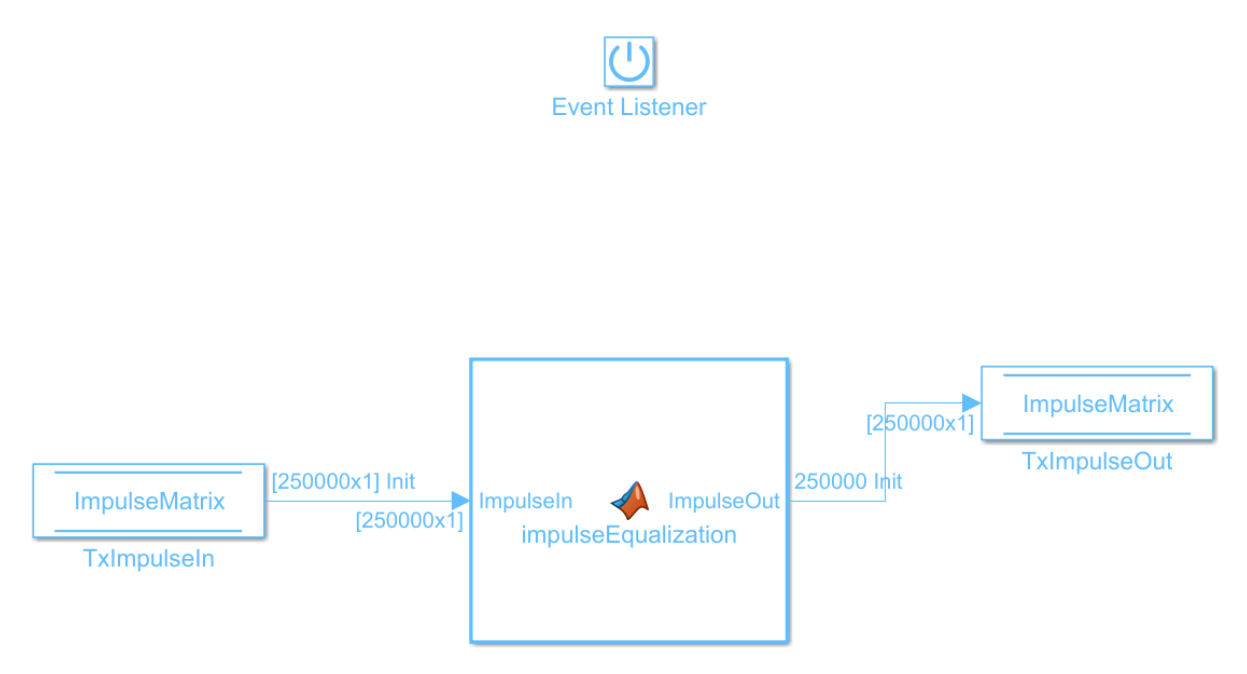

Type **Ctrl-U** to look under the mask for the Init block, then double-click on the initialize block to open the Initialize Function.

Double-click on the impulseEqualization MATLAB function block to open the function in MATLAB. This is an automatically generated function which provides the impulse response processing of the SerDes system block (IBIS AMI-Init). The %% BEGIN: and % END: lines denote the section where custom user code can be entered. Data in this section will not get over-written when Refresh Init is run:

```
%% BEGIN: Custom user code area (retained when 'Refresh Init' button is pressed)
FFEParameter.ConfigSelect; % User added AMI parameter
% END: Custom user code area (retained when 'Refresh Init' button is pressed)
```
To add the custom Config6elect control code, scroll down the Customer user code area, comment out the FFEParameter.ConfigSelect line, then enter the following code:

```
%% BEGIN: Custom user code area (retained when 'Refresh Init' button is pressed)
%FFEParameter.ConfigSelect; % User added AMI parameter
switch FFEParameter.ConfigSelect
case -1 % User defined tap weights
FFEInit.TapWeights = FFEParameter.TapWeights;
```

```
case 0 % PCIe Configuration: P0
FFEInit.TapWeights = [0.000 0.750 -0.250];
case 1 % PCIe Configuration: P1
FFEInit.TapWeights = [0.000 0.830 -0.167];
case 2 % PCIe Configuration: P2
FFEInit.TapWeights = [0.000 0.800 -0.200];
case 3 % PCIe Configuration: P3
FFEInit.TapWeights = [0.000 0.875 -0.125];
case 4 % PCIe Configuration: P4
FFEInit.TapWeights = [0.000 1.000 0.000];
case 5 % PCIe Configuration: P5
FFEInit.TapWeights = [-0.100 0.900 0.000];
case 6 % PCIe Configuration: P6
FFEInit.TapWeights = [-0.125 0.875 0.000];
case 7 % PCIe Configuration: P7
FFEInit.TapWeights = [-0.100 0.700 -0.200];
case 8 % PCIe Configuration: P8
FFEInit.TapWeights = [-0.125 0.750 -0.125];
case 9 % PCIe Configuration: P9
FFEInit.TapWeights = [-0.166 0.834 0.000];
otherwise
FFEInit.TapWeights = FFEParameter.TapWeights;
end
% END: Custom user code area (retained when 'Refresh Init' button is pressed)
```
To test that the new FFE control parameter is working correctly, open the SerDes IBIS-AMI Manager dialog box from the Configuration block. In the **AMI-Tx** tab, edit the **ConfigSelect**\* parameter to set **Current value** to P7. This corresponds to PCIe Configuration P7: Pre =  $-0.100$ . Main = 0.700 and Post =  $-0.200$ .

Run the simulation and observe the results of Init statistical analysis.

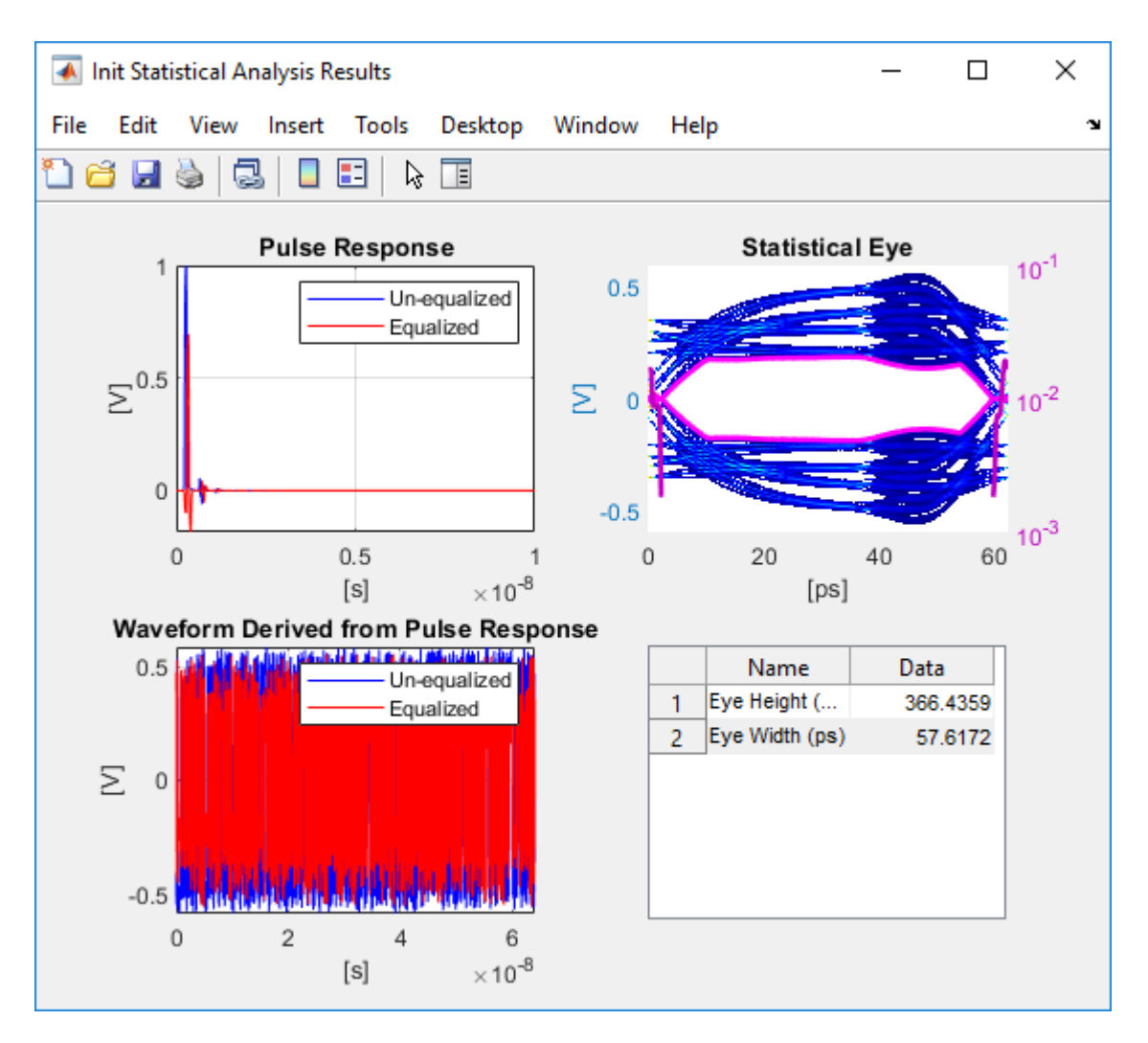

Next, set the **Current value** of the **ConfigSelect**\* parameter to User Defined. This corresponds to user-defined tap weights: Pre = 0.000, Main = 1.000 and Post = 0.000.

Run the simulation and observe the results of Init statistical analysis.

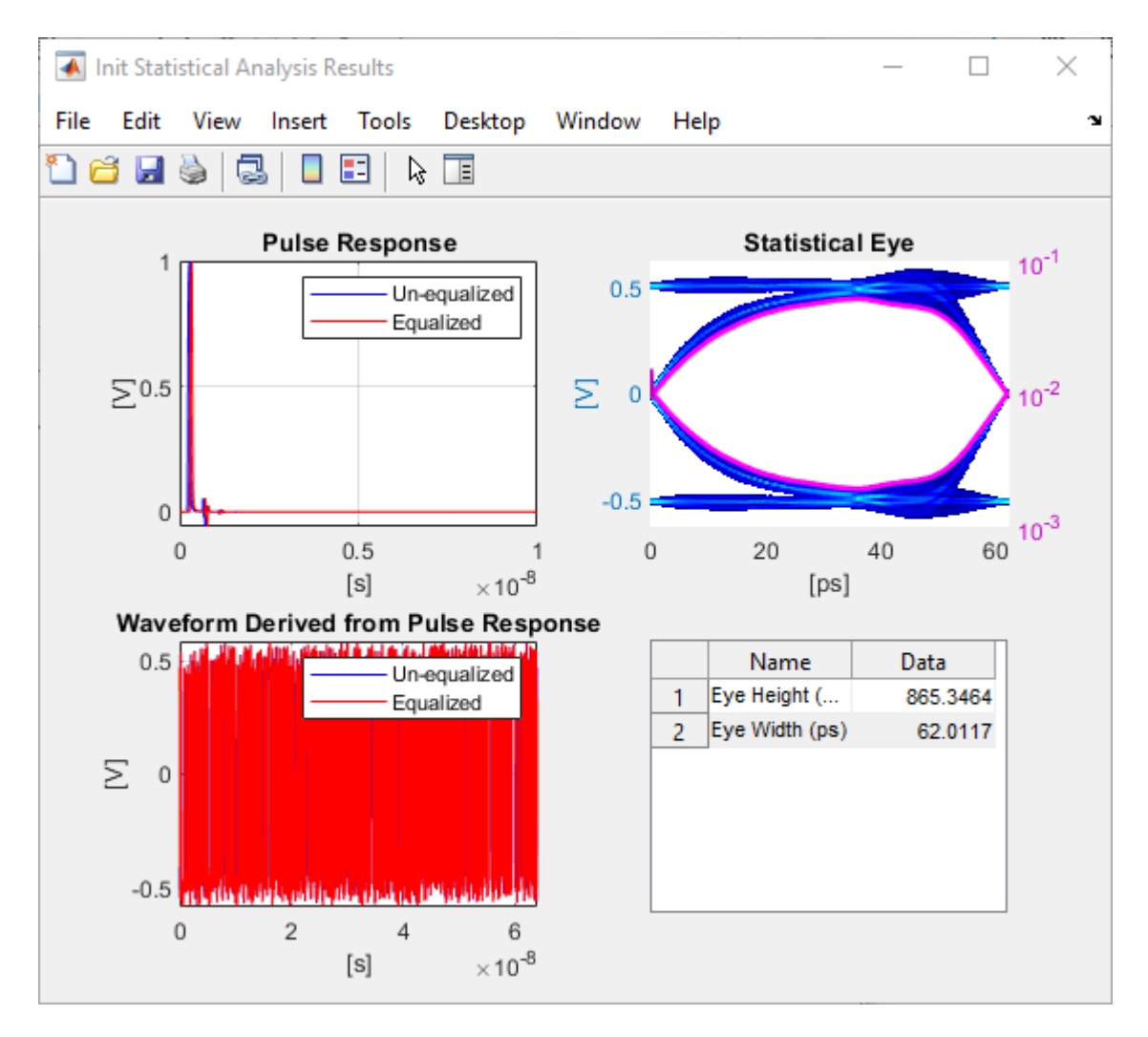

Try different values of **ConfigSelect**<sup>\*</sup> to verify proper operation. The statistical eye opens and closes based on the amount of equalization applied by the FFE. How much the eye changes, and the tap values that create the most open eye varies based on the loss defined in the Analog Channel block.

### **Modify GetWave**

To modify GetWave, add a new MATLAB function that operates in the same manner as the Initialize function.

Inside the Tx subsystem, type **Ctrl-U** to look under the mask of the FFE block.

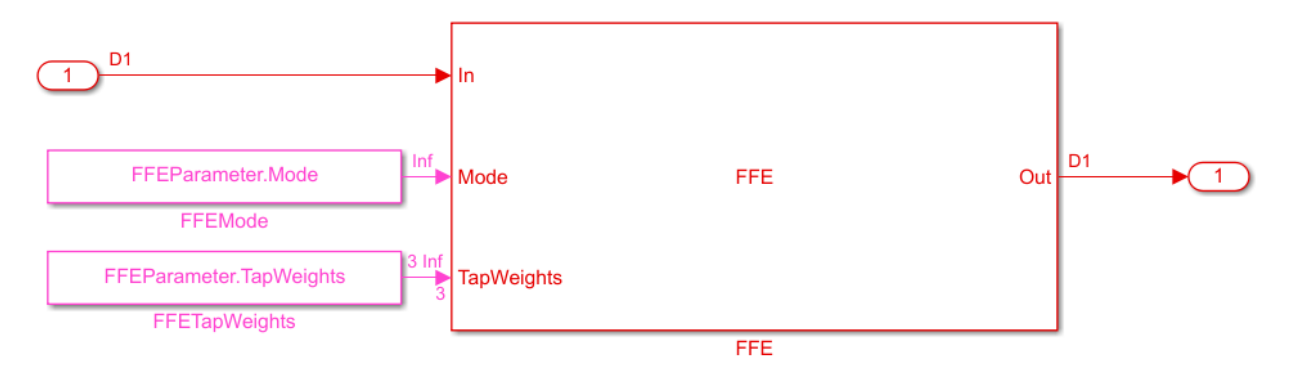

- Add a Constant block to the canvas from the Simulink/Sources library.
- Rename the Constant block as FFEConfigSelect and set the **Constant value** to FFEParameter.ConfigSelect.
- Add a MATLAB Function block to the canvas from the Simulink/User-Defined library.
- Rename the MATLAB Function block to PCIe4FFEconfig.
- Double-click the MATLAB Function block and replace the template code with the following:

```
% PCIe4 tap configuration selector
% Selects pre-defined Tx FFE tap weights based on PCIe4 specified
% configurations.
%
% Inputs:
% TapWeightsIn: User defined floating point tap weight values.
% ConfigSelect: 0-9: PCIe4 defined configuration (P0-P9).
% -1: User defined configuration (from TapWeightsIn).
% Outputs:
% TapWeightsOut: Array of tap weights to be used.
%
function TapWeightsOut = PCIe4FFEconfig(TapWeightsIn, ConfigSelect)
switch ConfigSelect
     case -1 % User defined tap weights
```

```
TapWeightsOut = TapWeightsIn; case 0 % PCIe Configuration: P0
    TapWeightsOut = [0.000 0.750 -0.250];
 case 1 % PCIe Configuration: P1
    TapWeightsOut = [0.000 0.833 -0.167];
 case 2 % PCIe Configuration: P2
     TapWeightsOut = [0.000 0.800 -0.200];
 case 3 % PCIe Configuration: P3
    TapWeightsOut = [0.000 0.875 -0.125];
 case 4 % PCIe Configuration: P4
    TapWeightsOut = [0.000 1.000 0.000];
 case 5 % PCIe Configuration: P5
    TapWeightsOut = [-0.100 0.900 0.000];
 case 6 % PCIe Configuration: P6
   TapWeightsOut = [-0.125 0.875 0.000]; case 7 % PCIe Configuration: P7
    TapWeightsOut = [-0.100 0.700 -0.200];
 case 8 % PCIe Configuration: P8
   TapWeightsOut = [-0.125 \ 0.750 \ -0.125];
 case 9 % PCIe Configuration: P9
     TapWeightsOut = [-0.166 0.834 0.000];
 otherwise
    TapWeightsOut = TapWeightsIn;
```
end

Re-wire the FFE sub-system so that the FFETapWeights and FFEConfig6elect constant blocks connect to the inputs of the newly defined PCIe4FFEconfig MATLAB function block. The TapWeightsOut signal from the PCIe4FFEconfig block connects to the **TapWeights** port of the FFE block.

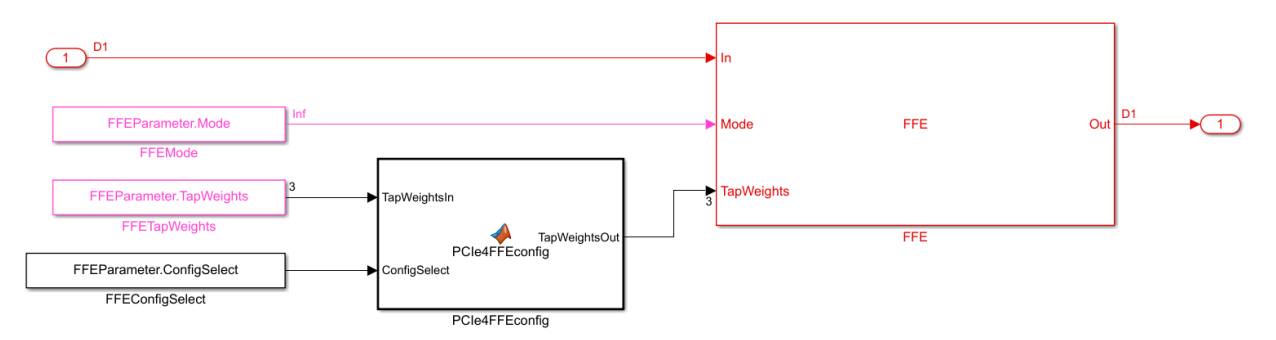

To test that the new FFE control parameter is working correctly, open the SerDes IBIS-AMI Manager dialog box from the Configuration block. In the **AMI-Tx** tab, edit the

**ConfigSelect**\* parameter to set **Current value** to P7. This corresponds to PCIe Configuration P7: Pre =  $-0.100$ , Main =  $0.700$  and Post =  $-0.200$ . Observe the output waveform.

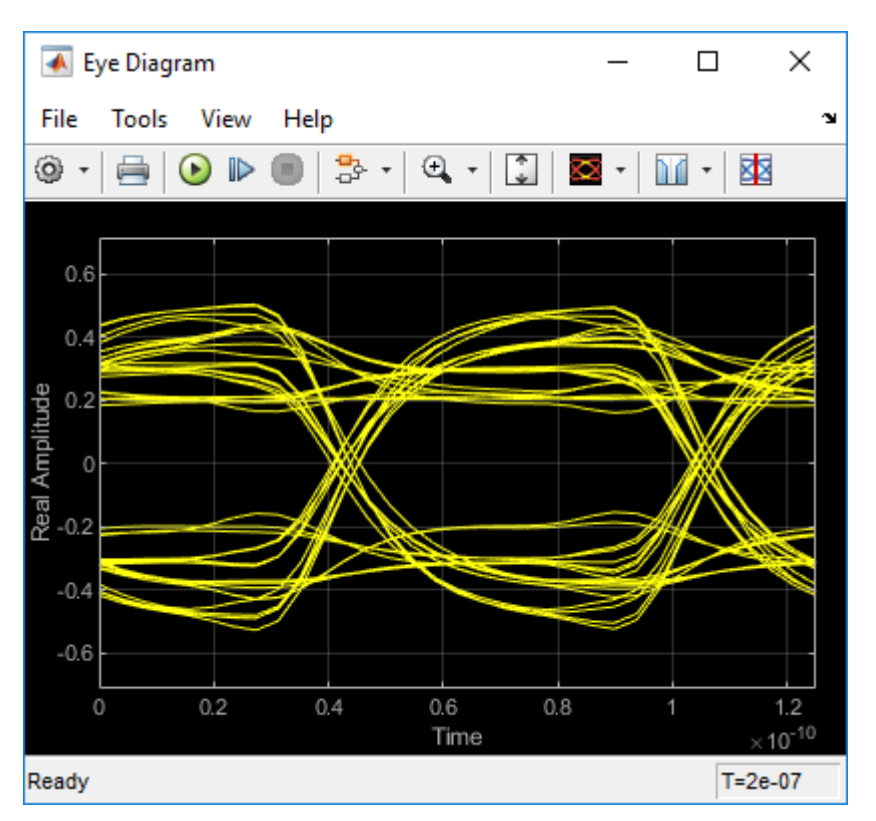

Next, set the **Current value** of the **ConfigSelect**\* parameter to User Defined. This corresponds to user-defined tap weights: Pre  $= 0.000$ , Main  $= 1.000$  and Post  $= 0.000$ . Observe how the output waveform changes.

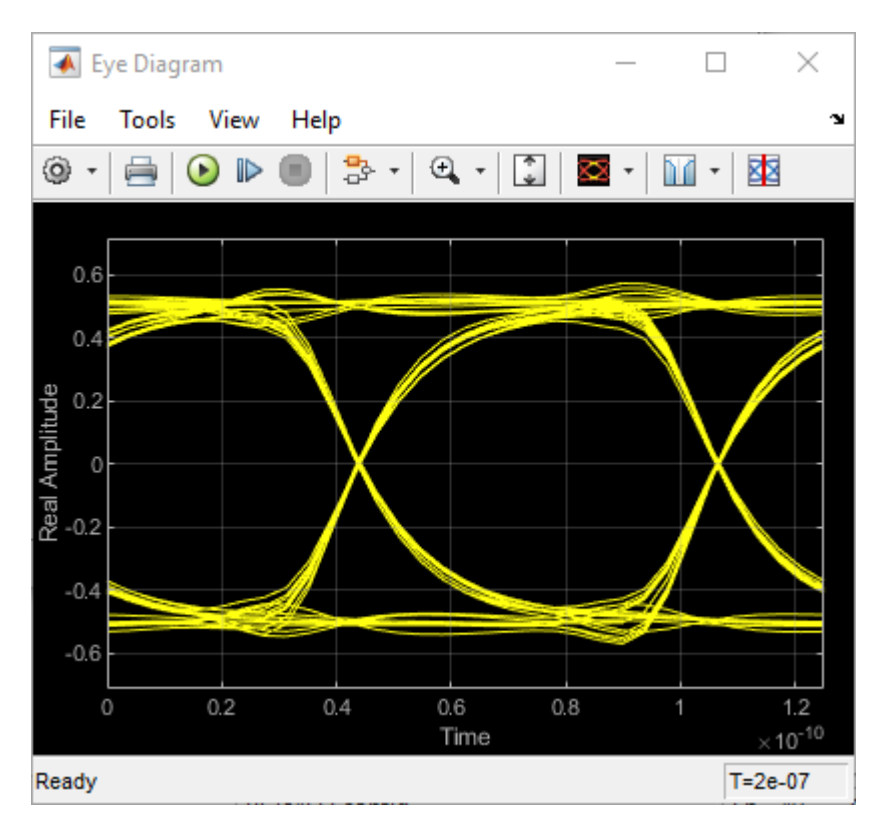

Try different values of **ConfigSelect**\* to verify proper operation. The time-domain eye opens and closes based on the amount of equalization applied by the FFE. How much the eye changes, and the tap values that create the most open eye varies based on the loss defined in the Analog Channel block.

### **Export the Tx IBIS-AMI Model**

Verify that both Init and GetWave are behaving as expected, then generate the final IBIS-AMI compliant PCIe4 model executables, IBIS and AMI files.

Double-click the Configuration block to open the Block Parameters dialog box. Click the **Open SerDes IBIS-AMI Manager** button, then select the **Export** tab:

- Update the **Tx model name** to pcie4\_tx.
- **Tx and Rx corner percentage** is set to 10. This will scale the min/max analog model corner values by +/-10%.
- Verify that **Dual model** is selected as **Model Type** for the Tx. This will create model executables that support both statistical (Init) and time domain (GetWave) analysis.
- Set the Tx model **Bits to ignore** parameter to 3 since there are three taps in the Tx FFE.
- Set the **Models to export** to **Tx only**.
- Set the **IBIS file name (.ibs)** to pcie4 tx serdes.ibs
- Click the **Export** button to generate models in the **Target directory**.

### **Test Generated IBIS-AMI Model**

The PCIe4 transmitter IBIS-AMI model is now complete and ready to be tested in any industry standard AMI model simulator.

### **References**

[PCI-SIG.](https://pcisig.com)

## <span id="page-52-0"></span>**Find Zeros, Poles, and Gains for CTLE from Transfer Function**

This example shows how to get a set of zeros, poles and gains from a transfer function and use these to configure the **Specification** parameter GPZ Matrix of a CTLE in the [SerDes Designer](https://localhost:31521/toolbox/matlab/codetools/liveeditor/doc_id:serdes_ref#mw_eeeac296-d84c-4e3d-b6aa-27db8cc30967) app. You can convert the poles and residues output by the rationalfit function into a set of zeros, poles, and gains. You can then reformat the set of zeros, poles, and gains to use as a GPZ matrix in a CTLE block.

### **Import Transfer Function**

Import a .csv file containing a transfer function using the function readmatrix.

```
ctle transfunc = readmatrix('transfer function.csv', 'Range', 'A7:C775');
freq = ctle transfunc(:,1);
ri = ctle transform(:, 2:end);
```
### **Convert Transfer Function to Complex Form**

To prepare data for use by rationalfit, convert the real numbers from the transfer function to complex numbers using complex function.

 $data = complex(ri(:,1:2:end),ri(:,2:2:end));$ 

### **Find Rational Fit of Transfer Function**

Set the number of poles to 8 for use by rationalfit. Then use a loop function to model the complex transfer function using rationalfit. Plot data to evaluate the results from rationalfit.

```
npoles = 8;
fit = rfmodel.rational;
errdb = zeros(size(npoles));
%find rational fit
[fit(npoles),errdb(npoles)] = rationalfit(freq,data(:,1),'NPoles',npoles,'IterationLimit
%calculate the frequency-response of array "fit" using array "freq"
resp(:,npoles) = freqresp(fit(npoles),freq);
figure
%plot each point of array "data" and each value of array "resp" to compare:
plot(freq,abs(data(:,1)),'-o',freq,abs(resp(:,npoles)))
```
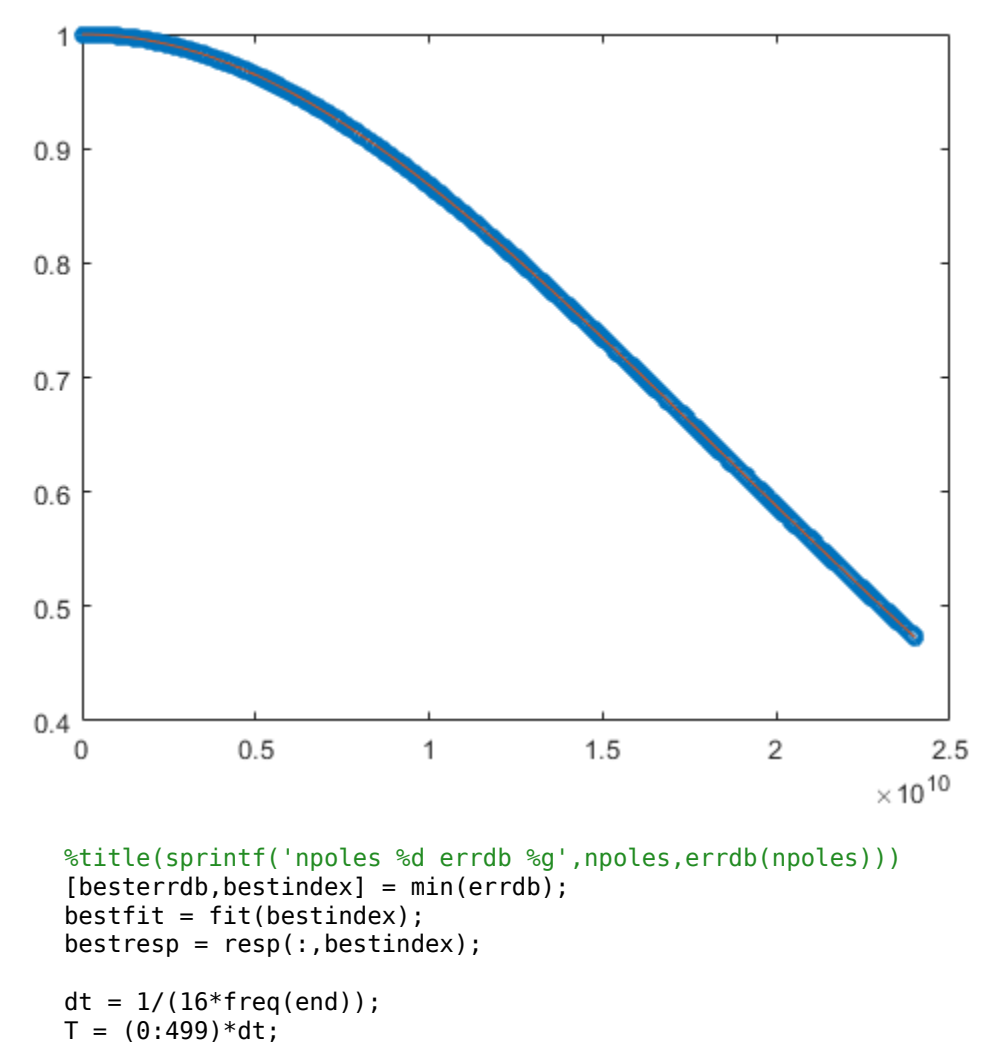

### **Convert to Zeros, Poles, Gains from Poles and Residues**

rationalfit returns poles and residues, but you need to convert these into zeros, poles and gains. The CTLE can be configured to use **Specification** parameter "GPZ Matrix" where the units for gains, poles and zeros are dB, Hz, and Hz, respectively.

```
qpz = zeros(1,2*max(npoles));[g1, p, z, gs] = GPZFromRationalFit(bestfit(1));
qpz(1,1) = q1;gpz(1,2:2:length(p)*2) = p;gpz(1,3:2:length(z)*2+1) = z;
```
### **Configure CTLE Block in SerDes Designer**

Launch serdesDesigner. Place a CTLE at the RX. Set the CTLE to use GPZ Matrix from the **Specification** parameter in the Block Parameters tab for CTLE. Then copy the contents of gpz above and paste into the entry for **Gain pole zero matrix**.

serdesDesigner;

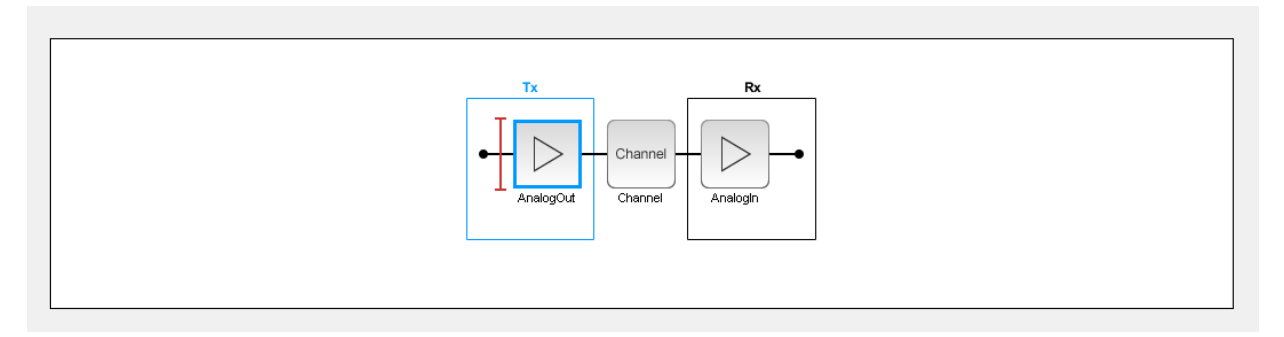

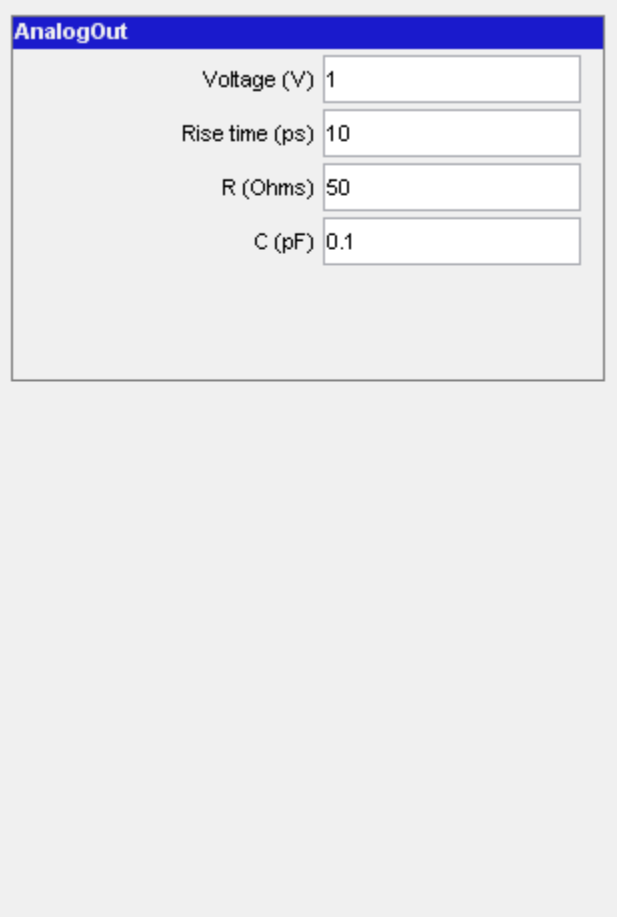

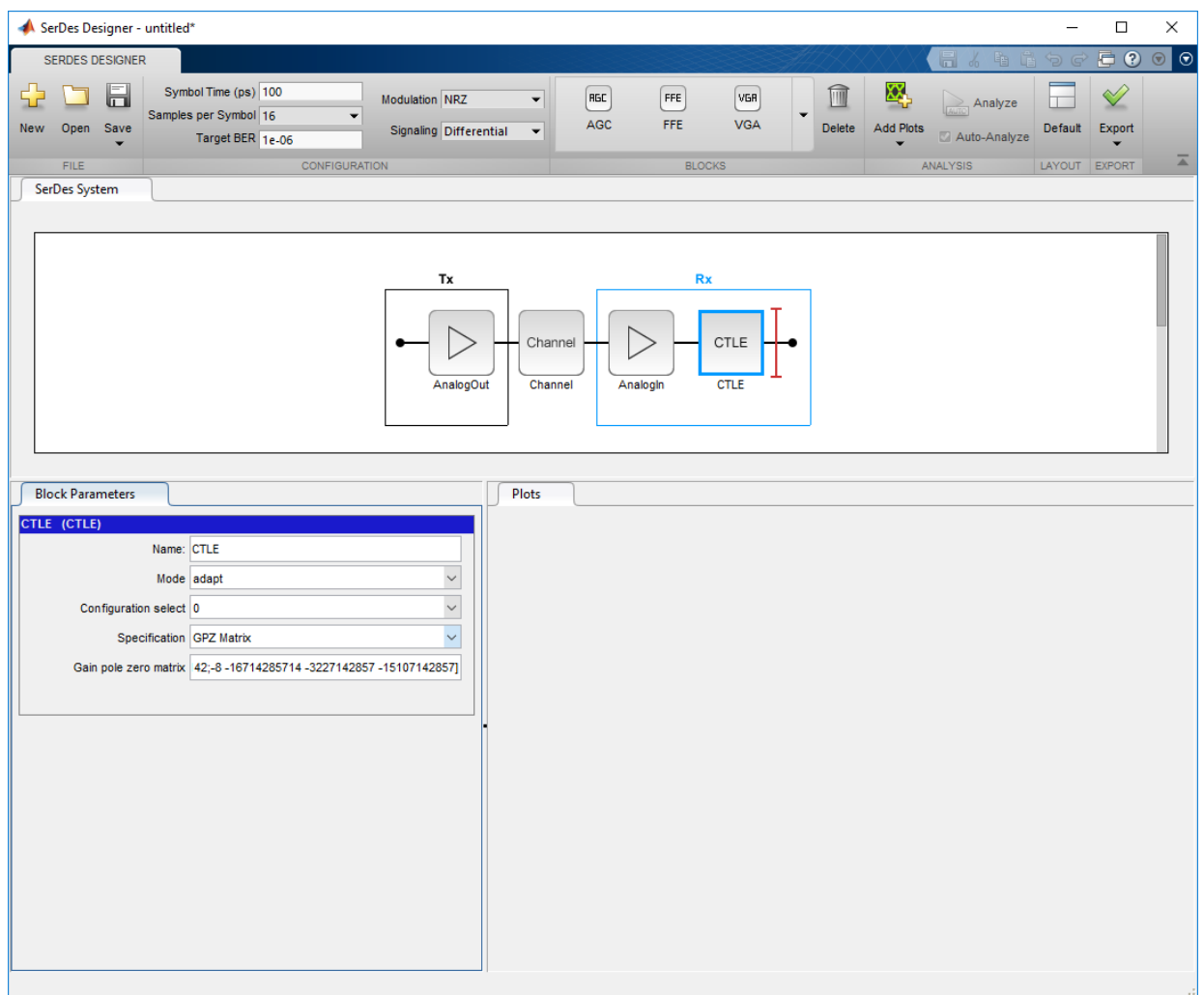

### **Corellate Pulse Response in SerDes Designer to IBIS-AMI Simulation**

Within the serdesDesigner App, plot the Pulse Response. Then Export->Make IBIS AMI Model for SerDes System. The IBIS-AMI model may be loaded into an appropriate EDA tool to plot the Pulse Response from the model. Plots for Pulse Response from the App and the EDA tool may be compared for corellation purposes.

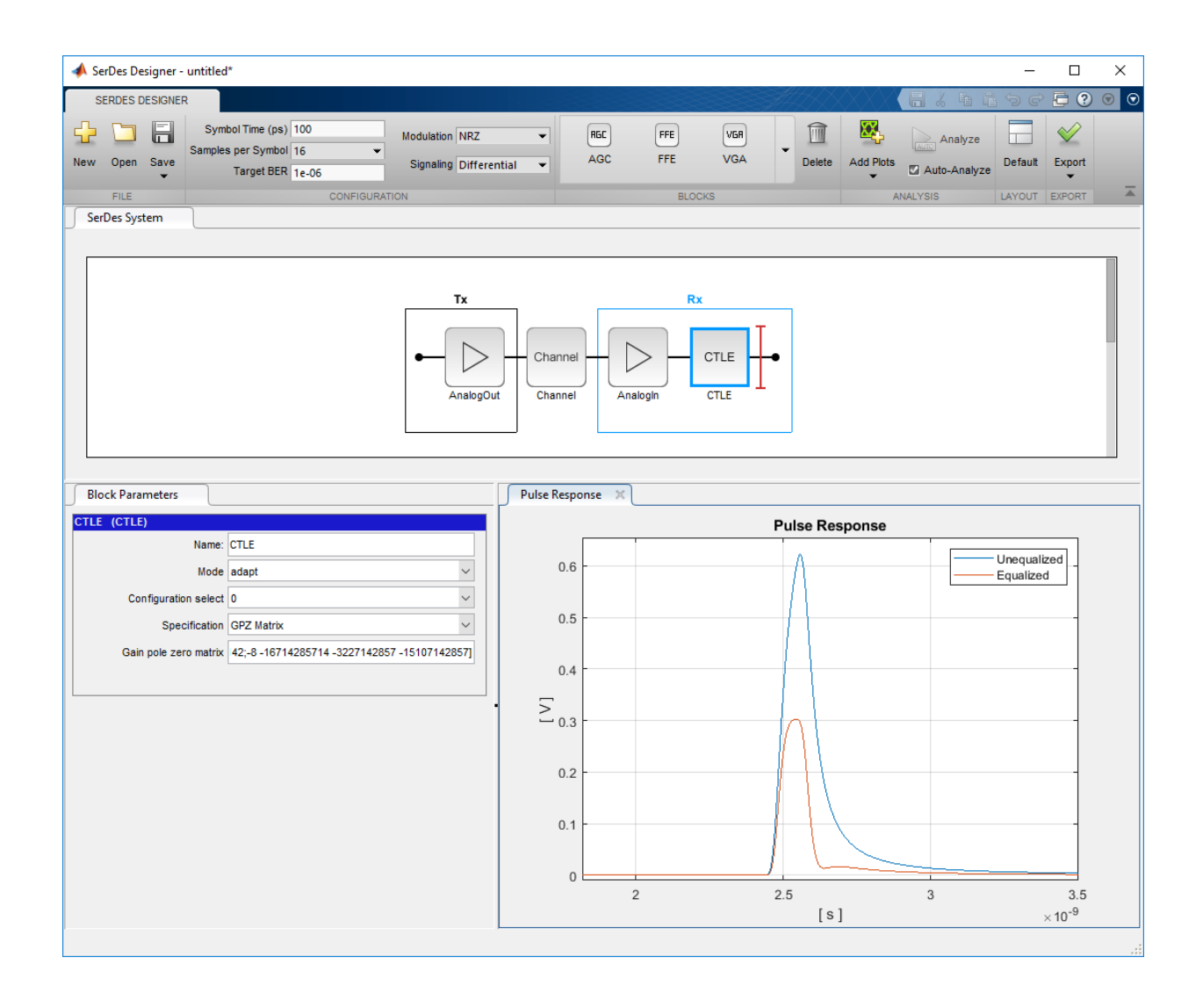

# **Customize IBIS-AMI Models**

## **Managing AMI Parameters**

This example shows how to add, delete, modify, rename and hide AMI parameters in SerDes Toolbox. These parameters are then available to be used with the existing datapath blocks, user created MATLAB function blocks or optimization control loop. These parameters can be passed to or returned from the AMI model executables (DLLs) created by SerDes Toolbox.

### **Example Setup**

This example will be adding a new InOut Parameter 'Count' alongside the Pass-through datapath block. This parameter will count the number of passes through AMI\_Init (which should be 1), then pass the result to AMI\_GetWave where it will continue to count the total number of passes. While this may not be especially useful functionality for AMI model development, it will serve to demonstrate how new AMI parameters are added and used during model generation.

### **Inspect the Model**

This example starts with a simple receiver model that only uses a pass-through block.

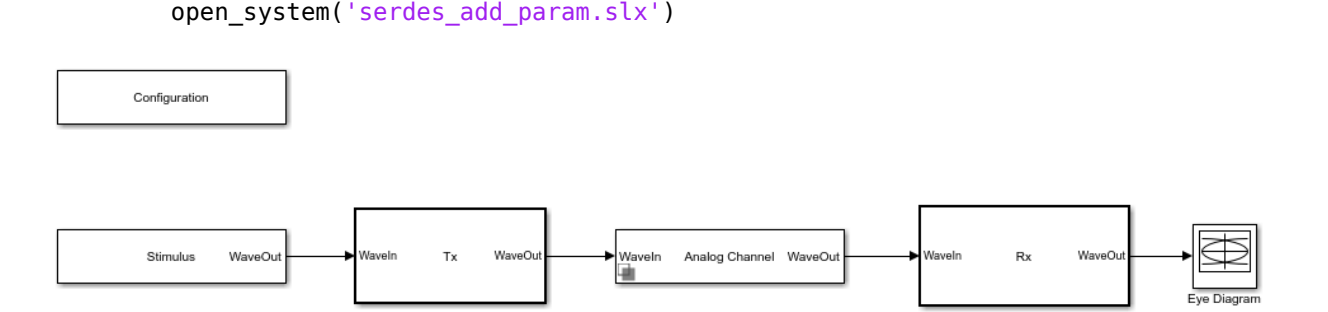

This Simulink SerDes System consists of Configuration, Stimulus, Tx, Analog Channel and Rx blocks.

- The Tx subsystem has the FFE datapath block to model the time domain portion of the AMI model and an Init block to model the statistical portion. The Tx subsystem will not be used in this example.
- The Analog Channel block has the parameter values for Target frequency, Loss, Impedance and Tx/Rx analog model parameters.

• The Rx subsystem has the Pass-Through datapath block and an Init block to model the statistical portion of the AMI model.

### **Run the Model**

Run the model to verify that the base configuration is working as expected before editing. Two plots are generated. The first is a live time domain (GetWave) eye diagram that is updated as the model is running.

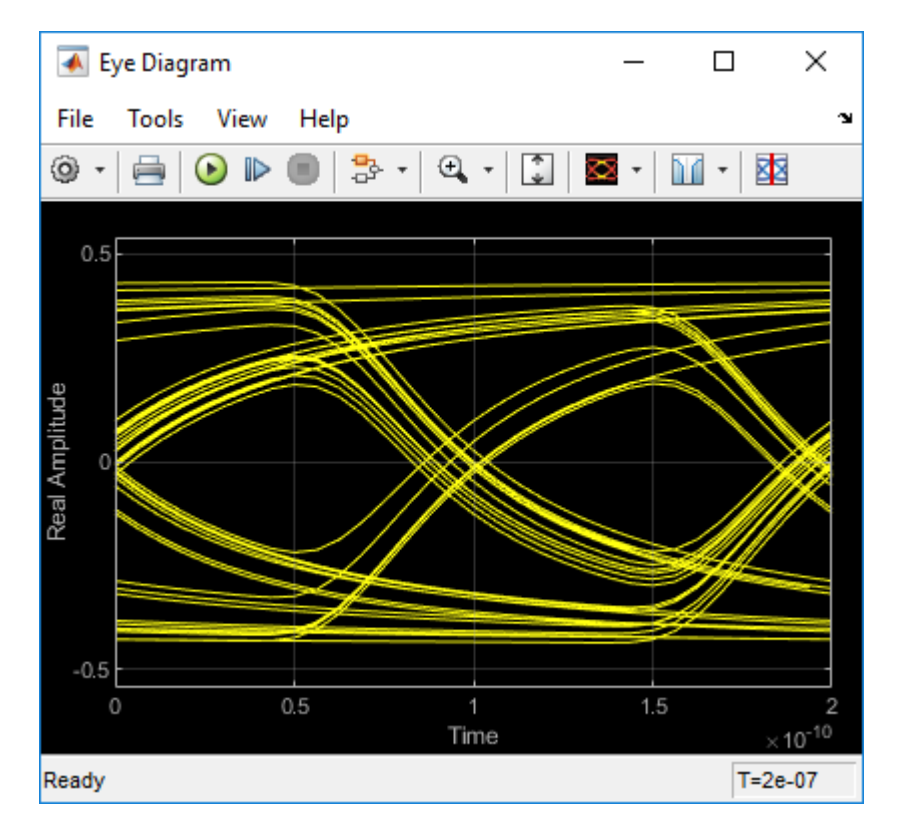

The second plot contains four views of the statistical (Init) results.

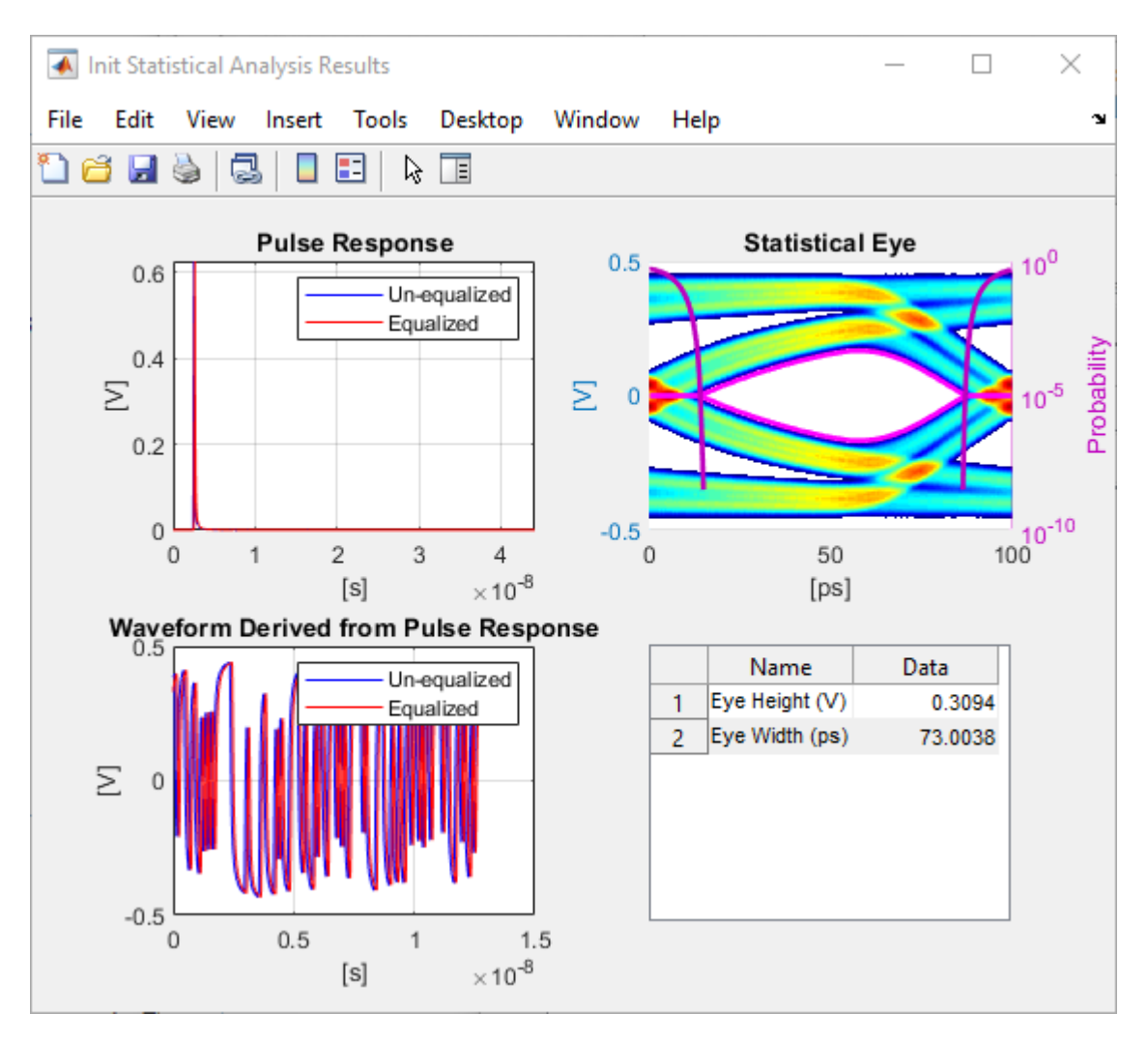

### **How to Add a new Parameter**

Open the Block Parameter dialog box for the Configuration block, then click on the **Open SerDes IBIS-AMI Manager** button and select the **AMI-Rx** tab.

- 1. Highlight the **PT** datapath block and press **Add Parameter...**
- 2. Change the **Parameter Name** to: Count
- 3. Verify that the **Current value** is set to 0 (this will be the starting point for our count).
- 4. In the **Description**, type: Starting value of iteration count.

There are four possible values for **Usage**:

- In: These parameters are required inputs to the AMI Executable.
- Out: These parameters are output from the AMI Init and/or AMI GetWave functions and returned to the EDA tool.
- InOut: These parameters are required inputs to the AMI Executable and can also return values from AMI\_Init and/or AMI\_GetWave to the EDA tool.
- Info: These parameters are information for the User and/or the simulation tool and are not used by the model.
- 5. Set the **Usage** to: InOut

There are six possible parameter **Types**:

- Float: A floating point number.
- Integer: Integer numbers without a fractional or decimal component.
- UI: Unit Interval (the inverse of the data rate frequency).
- Tap: A floating point number for use by Tx FFE and Rx DFE delay lines.
- Boolean: True and False values, without quotation marks.
- String: A sequence of ASCII characters enclosed in quotation marks.
- 6. Set the **Type** to: Integer

There are three possible parameter **Formats**:

- Value: A single data value.
- List: A discrete set of values from which the user may select one value.
- Range: A continuous range for which the user may select any value between Min and Max.
- 7. Set the **Format** to: Value
- 8. Hit **OK** to create the new parameter, then close the SerDes IBIS-AMI Manager.

### **Accessing a new Parameter from the Initialize Function**

New parameters are accessed from the Initialize function (for statistical analysis) through the impulseEqualization MATLAB function block. This example has added an InOut parameter. To use the new InOut Parameter 'Count' in AMI\_Init:

1. Inside the Rx subsystem, double click on the Init block to open the mask.

2. Press the **Refresh Init** button to propagate the new AMI parameter(s) to the initialize subsystem.

3. Click **OK** to close the mask.

4. Click on the Init block again and type **Ctrl-U** to look under the Init mask, then doubleclick on the initialize block to open the Initialize Function.

The impulseEqualization MATLAB function block is an automatically generated function which provides the impulse response processing of the SerDes system block (IBIS-AMI Init).

Note that the new Count parameter has been automatically added as an output of this MATLAB function as a Data Store Write block. No Data Store Read is required because the input parameters are passed in as a PTSignal Simulink.Parameter.

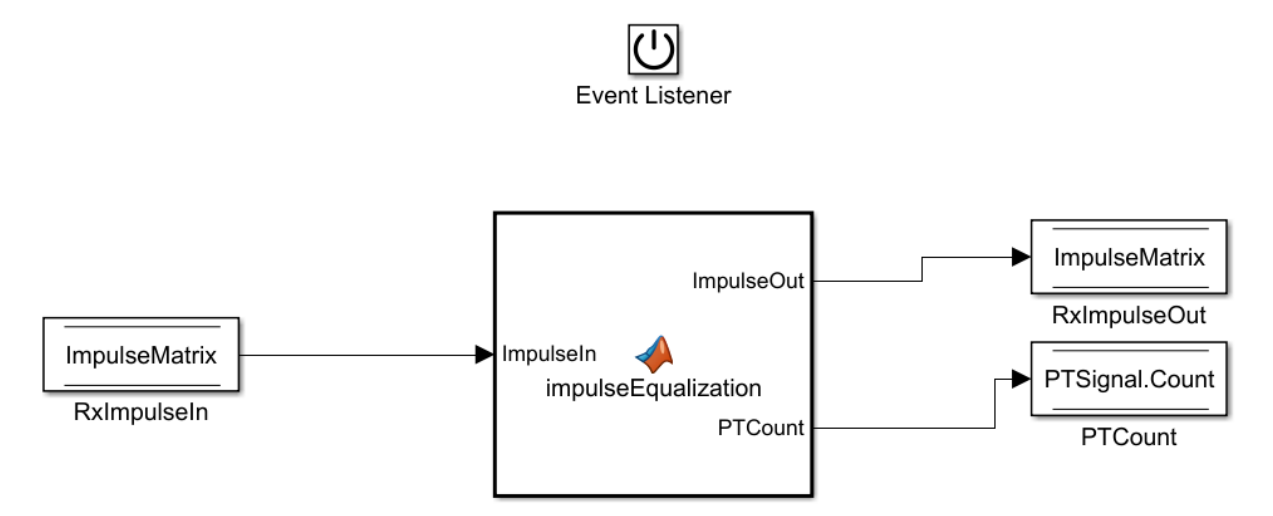

5. Double-click on the **impulseEqualization MATLAB function block** to open the function in MATLAB. The '%% BEGIN:' and '% END:' lines within this function block denote the section where custom user code can be entered. Data in this section will not get over-written when Refresh Init is run:

%% BEGIN: Custom user code area (retained when 'Refresh Init' button is pressed)

% END: Custom user code area (retained when 'Refresh Init' button is pressed)

When **Refresh Init** was run, it added our new parameter to the Custom user code area so that it can be used as needed:

%% BEGIN: Custom user code area (retained when 'Refresh Init' button is pressed) PTCount = PTParameter.Count; % User added AMI parameter from SerDes IBIS-AMI Manager % END: Custom user code area (retained when 'Refresh Init' button is pressed)

6. To add our custom code, scroll down to the Custom user code section, then enter PTCount = PTCount  $+1$ ; The Custom user code section should look like this:

%% BEGIN: Custom user code area (retained when 'Refresh Init' button is pressed) PTCount = PTParameter.Count; % User added AMI parameter from SerDes IBIS-AMI Manager PTCount = PTCount + 1;  $\%$  Count each iteration through this function. % END: Custom user code area (retained when 'Refresh Init' button is pressed)

7. Save the updated MATLAB function, then run the Simulink project to test the new code. Using the Simulation Data Inspector, verify that the value of Count after Init is now '1'.

Note that the final value for Count was written to the PTSignal data store so that it is now available in AMI\_GetWave.

#### **How Usage affects Parameters in Init**

Depending on what Usage was selected, parameters show up in the Custom User code area of the impulseEqualization MATLAB function block in different ways:

#### **Info Parameters**

Info parameters are informational for the user or simulation tool and are not passed to, or used by the model, therefore they will not show up in the Initialize code.

#### **In Parameters**

In parameters are Simulink.Parameter objects that show up as a constant that can be used as needed. For example, an In parameter named 'InParam' that was added to the VGA block would show up as follows:

VGAParameter.InParam; % User added AMI parameter from SerDes IBIS-AMI Manager

### **Out Parameters**

Out parameters are Simulink.Signal objects that show up as a parameter with the initial value defined in the IBIS-AMI Manager. For example, an Out parameter named 'OutParam' that was added to the VGA block with a current value of '2' would show up as follows:

```
VGAOutParam=2; % User added AMI parameter from SerDes IBIS-AMI Manager
```
Output parameters use a Data Store Write block to store values for passing out of Init to the EDA tool (via the AMI Parameters Out string) and for use in GetWave (if desired). In the above example, a Data Store Write block named 'OutParam' was automatically added to the Initialize Function:

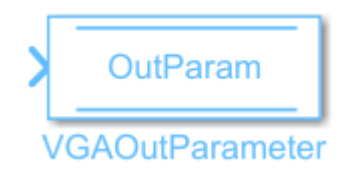

### **InOut Parameters**

InOut parameters use both a Simulink.Parameter object and a Simulink.Signal object. For example, an InOut parameter named 'InOutParam' that was added to the VGA block would show up as follows:

```
VGAInOutParam = VGAParameter. InOutParam; % User added AMI parameter from SerDes IBIS-AI
```
The Input value is accessed by using the Simulink.Parameter reference VGAParameter.InOutParam, while the output value uses a Data Store Write block to store values. In the above example, a Data Store Write block named 'InOutParam' was automatically added to the Initialize Function for passing values out of Init to the EDA tool (via the AMI\_Parameters\_Out string) and for use in GetWave (if desired):

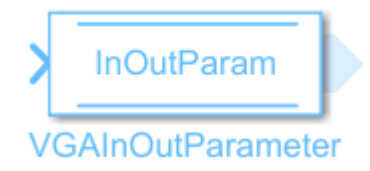

### **Accessing a new Parameter from the GetWave Function**

New parameters are accessed from the GetWave function (for time-domain analysis) by adding a Constant, Data Store Read or Data Store Write block to a datapath block. This example has added an InOut parameter. To use the new InOut Parameter 'Count' in GetWave:

1. Inside the Rx subsystem, click on the Pass-Through datapath block and type **Ctrl-U** to look under the Pass-Through mask.

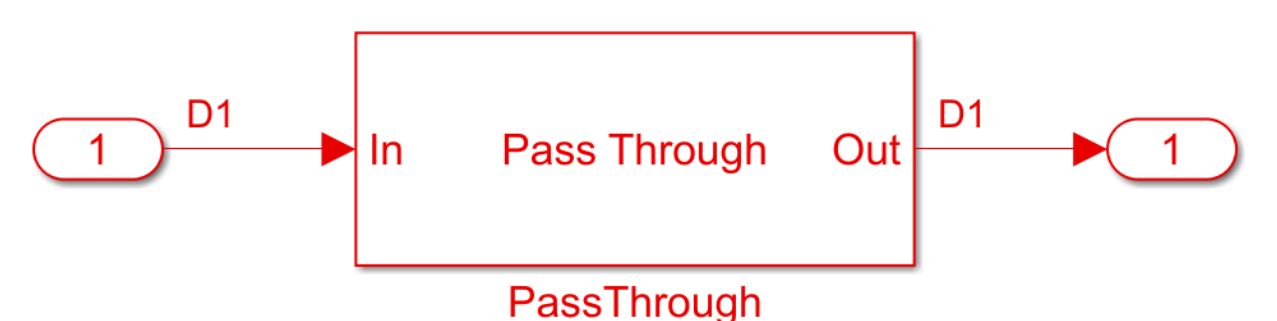

- 2. Add a Simulink/Signal Routing **Data Store Read** block to the canvas
- Name the Data Store Read block: PTCount Read
- Double-click on the Data Store Read block and change the Data store name to: PTSignal
- On the Element Selection tab, in the Specify element(s) to select box type: PTSignal.Count and press the **Select>>** button to select the Count element.
- Resize the block to make all names and element properties visible.
- Click **OK** to close the dialog.
- 3. Add a Simulink/Math Operations **Sum** block to the canvas.
- 4. Add a Simulink/Sources **Constant** block to the canvas and set the value to 1.
- 5. Add a Simulink/Signal Routing **Data Store Write** block to the canvas.
- Name the Data Store Write block: PTCount Write
- Double-click on the Data Store Write block and change the Data store name to: PTSignal
- On the Element Assignment tab, in the Specify element(s) to select box type: PTSignal.Count and press the **Select>>** button to select the Count element.
- Resize the block to make all names and element properties visible.
- Click **OK** to close the dialog.

6. Wire up each of the elements so that the Pass Through block now looks like the following:

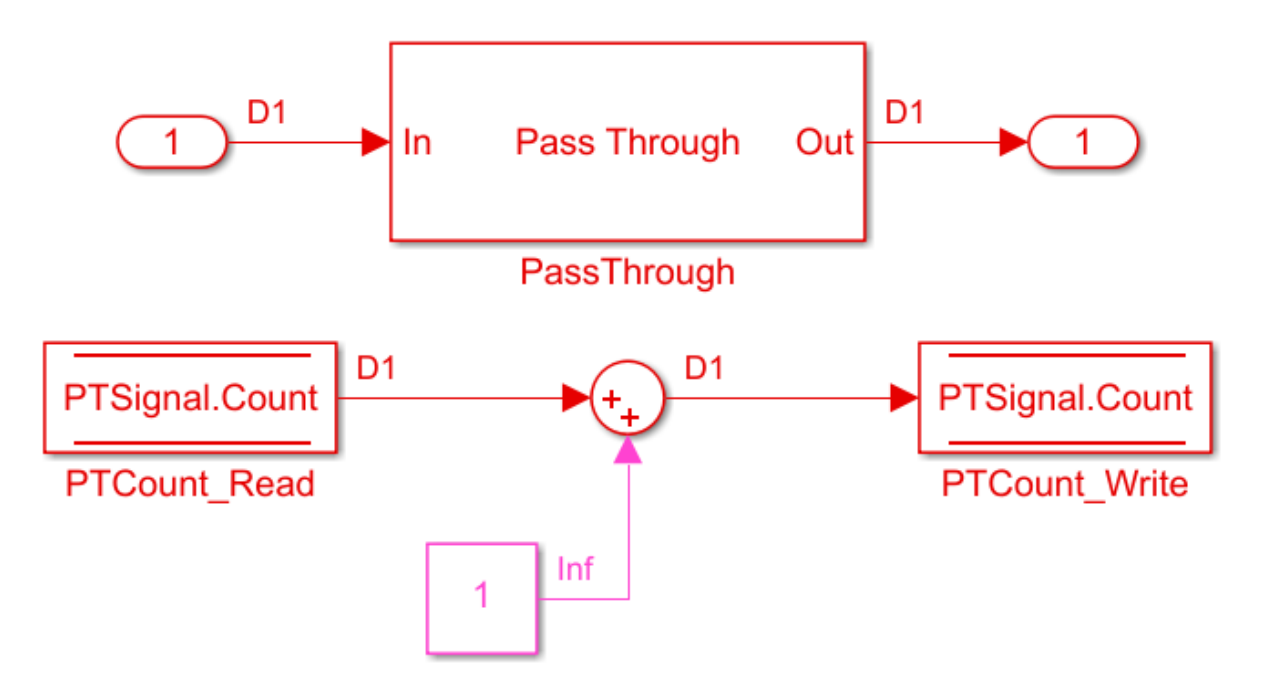

7. Save, then run the Simulink project to test the new code.

By adding Value Labels to the output port of the Sum block, see that the value of Count after GetWave is 3.2e+04 (Samples Per Symbol \* Number of symbols). After generating AMI model executables, the value of Count will be available in the Parameters out string in an AMI simulator.

### **How Usage affects Parameters in GetWave**

New parameters are accessed from the GetWave function in different ways, depending on what Usage was selected.

### **Info Parameters**

Info parameters are informational for the user or simulation tool and cannot be used by the model.

### **In Parameters**

In parameters are Simulink.Parameter objects that are used by adding a Constant block. For example, an In parameter named 'InParam' that was added to the Rx VGA block can be accessed by any of the Rx blocks by adding a Constant block like this:

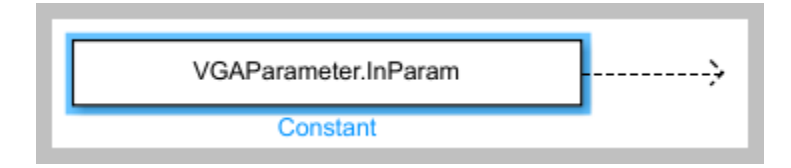

For more information, see ["Customizing SerDes Toolbox Datapath Control Signals" on](#page-41-0) [page 2-2.](#page-41-0)

### **Out Parameters**

Out parameters are Simulink.Signal objects that use a Data Store Write block to store values for passing out of GetWave to the EDA tool (via the AMI\_Parameters\_Out string) or to other Rx blocks. For example, an Out parameter named 'OutParam' that was added to the Rx VGA block can be written to with a Data Store Write block like this:

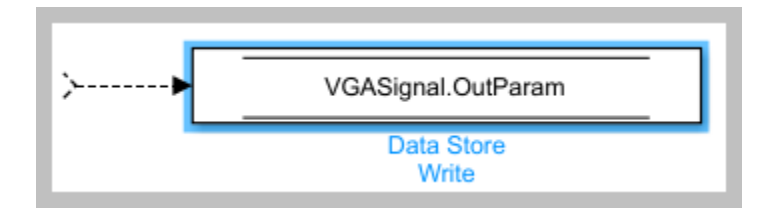

### **InOut Parameters**

InOut parameters use both a Simulink.Parameter object and a Simulink.Signal object. The Input value can be accessed with either a constant block or with a Data Store Read block, while the output value uses a Data Store Write block to store values for passing out of GetWave to the EDA tool (via the AMI\_Parameters\_Out string) or to other Rx blocks. For

example, if an InOut parameter named 'InOutParam' is added to the Rx VGA block, the initial Input value can be accessed by any Rx block by adding a Constant block like this:

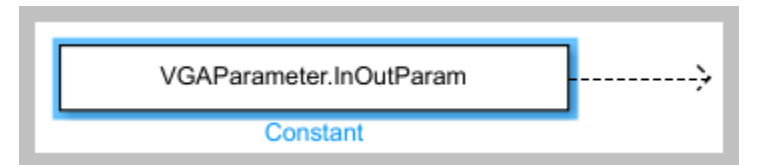

Alternately, the updated Input value can be accessed with a Data Store Read block like this:

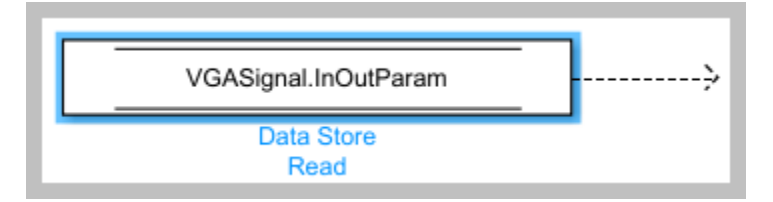

The output value can be written to with a Data Store Write block like this:

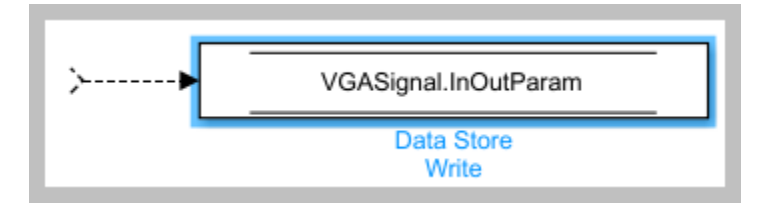

### **How to Rename a Parameter**

The parameters used by the SerDes Toolbox built-in System Objects can be modified or hidden but cannot be renamed.

User generated AMI parameters are renamed as follows.

### **Update the AMI Parameters**

1. Open the Block Parameter dialog box for the Configuration block, then click on the **Open SerDes IBIS-AMI Manager** button.

2. Go to either the **AMI-Tx** or **AMI-Rx** tab where the parameter resides.
3. Highlight the parameter to be renamed and press **Edit...**

4. In the Parameter name field, changed the name as desired.

5. Hit **OK**, then **Close** the SerDes IBIS-AMI Manager

## **Update Init**

1. Push into either the Tx or Rx subsystem block where the parameter is used.

2. Double click on the Init block to open the mask.

3. Press the **Refresh Init** button to propagate the AMI parameter name change to the initialize subsystem.

4. Click **OK** to close the mask.

5. Click on the Init block again and type **Ctrl-U** to look under the Init mask, then doubleclick on the initialize block to open the Initialize Function.

6. Double-click on the **impulseEqualization MATLAB function block** to open the function in MATLAB.

7. Scroll down to the section titled:

%% BEGIN: Custom user code area (retained when 'Refresh Init' button is pressed)

8. Rename all instances of the parameter.

9. Save and close the MATLAB function block.

# **Update GetWave**

Push into each datapath block where the renamed parameter was used and rename each instance of the parameter.

# **Verify Results**

Run a simulation to verify that the project still operates with no errors or warnings.

## **How to Delete a Parameter**

The parameters used by the SerDes Toolbox built-in System Objects can be modified or hidden but cannot be deleted.

User generated AMI parameters are deleted as follows.

## **Update the AMI Parameters**

1. Open the Block Parameter dialog box for the Configuration block, then click on the **Open SerDes IBIS-AMI Manager** button.

2. Go to either the **AMI-Tx** or **AMI-Rx** tab where the parameter resides.

3. Highlight the parameter to be deleted and press **Delete Parameter**.

4. Confirm the deletion, then **Close** the SerDes IBIS-AMI Manager.

## **Update Init**

- 1. Push into either the Tx or Rx subsystem block where the parameter was used.
- 2. Double click on the Init block to open the mask.

3. Press the **Refresh Init** button to remove any deleted Out or InOut parameter Data Stores from the initialize subsystem.

- 4. Click **OK** to close the mask.
- 5. Click on the Init block again and type **Ctrl-U** to look under the Init mask

6. Double-click on the initialize block to open the Initialize Function.

7. Double-click on the **impulseEqualization MATLAB function block** to open the function in MATLAB.

8. Scroll down to the section titled:

%% BEGIN: Custom user code area (retained when 'Refresh Init' button is pressed)

9. Delete or comment out all instances of the removed parameter.

10. Save and close the MATLAB function block.

# **Update GetWave**

Push into each datapath block where the removed parameter was used and delete each instance of the parameter.

# **Verify Results**

Run a simulation to verify that the project still operates with no errors or warnings.

## **How to Hide a Parameter**

There may be times when a parameter is required for model functionality, but needs to be hidden from the user. For example, to keep a user from changing the FFE mode, remove this parameter from .ami file - effectively hardcoding the parameter to a single value. The mode parameter is still present in the code so that the FFE continues to work as expected, but the user can no longer change the value.

To hide a parameter from both Init and GetWave:

1. Open the mask by double-clicking on the datapath block of interest.

2. Expand the **IBIS-AMI parameters** to show the list of parameters to be included in the IBIS-AMI model.

3. Deselect the parameter(s) to be hidden.

A few things to keep in mind about hiding parameters:

- When hiding parameters, verify that the current parameter value(s) are correct. The current value will now always be used as the default value for that parameter.
- Hiding a parameter has no effect on the model executable. It only removes the parameter from the generated .ami file.
- If the hidden parameter is of type Out or InOut, it will still show up in the AMI Parameters Out string of the model executable.

# **How to Modify a Parameter**

All the parameters used in SerDes Toolbox are modified via the SerDes IBIS-AMI Manager dialog by using the **Edit...** button. However, the parameter values that can be modified vary depending on which type of parameters they are.

For the built-in System Objects, only the following fields can be modified

- Current Value
- Description
- Format
- Default
- List values (for Format List)
- Typ/Min/Max values (for Format Range)

For the user defined parameters all fields can be modified.

# **How to add Jitter Parameters**

Jitter and noise parameters such as Tx\_Rj, Tx\_Dj, Tx\_DCD, Rx\_Rj, Rx\_Dj and Rx\_DCD or other reserved parameters such Rx\_Receiver\_Sensitivity are post-processing parameters that are used by an IBIS-AMI compliant simulator to modify the simulation results accordingly. These parameters are added via the SerDes IBIS-AMI Manager dialog by using the **Jitter & Noise...** button.

For example, to add Rx Receiver Sensitivity and Rx Dj to a receiver .ami file, click the **Jitter & Noise...** button to bring up the Rx Jitter&Noise dialog, select the **Rx Receiver Sensitivity** and **Rx Dj** boxes, then click **OK** to add these parameters to the Reserved Parameters section of the Rx AMI file.

To set the values for these two new parameters:

- Select **Rx\_Receiver\_Sensitivity**, then click the **Edit...** button to bring up the Add/Edit AMI Parameter dialog.
- Set the **Current Value** to 0.04
- Change the **Format** to Value.
- Click **OK** to save the changes.
- Select **Rx Dj**, then click the **Edit...** button to bring up the Add/Edit AMI Parameter dialog.
- Set the **Current Value** to 0.0
- Change the **Type** to UI.
- Change the **Format** to Range.
- Set the **Typ** value to 0.05
- Set the **Min** value to 0.0
- Set the **Max** value to 0.1
- Click **OK** to save the changes.

These two parameters will show up in the Reserved\_Parameters section of the .ami file like this:

(Rx\_Receiver\_Sensitivity (Usage Info)(Type Float)(Value 0.04))

(Rx\_Dj (Usage Info) (Type UI) (Range 0.05 0.0 0.01))

For more information on IBIS reserved parameters see the IBIS specification.

# **References**

IBIS 6.1 Specification

- • ["PCIe4 Transmitter/Receiver IBIS-AMI Model" on page 4-2](#page-79-0)
- • ["DDR5 SDRAM Transmitter/Receiver IBIS-AMI Model" on page 4-17](#page-94-0)
- • ["DDR5 Controller Transmitter/Receiver IBIS-AMI Model" on page 4-29](#page-106-0)
- • ["CEI-56G-LR Transmitter/Receiver IBIS-AMI Model" on page 4-42](#page-119-0)
- • ["USB3.1 Transmitter/Receiver IBIS-AMI Model" on page 4-52](#page-129-0)
- • ["Design DDR5 IBIS-AMI Models to Support Back-Channel Link Training"](#page-140-0) [on page 4-63](#page-140-0)

# <span id="page-79-0"></span>**PCIe4 Transmitter/Receiver IBIS-AMI Model**

This example shows how to create generic PCIe Generation 4 (PCIe4) transmitter and receiver IBIS-AMI models using the library blocks in SerDes Toolbox™. The generated models conform to the IBIS-AMI and PCI-SIG PCIe4 specifications.

# **PCIe4 Tx/Rx IBIS-AMI Model Setup in SerDes Designer App**

The first part of this example sets up the target transmitter and receiver AMI model architecture using the blocks required for PCIe4 in the SerDes Designer app. The model is then exported to Simulink® for further customization.

This example uses the SerDes Designer model pcie4\_txrx\_ami. Type the following command in the MATLAB® command window to open the model:

Тx Rx DFE / FFE CTLE Channel CDR **FFE CTLE DFECDR** AnalogOut Channel Analogin

A PCIe4 compliant transmitter uses a 3-tap feed forward equalizer (FFE) with one pre-tap and one post-tap, and ten presets. The receiver model uses a continuous time linear equalizer (CTLE) with seven pre-defined settings, and a 2-tap decision feedback equalizer (DFE). To support this configuration the SerDes System is set up as follows:

# **Configuration Setup**

- **Symbol Time** is set to 62.5 ps, since the maximum allowable PCIe4 operating frequency is 16 GHz
- **Target BER** is set to 1e-12.
- **Samples per Symbol**, **Modulation**, and **Signaling** are kept at default values, which are respectively 16, NRZ (non-return to zero), and Differential.

# >> serdesDesigner('pcie4\_txrx\_ami')

# **Transmitter Model Setup**

- The Tx FFE block is set up for one pre-tap and one post-tap by including three tap weights. 6pecific tap presets will be added in later in the example when the model is exported to Simulink.
- The Tx AnalogOut model is set up so that **Voltage** is 1.05 V, **Rise time** is 12 ps, **R** (output resistance) is 50 Ohms, and **C** (capacitance) is 0.25 pF according to the PCIe4 specification.

# **Channel Model Setup**

- **Channel loss** is set to 23 dB according to the PCIe4 specification 16.0 GT/s root port long calibration channel insertion loss limit.
- **Target Frequency** is set to the Nyquist frequency, 8 GHz.
- Differential impedance is kept at default 100 Ohms.

# **Receiver Model Setup**

- The Rx Analogin model is set up so that **R** (input resistance) is 50 Ohms and **C** (capacitance) is 0.25 pF according to the PCIe4 specification.
- The Rx CTLE block is set up for 7 configurations. The **GPZ** (Gain Pole Zero) matrix data is derived from the transfer function given in the PCIe4 Behavioral CTLE specification.
- The Rx DFE/CDR block is set up for two DFE taps. The limits for each tap have been individually defined according to the PCIe4 specification to  $+/-30$  mV for tap1 and +/-20 mV for tap2.

# **Plot Statistical Results**

Use the SerDes Designer plots to visualize the results of the PCIe4 setup.

Add the **BER** plot from **ADD Plots** and observe the results.

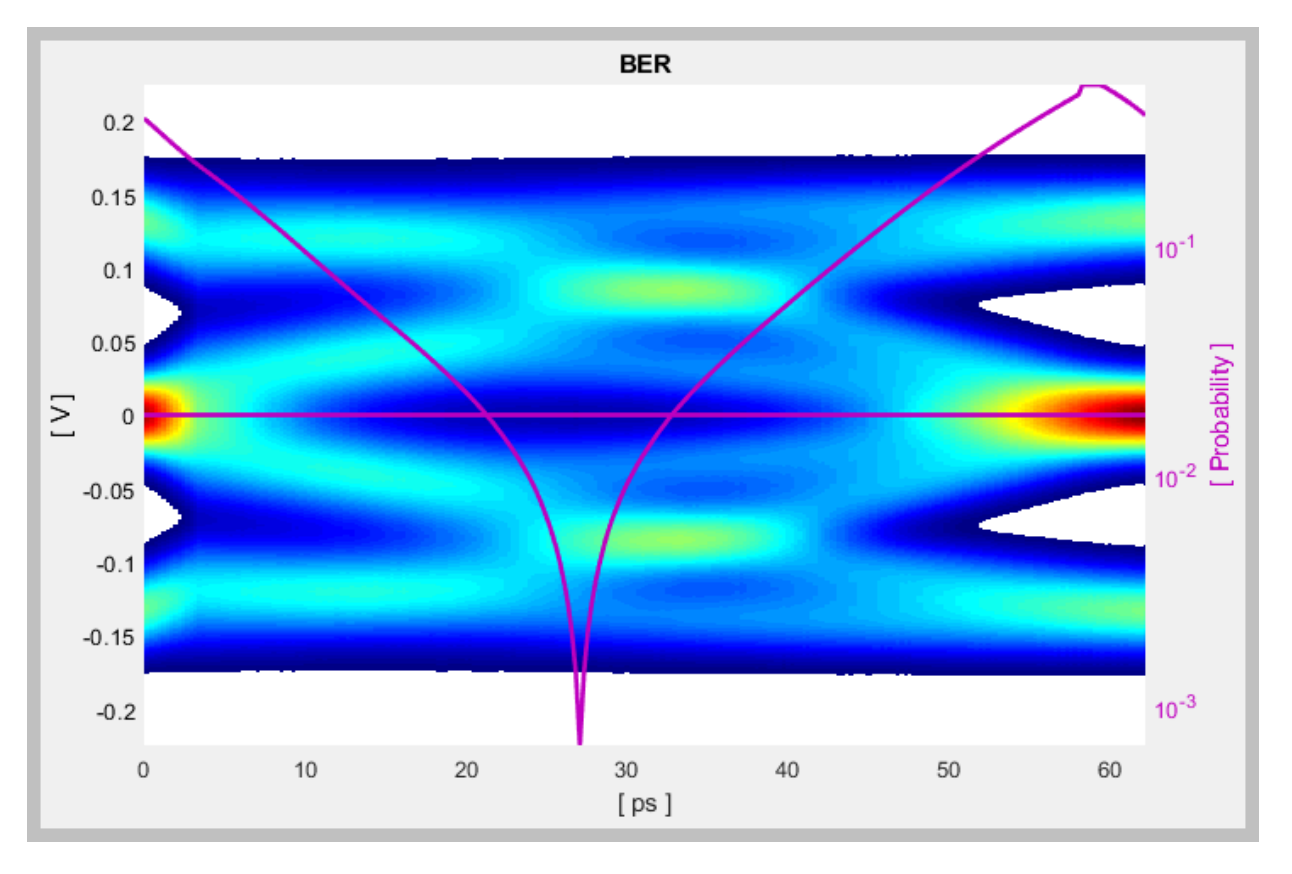

Change the Rx CTLE **Configuration select** parameter value from  $0$  to 4 and observe how this changes the data eye.

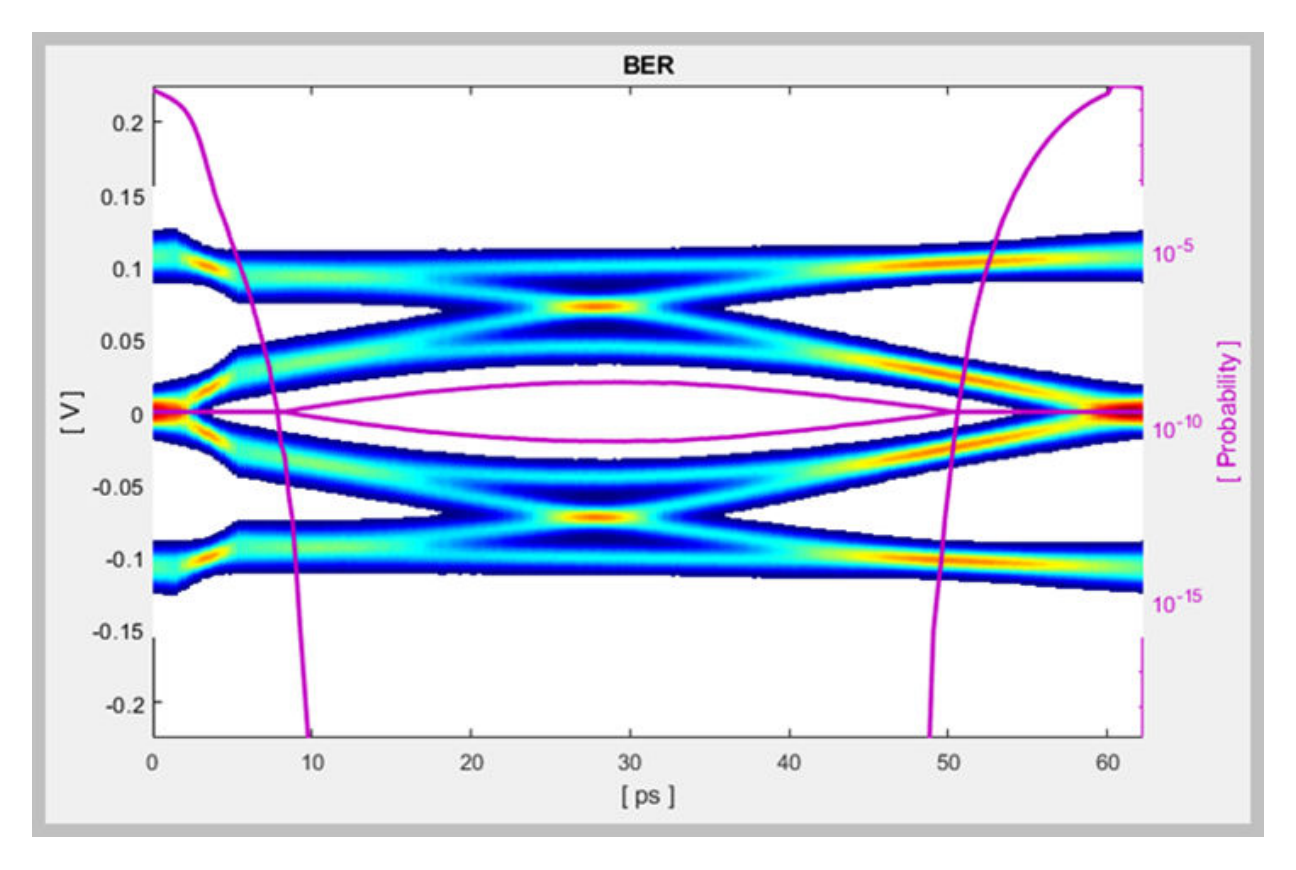

Change the value of the Tx FFE **Tap weights** from [0 1 0] to [-0.1 1 -0.1] and observe the results.

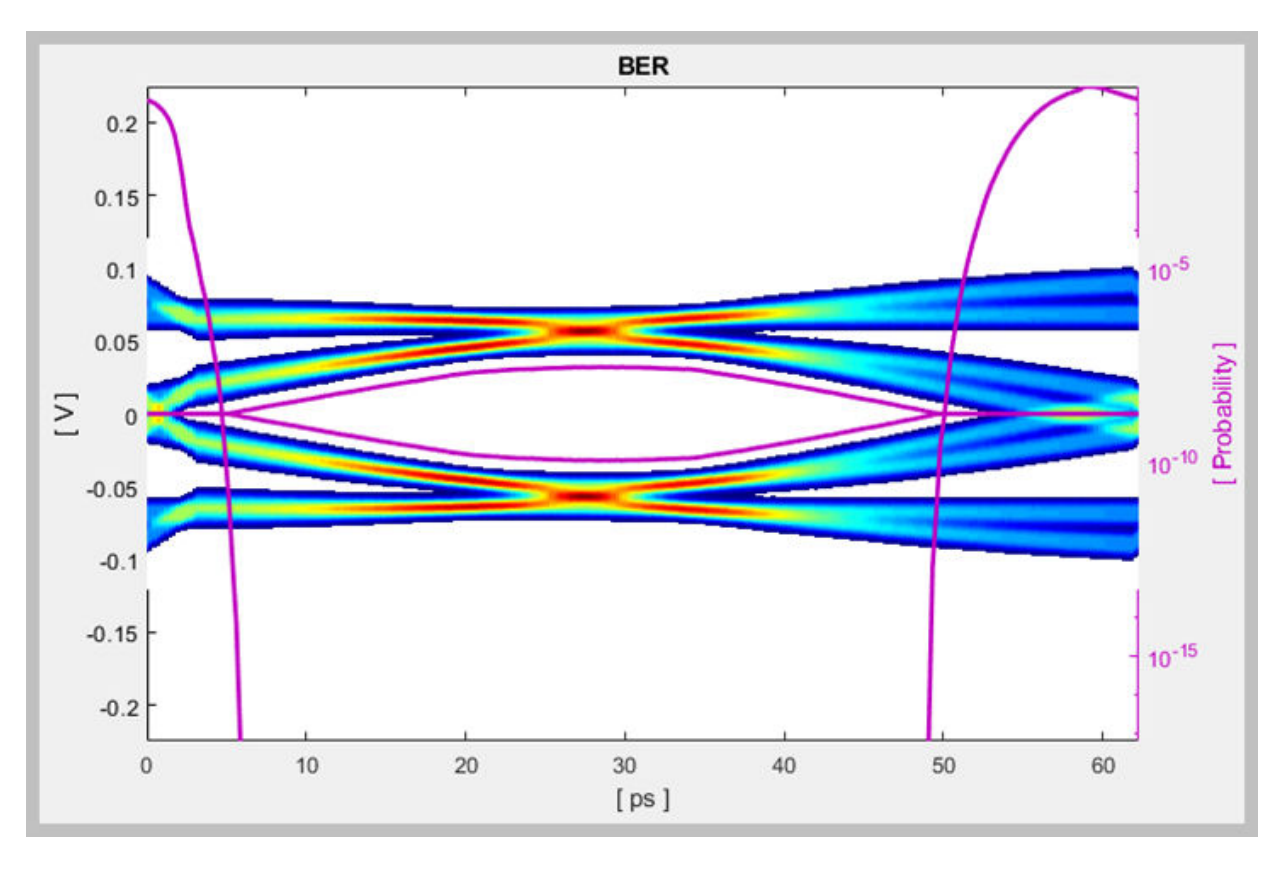

Change the Rx CTLE **Mode** to Adapt and observe the results. In this mode all CTLE values are swept to find the optimal setting.

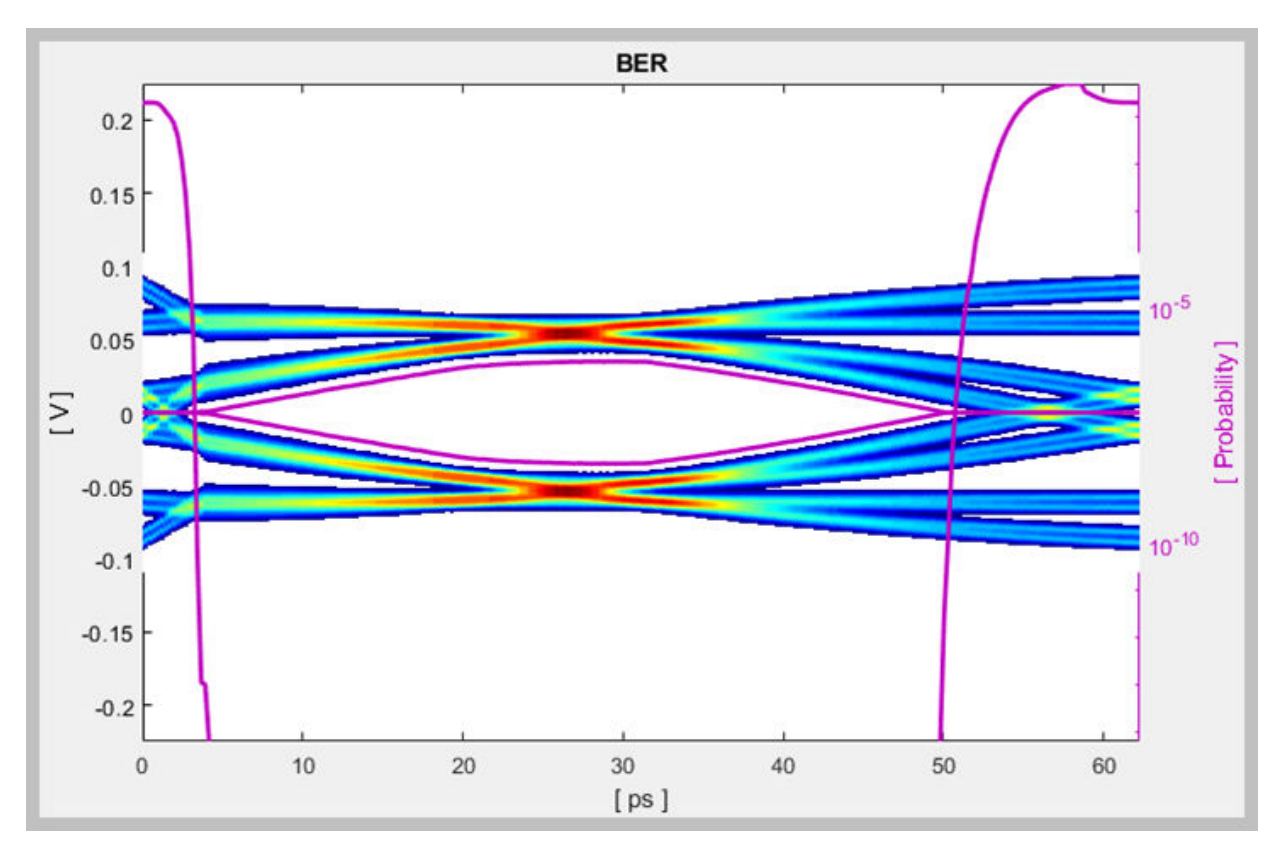

Before continuing, reset the value of the Tx FFE **TapWeights** back to [0 1 0] and Rx CTLE **ConfigSelect** back to 0. Leave the Rx **CTLE** Mode at Adapt. Resetting these values here will avoid the need to set them again after the model has been exported to Simulink. These values will become the defaults when the final AMI models are generated.

# **Export SerDes System to Simulink**

Click on the **Export** button to export the above configuration to Simulink for further customization and generation of the AMI model executables.

# **PCIe4 Tx/Rx IBIS-AMI Model Setup in Simulink**

The second part of this example takes the SerDes system exported by the SerDes Designer app and customize it as required for PCIe4 in Simulink.

## **Review Simulink Model Setup**

The SerDes System imported into Simulink consists of Configuration, Stimulus, Tx, Analog Channel and Rx blocks. All the settings from the SerDes Designer app have been transferred to the Simulink model. Save the model and review each block setup.

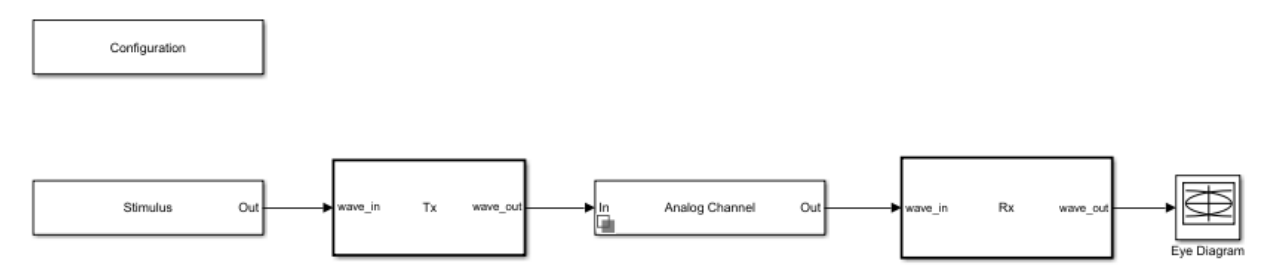

- Double click the Configuration block to open the Block Parameters dialog box. The parameter values for **Symbol time**, **Samples per symbol**, **Target BER**, **Modulation** and **Signaling** is carried over from the SerDes Designer app.
- Double click the Stimulus block to open the Block Parameters dialog box. You can set the **PRBS** (pseudorandom binary sequence) order and the number of symbols to simulate. This block is not carried over from the SerDes Designer app.
- Double click the Tx block to look inside the Tx subsystem. The subsystem has the FFE block carried over from the SerDes Designer app. An Init block is also introduced to model the statistical portion of the AMI model.
- Double click the Analog Channel block to open the Block Parameters dialog box. The parameter values for **Target frequency**, **Loss**, **Impedance** and Tx/Rx analog model parameters is carried over from the SerDes Designer app.
- Double click on the Rx block to look inside the Rx subsystem. The subsystem has the CTLE and DFECDR blocks carried over from the SerDes Designer app. An Init block is also introduced to model the statistical portion of the AMI model.

## **Run the Model**

Run the model to simulate the SerDes System.

Two plots are generated. The first is a live time-domain (GetWave) eye diagram that is updated as the model is running.

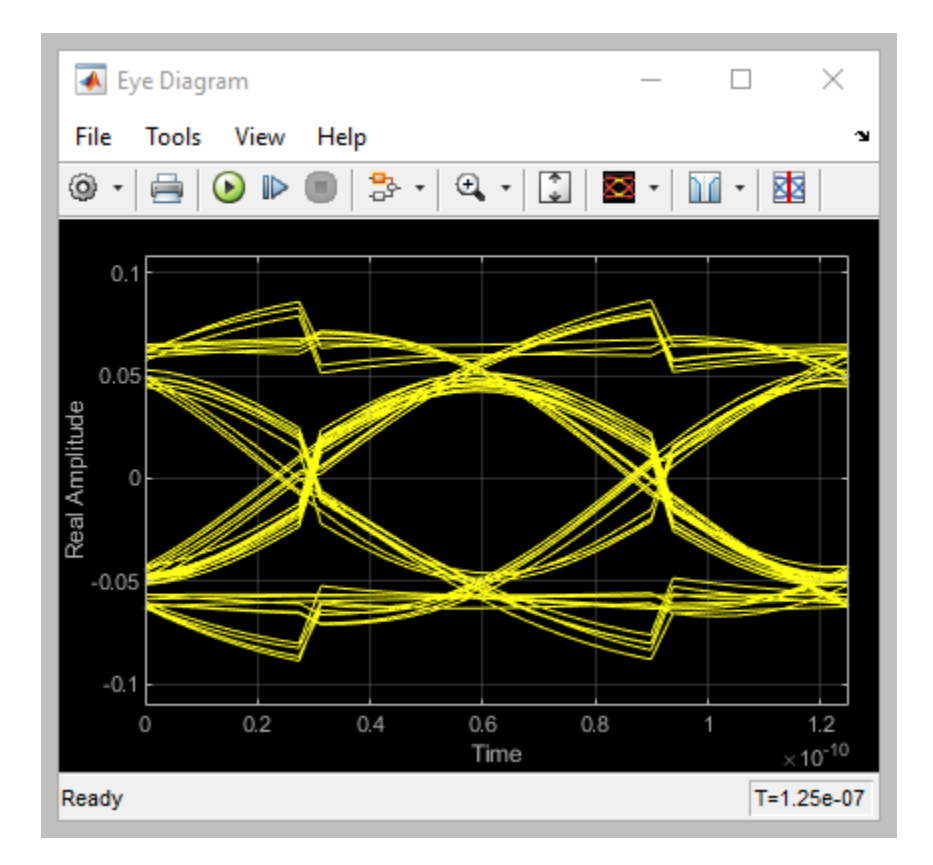

The second plot contains four views of the statistical (Init) results, similar to what is available in the SerDes Designer App.

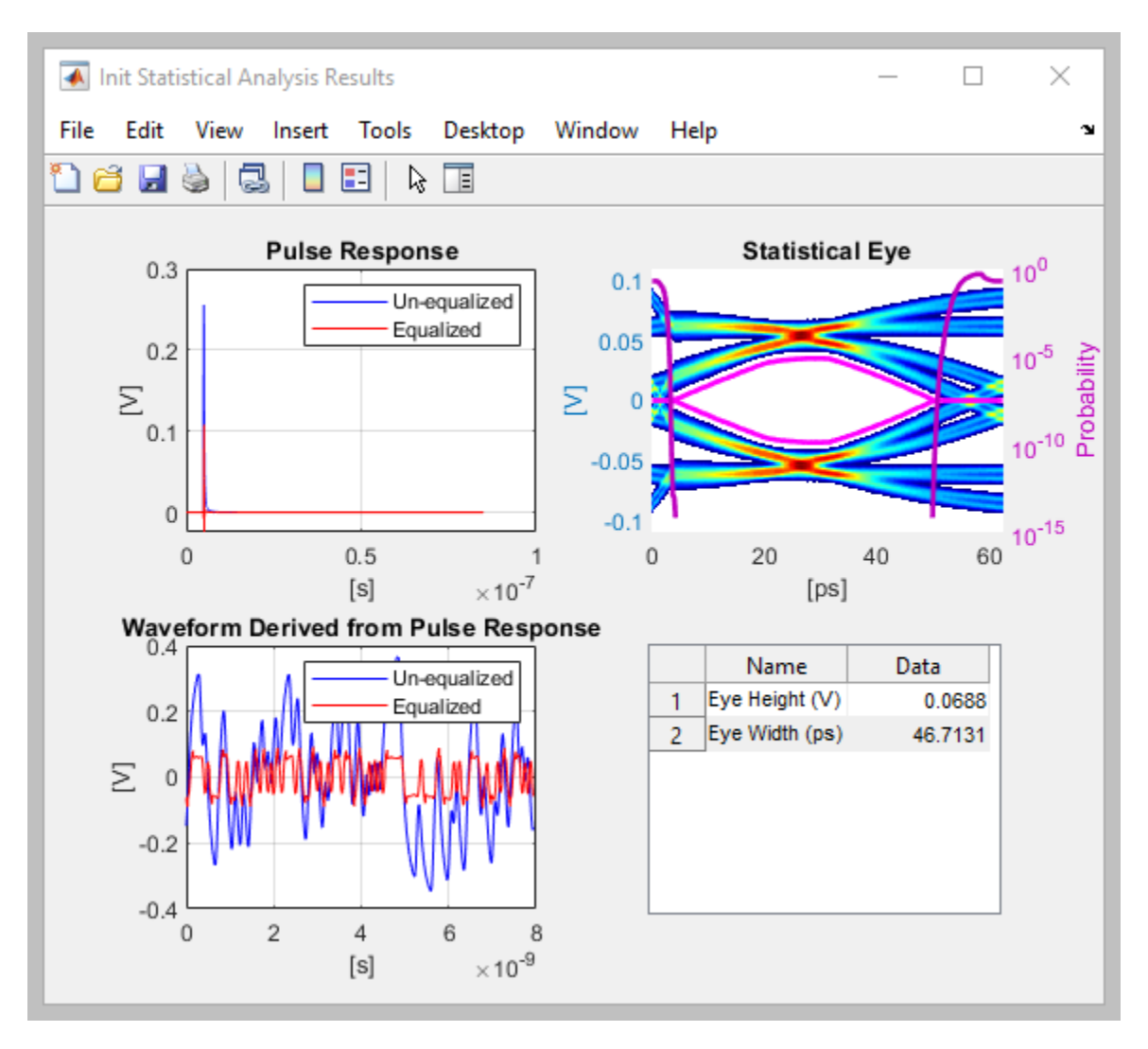

# **Update Tx FFE Block**

- Inside the Tx subsystem, double click the FFE block to open the FFE Block Parameters dialog box.
- Expand the **IBIS-AMI parameters** to show the list of parameters to be included in the IBIS-AMI model.

• Deselect the **Mode** parameter to remove this parameter from the AMI file, effectively hard-coding the current value of **Mode** in final AMI model to Fixed.

# **Review Rx CTLE Block**

- Inside the Rx subsystem, double click the CTLE block to open the CTLE Block Parameters dialog box.
- **Gain pole zero** data is carried over from the SerDes Designer app. This data is derived from the transfer function given in the PCIE4 Behavioral CTLE specification.
- CTLE **Mode** is set to Fixed, which means an optimization algorithm built into the CTLE system object selects the optimal CTLE configuration at run time.

# **Update Rx DFECDR Block**

- Inside the Rx subsystem, double click the DFECDR block to open the DFECDR Block Parameters dialog box.
- Expand the **IBIS-AMI parameters** to show the list of parameters to be included in the IBIS-AMI model.
- Clear the **Phase offset** and **Reference offset** parameters to remove these parameters from the AMI file, effectively hard-coding these parameters to their current values.

# **Generate PCIe4 Tx/Rx IBIS-AMI Model**

The final part of this example takes the customized Simulink model, modifies the AMI parameters for PCIe4, then generates IBIS-AMI compliant PCIe4 model executables, IBIS and AMI files.

Open the Block Parameter dialog box for the Configuration block and click on the **Open SerDes IBIS/AMI Manager** button. In the **IBIS** tab inside the SerDes IBIS/AMI manager dialog box, the analog model values are converted to standard IBIS parameters that can be used by any industry standard simulator. In the **AMI-Rx** tab in the SerDes IBIS/AMI manager dialog box, the reserved parameters are listed first followed by the model specific parameters following the format of a typical AMI file.

# **Update Transmitter AMI Parameters**

Open the **AMI-Tx** tab in the SerDes IBIS/AMI manager dialog box. Following the format of a typical AMI file, the reserved parameters are listed first followed by the model specific parameters.

Inside the **Model\_Specific** parameters, you can set the TX FFE tap values in three different ways:

- Leave the Tx FFE tap values at their default configuration and you can enter any floating point value for the pre/main/post taps values.
- Create a new AMI parameter to automatically select preset values see ["Managing](#page-61-0) [AMI Parameters" on page 3-2.](#page-61-0)
- Directly specify the ten preset coefficients as defined in the PCIe4 specification shown below in this example.

When you directly specify the preset coefficients, you change the format of the three **TapWeights** and specify the exact value to use for each preset. Only these ten defined presets will be allowed, and all three taps must be set to the same preset to get the correct values.

## **Set Preshoot Tap**

- Select **TapWeight -1**, then click the **Edit...** button to bring up the Add/Edit AMI Parameter dialog.
- Set the **Current Value** to 0.000.
- Change the **Description** to Preshoot tap value.
- Change the **Format** from Range to List.
- Change the **Default value** to 0.000.
- In the **List values** box enter: [0.000 0.000 0.000 0.000 0.000 -0.100 -0.125 -0.100 -0.125 -0.166].
- In the **List\_Tip values** box enter: ["P0" "P1" "P2" "P3" "P4" "P5" "P6" "P7" "P8" "P9"].
- Click **OK** to save the changes.

# **Set Main Tap**

- Select **TapWeight 0**, then click the **Edit...** button to bring up the Add/Edit AMI Parameter dialog.
- Set the **Current Value** to 0.750.
- Change the **Description** to Main tap value.
- Change the **Format** from Range to List.
- Change the **Default value** to 0.750.
- In the **List values** box enter: [0.750 0.833 0.800 0.875 1.000 0.900 0.875 0.700 0.750 0.834].
- In the **List\_Tip values** box enter: ["P0" "P1" "P2" "P3" "P4" "P5" "P6" "P7" "P8" "P9"].
- Click **OK** to save the changes.

## **Set De-emphasis Tap**

- Select **TapWeight 1**, then click the **Edit...** button to bring up the Add/Edit AMI Parameter dialog.
- Set the **Current Value** to -0.250.
- Change the **Description** to: De-Emphasis tap value.
- Change the **Format** from Range to List.
- Change the **Default value** to -0.250.
- In the **List values** box enter: [-0.250 -0.167 -0.200 -0.125 0.000 0.000 0.000 -0.200 -0.125 0.000].
- In the **List\_Tip values** box enter: ["P0" "P1" "P2" "P3" "P4" "P5" "P6" "P7" "P8" "P9"].
- Click **OK** to save the changes.

# **Add Tx Jitter Parameters**

To add Jitter parameters for the Tx model click the **Jitter & Noise...** button to bring up the Tx Jitter&Noise dialog, select the **Tx\_DCD**, **Tx\_Dj** and **Tx\_Rj** boxes and click **OK** to add these parameters to the Reserved Parameters section of the Tx AMI file. The following ranges allow you to fine-tune the jitter values to meet PCIe4 jitter mask requirements.

# **Set Tx DCD Jitter Value**

- Select **Tx\_DCD**, then click the **Edit...** button to bring up the Add/Edit AMI Parameter dialog.
- Set the **Current Value** to 0.0.
- Change the **Format** to Range.
- Set the **Typ** value to 0.
- Set the **Min** value to 0.
- Set the **Max** value to 3.0e-11
- Click **OK** to save the changes.

# **Set Tx Dj Jitter Value**

- Select **Tx\_Dj**, then click the **Edit...** button to bring up the Add/Edit AMI Parameter dialog.
- Set the **Current Value** to 0.0.
- Change the **Format** to Range.
- Set the **Typ** value to 0.
- Set the **Min** value to 0.
- Set the **Max** value to 3.0e-11
- Click **OK** to save the changes.

## **Set Tx Rj Jitter Value**

- Select **Tx Rj**, then click the **Edit...** button to bring up the Add/Edit AMI Parameter dialog.
- Set the **Current Value** to 0.0.
- Change the **Format** to Range.
- Set the **Typ** value to 0.
- Set the **Min** value to 0.
- Set the **Max** value to 2.0e-12
- Click **OK** to save the changes.

# **Update Receiver AMI Parameters**

Open the **AMI-Rx** tab in the SerDes IBIS/AMI manager dialog box. Following the format of a typical AMI file, the reserved parameters are listed first followed by the model specific parameters.

## **Add Rx Jitter Parameters**

To add Jitter parameters for the Rx model click the **Jitter & Noise...** button to bring up the Rx Jitter&Noise dialog, select the **Rx\_DCD**, **Rx\_Dj** and **Rx\_Rj** boxes and click **OK** to add these parameters to the Reserved Parameters section of the Rx AMI file. The following ranges allow you to fine-tune the jitter values to meet PCIe4 jitter mask requirements.

# **Set Rx DCD Jitter Value**

- Select **Rx\_DCD**, then click the **Edit...** button to bring up the Add/Edit AMI Parameter dialog.
- Set the **Current Value** to 0.0.
- Change the **Format** to Range.
- Set the **Typ** value to 0.
- Set the **Min** value to 0.
- Set the **Max** value to 3.0e-11
- Click **OK** to save the changes.

# **Set Rx Dj Jitter Value**

- Select **Rx\_Dj**, then click the **Edit...** button to bring up the Add/Edit AMI Parameter dialog.
- Set the **Current Value** to 0.0.
- Change the **Format** to Range.
- Set the **Typ** value to 0.
- Set the **Min** value to 0.
- Set the **Max** value to 3.0e-11
- Click **OK** to save the changes.

# **Set Rx Rj Jitter Value**

- Select **Rx<sub>Rj</sub>**, then click the **Edit...** button to bring up the Add/Edit AMI Parameter dialog.
- Set the **Current Value** to 0.0.
- Change the **Format** to Range.
- Set the **Typ** value to 0.
- Set the **Min** value to 0.
- Set the **Max** value to 1.0e-12
- Click **OK** to save the changes.

# **Export Models**

Open the **Export** tab in the SerDes IBIS/AMI manager dialog box.

- Update the **Tx model name** to pcie4\_tx.
- Update the **Rx model name** to pcie4\_rx.
- Note that the **Tx and Rx corner percentage** is set to 10. This will scale the min/max analog model corner values by +/-10%.
- Verify that **Dual model** is selected for both the Tx and the Rx AMI Model Settings. This will create model executables that support both statistical (Init) and time domain (GetWave) analysis.
- Set the **Tx model Bits to ignore value** to 3 since there are three taps in the Tx FFE.
- Set the **Rx model Bits to ignore value** to 20,000 to allow sufficient time for the Rx DFE taps to settle during time domain simulations.
- Set **Models to export** as **Both Tx and Rx** so that all the files are selected to be generated (IBIS file, AMI files and DLL files).
- Set the **IBIS file name** to be pcie4 serdes.
- Press the **Export** button to generate models in the Target directory.

## **Test Generated IBIS-AMI Models**

The PCIe4 transmitter and receiver IBIS-AMI models are now complete and ready to be tested in any industry standard AMI model simulator.

#### **References**

**1** PCI-SIG, [https://pcisig.com](https://pcisig.com/).

# <span id="page-94-0"></span>**DDR5 SDRAM Transmitter/Receiver IBIS-AMI Model**

This example shows how to create generic DDR5 transmitter and receiver IBIS-AMI models using the library blocks in SerDes Toolbox™. Since DDR5 DQ signals are bidirectional, this example creates Tx and Rx models for the SDRAM. The generated models conform to the IBIS-AMI specification.

# **DDR5 SDRAM Tx/Rx IBIS-AMI Model Setup in SerDes Designer App**

The first part of this example sets up and explores the target transmitter and receiver architectures using the blocks required for DDR5 in the SerDes Designer app. The SerDes system is then exported to Simulink® for further customization and IBIS-AMI model generation.

Type the following command in the MATLAB® command window to open the ddr5\_sdram model:

>> serdesDesigner('ddr5\_sdram')

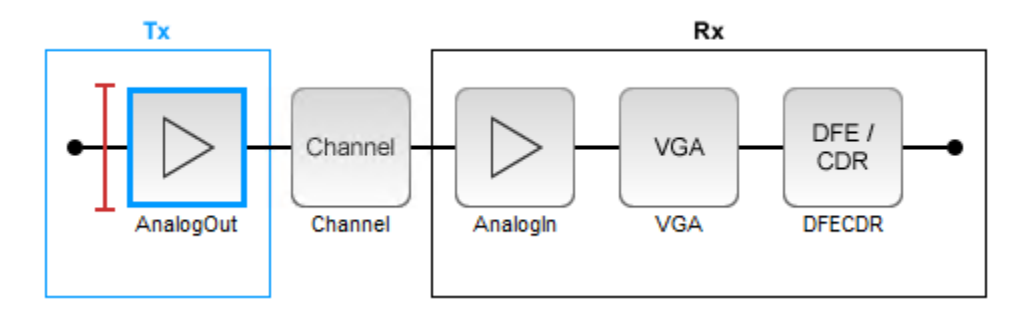

The SDRAM has a DDR5 transmitter (Tx) using no equalization. The SDRAM also has a DDR5 receiver (Rx) using a variable gain amplifier (VGA) with 7 pre-defined settings and a 4-tap decision feedback equalizer (DFE) with built-in clock data recovery.

## **Configuration Setup**

- **Symbol Time** is set to 208.3 ps, since the target operating rate is 4.8Gbps for DDR5-4800.
- **Target BER** is set to 100e-18.
- **Signaling** is set to Single-ended.

• **Samples per Symbol** and **Modulation** are kept at default values, which are 16 and NRZ (nonreturn to zero), respectively.

## **Transmitter Model Setup**

- The DDR5 SDRAM has no transmit equalization, so only an analog model is required.
- The Tx AnalogOut model is set up so that **Voltage** is 1.1 V, **Rise time** is 100 ps, **R** (output resistance) is 48 ohms, and **C** (capacitance) is 0.65 pF. The actual analog models used in the final model will be generated later in this example.

## **Channel Model Setup**

- **Channel loss** is set to 5 dB, which is typical of DDR channels.
- **Single-ended impedance** is set to 40 ohms.
- **Target Frequency** is set to 2.4 GHz, which is the Nyquist frequency for 4.8 GHz

## **Receiver Model Setup**

- The Rx AnalogIn model is set up so that **R** (input resistance) is 40 ohms and **C** (capacitance) is 0.65pF. The actual analog models used in the final model will be generated later in this example.
- The VGA block is set up with a **Gain** of 1 and the **Mode** set to on. Specific VGA presets will be added later in this example after the model is exported to Simulink.
- The DFECDR block is set up for four DFE taps by including four **Initial tap weights** set to 0. The **Minimum tap value** is set to [-0.2 -0.075 -0.06 -0.045] V, and the **Maximum tap value** is set to [0.05 0.075 0.06 0.045] V.

# **Plot Statistical Results**

Use the SerDes Designer **Add Plots** button to visualize the results of the DDR5 SDRAM setup.

• Add the BER plot from **Add Plots** and observe the results.

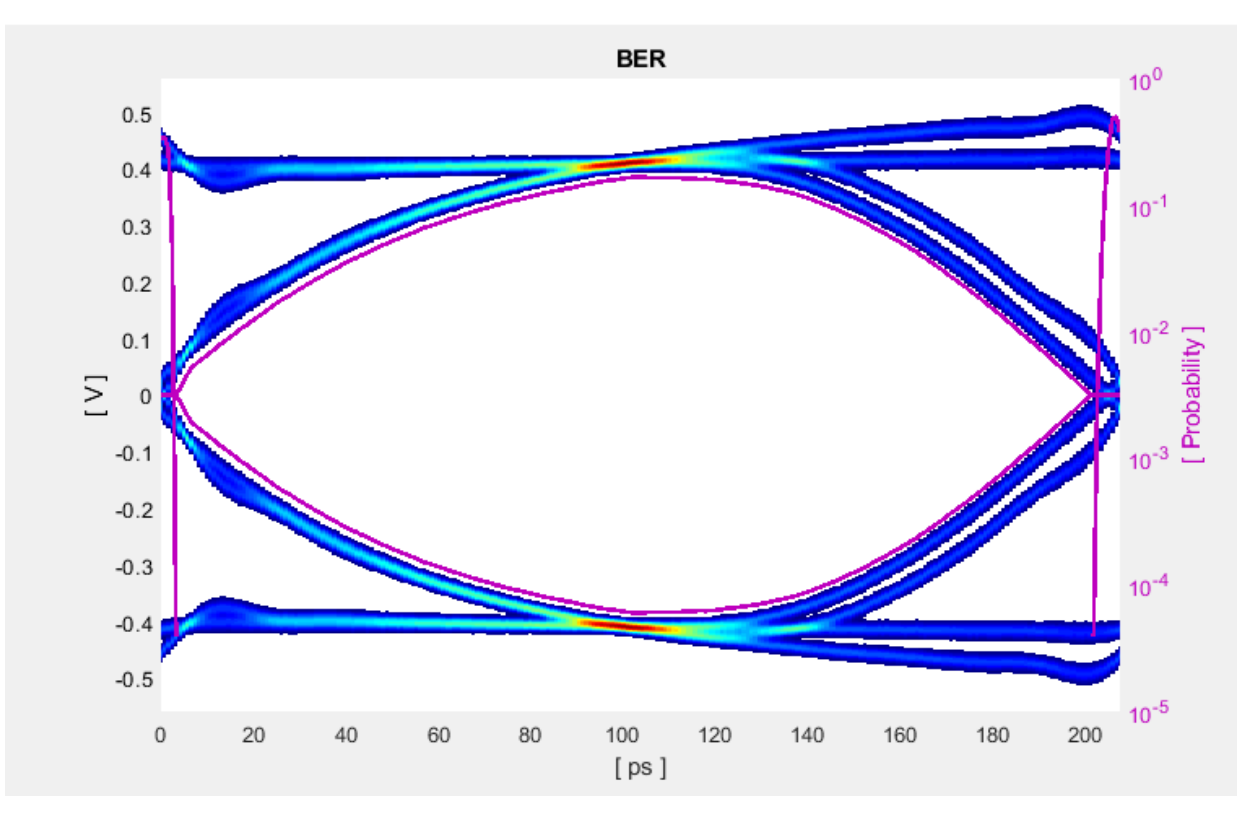

• Add the Pulse Response plot from **Add Plots** and zoom into the pulse area to observe the results.

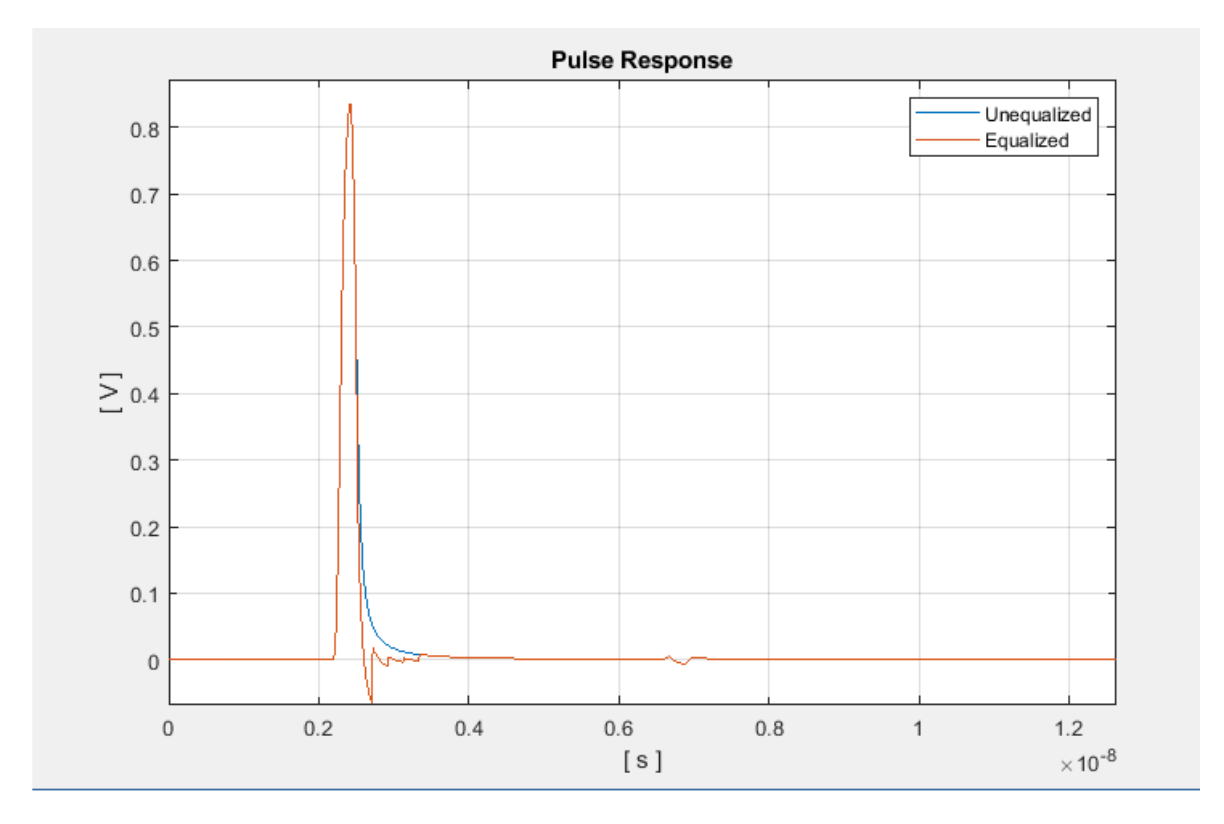

# **Export SerDes System to Simulink**

Click **Save** and then click on the **Export** button to export the configuration to Simulink for further customization and generation of the AMI model executables.

# **DDR5 SDRAM Tx/Rx IBIS-AMI Model Setup in Simulink**

The second part of this example takes the SerDes system exported by the SerDes Designer app and customizes it as required for DDR5 in Simulink.

## **Review the Simulink Model Setup**

The SerDes System imported into Simulink consists of Configuration, Stimulus, Tx, Analog Channel and Rx blocks. All the settings from the SerDes Designer app have been transferred to the Simulink model. Save the model and review each block setup.

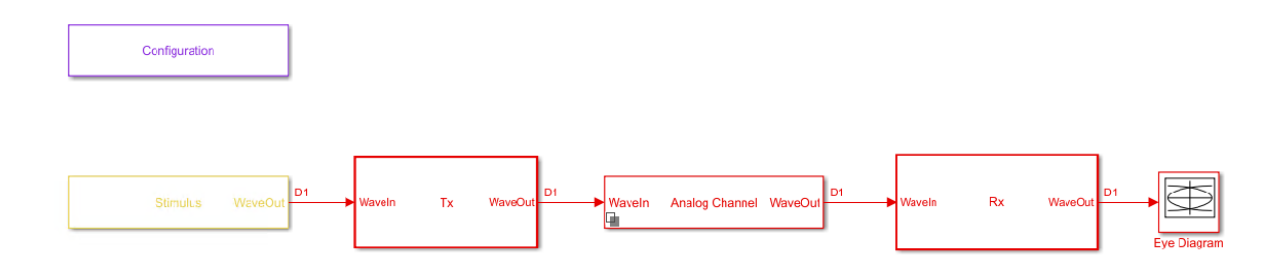

- Double-click the Configuration block to open the Block Parameters dialog box. The parameter values for **Symbol time**, **Samples per symbol**, **Target BER**, **Modulation** and **Signaling** are carried over from the SerDes Designer app.
- Double-click the Stimulus block to open the Block Parameters dialog box. You can set the **PRBS** (pseudorandom binary sequence) order and the number of symbols to simulate. This block is not carried over from the SerDes Designer app.
- Double-click the Tx block to look inside the Tx subsystem. Since there is no algorithmic model for the transmitter, the Tx subsystem is simply a pass through from the WaveIn to WaveOut ports.
- Double-click the Analog Channel block to open the Block Parameters dialog box. The parameter values for **Target frequency**, **Loss**, **Impedance** and Tx/Rx **Analog Model** parameters are carried over from the SerDes Designer app.
- Double-click on the Rx block to look inside the Rx subsystem. The subsystem has the VGA and DFECDR blocks carried over from the SerDes Designer app. An Init block is also introduced to model the statistical portion of the AMI model.

# **Run the Model**

Run the model to simulate the SerDes system.

Two plots are generated. The first is a live time domain (GetWave) eye diagram that is updated as the model is running.

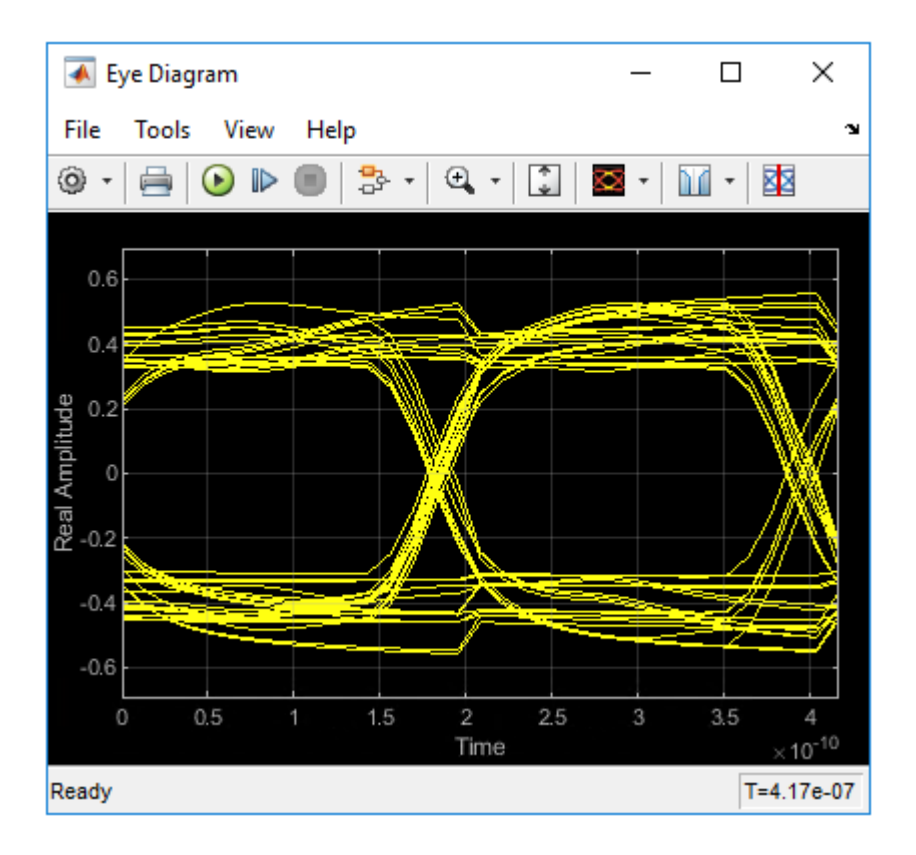

After the simulation has completed the second plot contains four views of the statistical (Init) results, similar to what is available in the SerDes Designer app.

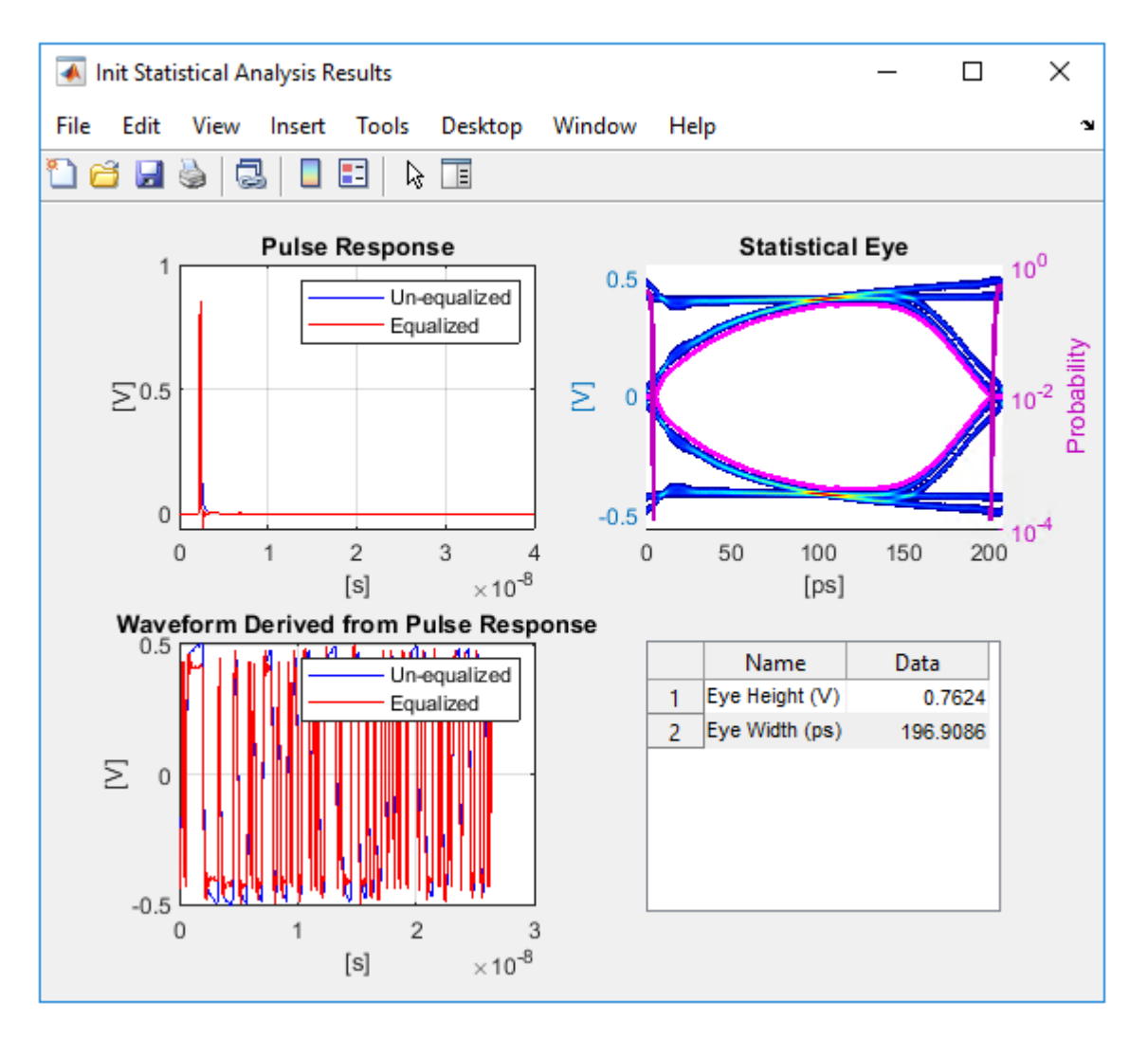

# **Review Rx VGA Block**

- Inside the Rx subsystem, double-click the VGA block to open the VGA Block Parameters dialog box.
- The **Mode** and **Gain** settings are carried over from the SerDes Designer app.

## **Update Rx DFECDR Block**

- Inside the Rx subsystem, double-click the DFECDR block to open the DFECDR Block Parameters dialog box.
- The **Initial tap weights**, **Minimum DFE tap value**, and **Maximum tap value** RMS settings are carried over from the SerDes Designer app. The **Adaptive gain** and **Adaptive step size** are set to 3e-06 and 1e-06, respectively, which are reasonable values based on DDR5 SDRAM expectations.
- Expand the **IBIS-AMI parameters** to show the list of parameters to be included in the IBIS-AMI model.
- Deselect **Phase offset** and **Reference offset** to remove these parameters from the AMI file, effectively hard-coding these parameters to their current values.

## **Generate DDR5 SDRAM IBIS-AMI Models**

The final part of this example takes the customized Simulink model, modifies the AMI parameters for a DDR5 SDRAM, and then generates IBIS-AMI compliant DDR5 SDRAM model executables, IBIS and AMI files.

Open the Block Parameter dialog box for the Configuration block and click on the **Open SerDes IBIS-AMI Manager** button. In the **IBIS** tab inside the SerDes IBIS-AMI manager dialog box, the analog model values are converted to standard IBIS parameters that can be used by any industry-standard simulator.

# **Review Transmitter (Tx) AMI Parameters**

Open the **AMI-Tx** tab in the SerDes IBIS-AMI manager dialog box. Notice that there are no model-specific parameters since the DDR5 SDRAM Tx does not have any equalization.

## **Update Receiver (Rx) AMI Parameters**

Open the **AMI-Rx** tab in the SerDes IBIS-AMI manager dialog box. The reserved parameters are listed first followed by the model-specific parameters adhering to the format of a typical AMI file.

# **Set the VGA Gain:**

- Highlight **Gain.**
- Click the **Edit…** button to launch the Add/Edit AMI Parameter dialog box.
- In the **Description** box, type Rx Amplifier Gain.
- Make sure **Format** is set to **List** and set **Default to** 1.
- In the **List values** box, enter [0.5 0.631 0.794 1 1.259 1.585 2]
- In the **List\_Tip values** box, enter ["-6 dB" "-4 dB" "-2 dB" "0 dB" "2 dB" "4 dB" "6 dB"]
- Click **OK** to save the changes.

# **Set First DFE Tap Weight**

- Highlight **TapWeight 1**.
- Click the **Edit…** button to launch the Add/Edit AMI Parameter dialog box.
- Make sure **Format** is set to **Range** and set  $\text{Typ} = 0$ ,  $\text{Min} = -0.2$ , and  $\text{Max} = 0.05$ .
- Click **OK.**

## **Set Second DFE Tap Weight**

- Highlight **TapWeight 2**.
- Click the **Edit…** button to launch the Add/Edit AMI Parameter dialog box.
- Make sure **Format** is set to **Range** and set  $Typ = 0$ ,  $Min = -0.075$ , and  $Max =$ 0.075
- Click **OK.**

# **Set Third DFE Tap Weight**

- Highlight **TapWeight 3**.
- Click the **Edit…** button to launch the Add/Edit AMI Parameter dialog box.
- Make sure **Format** is set to **Range** and set **Typ** = 0,  $\text{Min} = -0.06$ , and  $\text{Max} = 0.06$
- Click **OK.**

# **Set Fourth DFE Tap Weight**

- Highlight **TapWeight 4**.
- Click the **Edit…** button to launch the Add/Edit AMI Parameter dialog box.
- Make sure **Format** is set to **Range** and set **Typ** = 0,  $\text{Min} = -0.045$ , and  $\text{Max} =$ 0.045
- Click **OK.**

## **Add Rx Jitter Parameters**

To add Jitter parameters for the Rx model click the **Jitter & Noise...** button to bring up the Rx Jitter&Noise dialog, select the **Rx\_Receiver\_Sensitivity**,

**Rx\_Clock\_Recovery\_DCD, Rx\_Clock\_Recovery\_Dj** and **Rx\_Clock\_Recovery\_Rj** boxes and click **OK** to add these parameters to the Reserved Parameters section of the Rx AMI file. The following ranges allow you to fine-tune the jitter values to meet DDR5 jitter mask requirements.

## **Set Rx Receiver Sensitivity Value**

- Select **Rx\_Receiver\_Sensitivity**, then click the **Edit...** button to bring up the Add/Edit AMI Parameter dialog.
- Set the **Current Value** to 0.04
- Change the **Format** to Value.
- Click **OK** to save the changes.

## **Set Rx Clock Recovery DCD Jitter Value**

- Select **Rx\_Clock\_Recovery\_DCD**, then click the **Edit...** button to bring up the Add/ Edit AMI Parameter dialog.
- Set the **Current Value** to 0.0125
- Change the **Type** to UI.
- Change the **Format** to Value.
- Click **OK** to save the changes.

## **Set Rx Clock Recovery Dj Jitter Value**

- Select **Rx\_Clock\_Recovery\_Dj**, then click the **Edit...** button to bring up the Add/Edit AMI Parameter dialog.
- Set the **Current Value** to 0.0175
- Change the **Type** to UI.
- Change the **Format** to Value.
- Click **OK** to save the changes.

# **Set Rx Clock Recovery Rj Jitter Value**

• Select **Rx\_Clock\_Recovery\_Rj**, then click the **Edit...** button to bring up the Add/Edit AMI Parameter dialog.

- Set the **Current Value** to 0.00375
- Change the **Type** to UI.
- Change the **Format** to Value.
- Click **OK** to save the changes.

# **Export Models**

Open the **Export** tab in the SerDes IBIS-AMI manager dialog box.

- Update the **Tx model name** to ddr5\_sdram\_tx.
- Update the **Rx model name** to ddr5\_sdram\_rx.
- Note that **Tx and Rx corner percentage** is set to 10. This scales the minimum/ maximum analog model corner values by +/-10%.
- Verify that **Dual model** is selected for both the Tx and the Rx AMI model settings. This creates model executables that support both statistical (Init) analysis and timedomain (GetWave) simulation.
- Set the Rx model **Bits to ignore** value to 250000 to allow sufficient time for the Rx DFE taps to settle during time domain simulations.
- Set the **Models to export** to **Rx only** and ensure that all files have been selected to be generated (**IBIS file**, **AMI file**(s) and **DLL file**(s)).
- Set the **IBIS file name** to temp\_ddr5\_sdram.
- Click the **Export** button to generate models in the Target directory.

# **Update DDR5 Analog Models**

To accommodate different topologies, loading configurations, data rates and transfers, DDR5 requires variable output drive strength and input on-die termination (ODT). While the same algorithmic AMI model is used, multiple analog models are required to cover all these use cases. The generation of these analog models is out of scope for this example, so a completed IBS file with the following analog models in it is available in the current example directory:

- POD11 IO ZO34 ODTOFF: 34 ohm output impedance with no input ODT.
- POD11 IO ZO48 ODTOFF: 48 ohm output impedance with no input ODT.
- POD11 IN ODT34 C: Input with 34 ohm ODT.
- POD11 IN ODT40 C: Input with 40 ohm ODT.
- POD11 IN ODT48 C: Input with 48 ohm ODT.
- POD11 IN ODT60 C: Input with 60 ohm ODT.
- POD11 IN ODT80 C: Input with 80 ohm ODT.
- POD11 IN ODT120 C: Input with 120 ohm ODT.
- POD11 IN ODT240 C: Input with 240 ohm ODT.

To generate this complete IBIS file, the following changes were made to temp ddr5 sdram.ibs using a text editor:

- Created one pin with a **signal\_name** of DQ1\_sdram and **model\_name** of dq.
- Added two drivers with **Model type** of I/O and named them POD11\_IO\_Z034\_ODTOFF and POD11\_IO\_Z048\_ODTOFF, respectively.
- Added seven receiver models and named them:
- a) POD11\_IN\_ODT34\_C
- b) POD11\_IN\_ODT40\_C
- c) POD11\_IN\_ODT48\_C
- d) POD11\_IN\_ODT60\_C
- e) POD11\_IN\_ODT80\_C
- f) POD11\_IN\_ODT120\_C
- g) POD11\_IN\_ODT240\_C
- Added VI curves and **Algorithmic Model** sections to all above mentioned models.
- Added a **Model Selector** section that references all above mentioned models.

# **Test Generated IBIS-AMI Models**

The DDR5 transmitter and receiver IBIS-AMI models are now complete and ready to be tested in any industry-standard AMI model simulator.

# <span id="page-106-0"></span>**DDR5 Controller Transmitter/Receiver IBIS-AMI Model**

This example shows how to create generic DDR5 transmitter and receiver IBIS-AMI models using the library blocks in SerDes Toolbox™. Since DDR5 DQ signals are bidirectional, this example creates Tx and Rx models for the controller. The generated models conform to the IBIS-AMI specification.

## **DDR5 Controller Tx/Rx IBIS-AMI Model Setup in SerDes Designer App**

The first part of this example sets up and explores the target transmitter and receiver architectures using the blocks required for DDR5 in the SerDes Designer app. The SerDes system is then exported to Simulink® for further customization and IBIS-AMI Model generation.

Type the following command in the MATLAB® command window to open the ddr5\_controller model:

```
>> serdesDesigner('ddr5_controller')
```
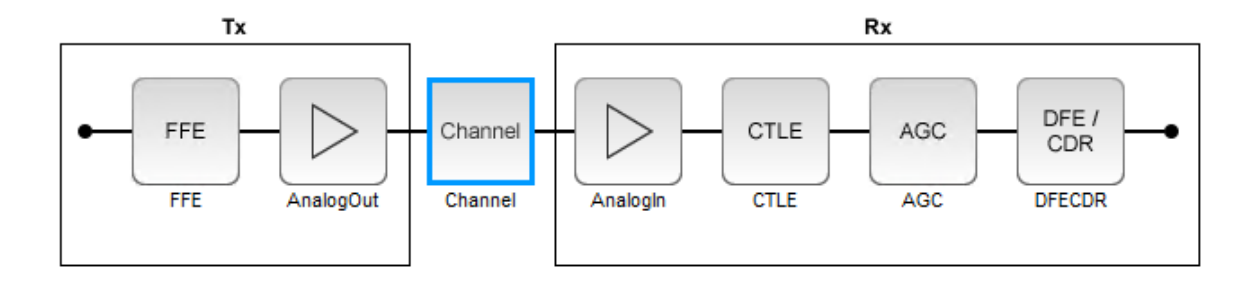

The controller has a DDR5 transmitter (Tx) using 5-tap feed forward equalization (FFE). The controller also has a DDR5 receiver (Rx) using a continuous time linear equalizer (CTLE) with 8 pre-defined settings, an automatic gain control (AGC), and a 4-tap decision feedback equalizer (DFE) with built-in clock data recovery.

## **Configuration Setup**

• **Symbol Time** is set to 208.3 ps, since the target operating rate is 4.8 Gbps for DDR5-4800.

- **Target BER** is set to 100e-18.
- **Signaling** is set to Single-ended.
- **Samples per Symbol** and **Modulation** are kept at default values, which are respectively 16 and NRZ (nonreturn to zero), respectively.

## **Transmitter Model Setup**

- The Tx FFE block is set up for one pre-tap, one main-tap, and three post-taps by including five tap weights. This is done with the array [0 1 0 0 0], where the main tap is specified by the largest value in the array. Tap ranges will be added later in the example when the model is exported to Simulink.
- The Tx AnalogOut model is set up so that **Voltage** is 1.1 V, **Rise time** is 100 ps, **R** (output resistance) is 50 ohms, and **C** (capacitance) is 0.65 pF. The actual analog models used in the final model will be generated later in this example.

#### **Channel Model Setup**

- **Channel loss** is set to 5 dB, which is typical of DDR channels.
- **Single-ended impedance** is set to 40 ohms.
- **Target Frequency** is set to 2.4 GHz, which is the Nyquist frequency for 4.8 GHz

#### **Receiver Model Setup**

- The Rx AnalogIn model is set up so that **R** (input resistance) is 40 Ohms and **C** (capacitance) is 0.65pF. The actual analog models used in the final model will be generated later in this example.
- The CTLE block is set up for 8 configurations. The **Specification** is set to DC Gain and AC Gain. **DC Gain** is set to [0 -1 -2 -3 -4 -5 -6 -7] dB. Peaking frequency is set to 2.4 GHz. All other parameters are kept at their default values.
- The AGC block has the default Target RMS voltage of 0.3 Volts.
- The DFECDR block is set up for four DFE taps by including four **Initial tap weights** set to 0. The **Minimum tap value** is set to [-0.2 -0.075 -0.06 -0.045] V and the **Maximum tap value** is set to [0.05 0.075 0.06 0.045] V.

#### **Plot Statistical Results**

Use the SerDes Designer **Add Plots** button to visualize the results of the DDR5 Controller setup.

Add the BER plot from **Add Plots** and observe the results.
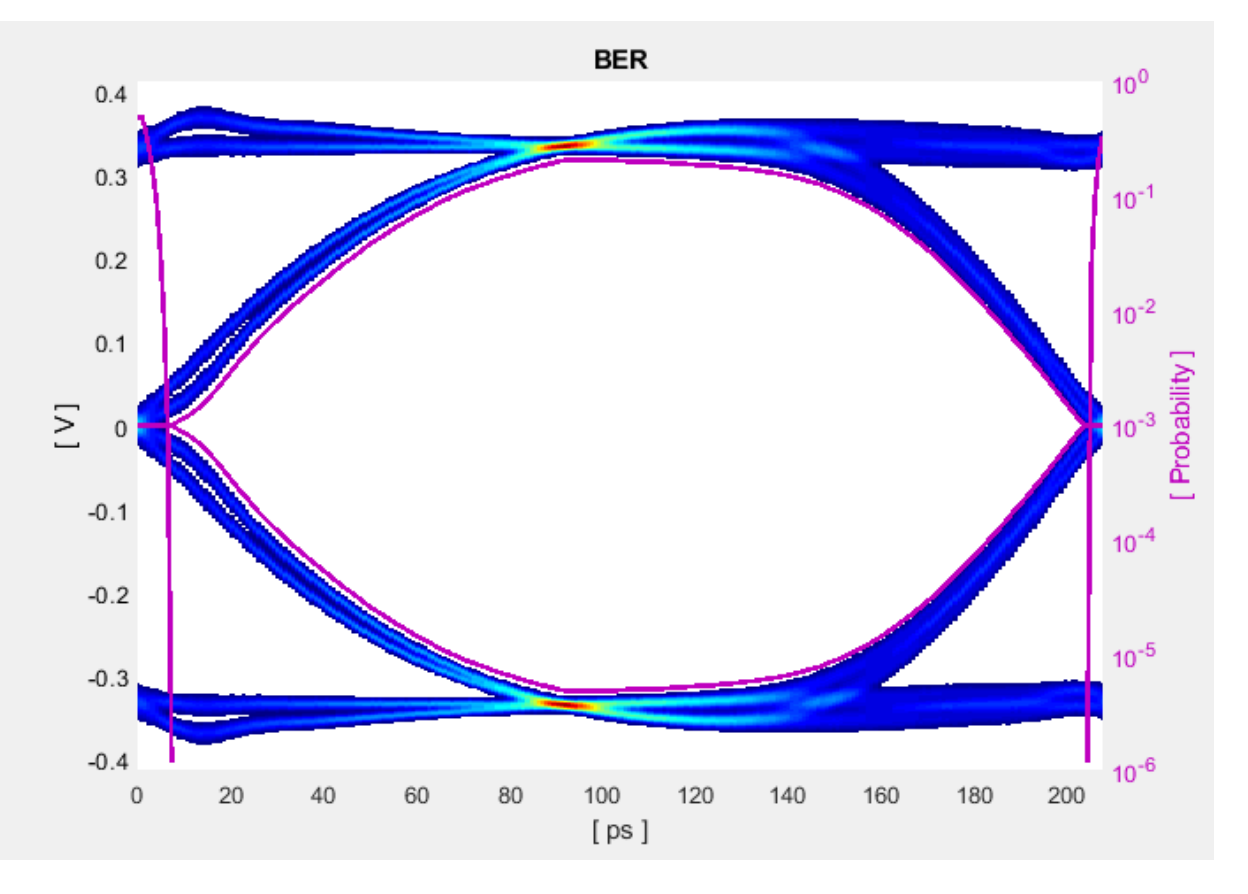

Add the Pulse Response plot from **Add Plots** and zoom into the pulse area to observe the results.

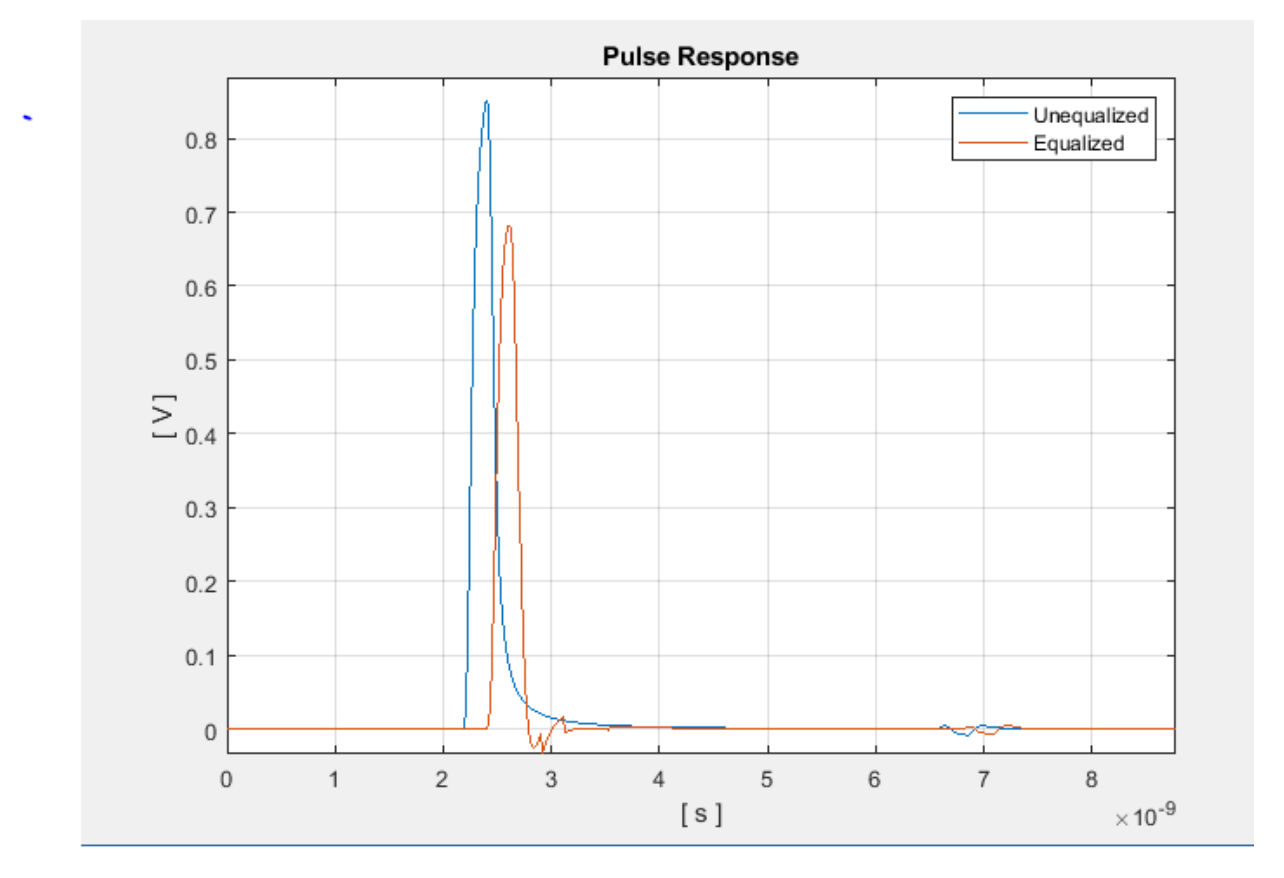

## **Export SerDes System to Simulink**

Click **Save** and then click on the **Export** button to export the configuration to Simulink for further customization and generation of the AMI model executables.

# **DDR5 Controller Tx/Rx IBIS-AMI Model Setup in Simulink**

The second part of this example takes the SerDes system exported by the SerDes Designer app and customizes it as required for DDR5 in Simulink.

## **Review the Simulink Model Setup**

The SerDes System imported into Simulink consists of Configuration, Stimulus, Tx, Analog Channel and Rx blocks. All the settings from the SerDes Designer app have been transferred to the Simulink model. Save the model and review each block setup.

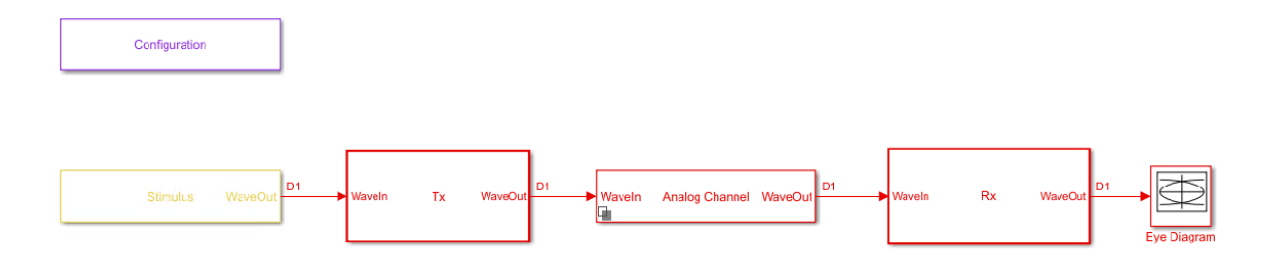

- Double-click the Configuration block to open the Block Parameters dialog box. The parameter values for **Symbol time**, **Samples per symbol**, **Target BER**, **Modulation,** and **Signaling** are carried over from the SerDes Designer app.
- Double-click the Stimulus block to open the Block Parameters dialog box. You can set the **PRBS** (pseudorandom binary sequence) order and the number of symbols to simulate. This block is not carried over from the SerDes Designer app.
- Double-click the Tx block to look inside the Tx subsystem. The subsystem has the FFE block carried over from the SerDes Designer app. An Init block is also introduced to model the statistical portion of the AMI model.
- Double-click the Analog Channel block to open the Block Parameters dialog box. The parameter values for **Target frequency**, **Loss**, **Impedance** and Tx/Rx **Analog Model** parameters are carried over from the SerDes Designer app.
- Double-click on the Rx block to look inside the Rx subsystem. The subsystem has the CTLE, AGC and DFECDR blocks carried over from the SerDes Designer app. An Init block is also introduced to model the statistical portion of the AMI model.

## **Run the Model**

Run the model to simulate the SerDes system.

Two plots are generated. The first is a live time domain (GetWave) eye diagram that is updated as the model is running.

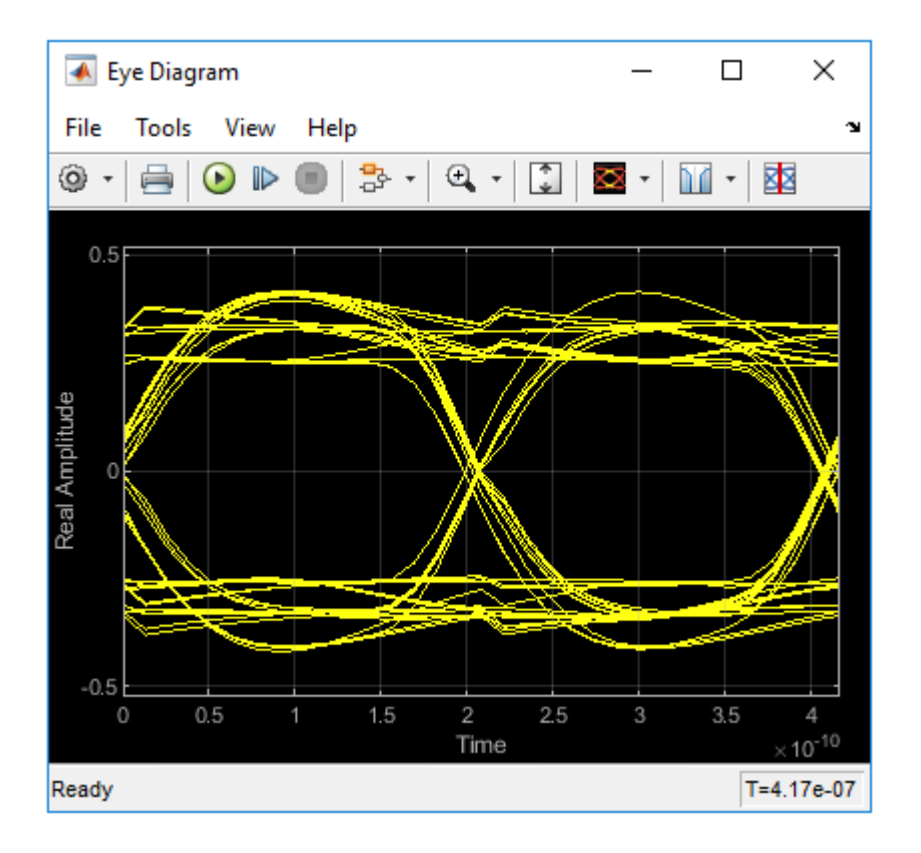

After the simulation has completed the second plot contains four views of the statistical (Init) results, similar to what is available in the SerDes Designer app.

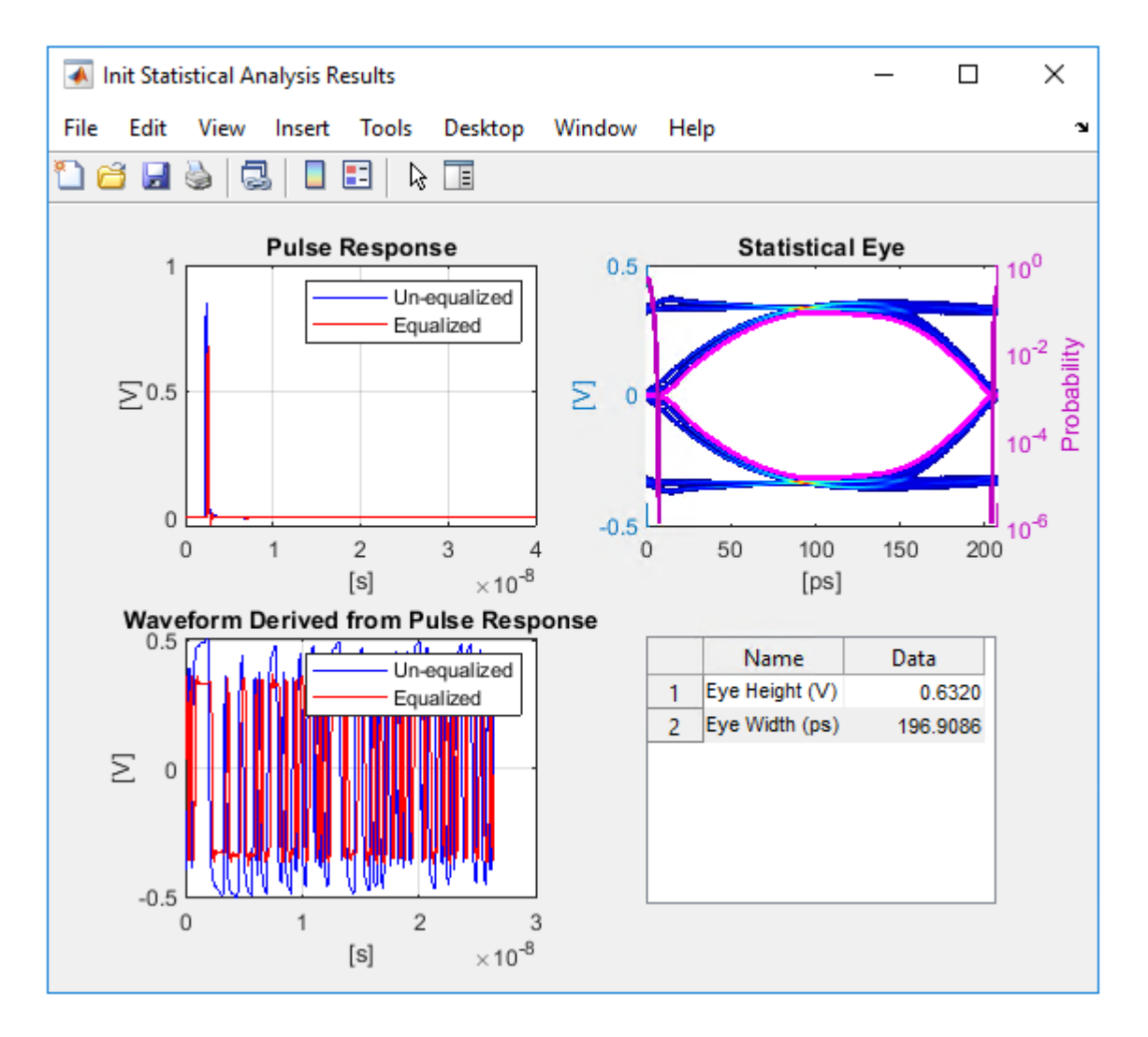

# **Review Tx FFE Block**

- Inside the Tx subsystem, double-click the FFE block to open the FFE Block Parameters dialog box.
- The **Tap Weights** are carried over from the SerDes Designer app.

## **Review Rx CTLE Block**

- Inside the Rx subsystem, double-click the CTLE block to open the CTLE Block Parameters dialog box.
- **DC gain**, **AC gain**, and **Peaking frequency** are carried over from the SerDes Designer app.
- CTLE **Mode** is set to Adapt, which means an optimization algorithm built into the CTLE system object selects the optimal CTLE configuration at run time.

## **Review Rx AGC Block**

- Inside the Rx subsystem, double-click the AGC block to open the AGC Block Parameters dialog box.
- The **Target RMS voltage** is carried over from the SerDes Designer app.
- The **Maximum gain** is set to 10 and **Averaging length** (the number of bits over which the average is calculated) is set to 100. These values are reasonable for a generic controller model.

## **Update Rx DFECDR Block**

- Inside the Rx subsystem, double-click the DFECDR block to open the DFECDR Block Parameters dialog box.
- The **Initial tap weights**, **Minimum DFE tap value,** and **Maximum tap value** RMS settings are carried over from the SerDes Designer app. The **Adaptive gain** and **Adaptive step size** are set to 3e-06 and 1e-06, respectively, which are reasonable values based on DDR5 Controller expectations.
- Expand the **IBIS-AMI parameters** to show the list of parameters to be included in the IBIS-AMI model.
- Deselect **Phase offset** and **Reference offset** to remove these parameters from the AMI file, effectively hard-coding these parameters to their current values.

## **Generate DDR5 Controller IBIS-AMI Models**

The final part of this example takes the customized Simulink model, modifies the AMI parameters for a DDR5 Controller, and then generates IBIS-AMI-compliant DDR5 Controller model executables, IBIS and AMI files.

Open the Block Parameter dialog box for the Configuration block and click on the **Open SerDes IBIS-AMI Manager** button. In the **IBIS** tab inside the SerDes IBIS-AMI

manager dialog box, the analog model values are converted to standard IBIS parameters that can be used by any industry-standard simulator.

# **Update Transmitter (Tx) AMI Parameters**

Open the **AMI-Tx** tab in the SerDes IBIS-AMI manager dialog box. The reserved parameters are listed first followed by the model-specific parameters adhering to the format of a typical AMI file.

# **Set Pre-Emphasis Tap**

- Highlight **TapWeight -1**
- Click the **Edit...** to launch the Add/Edit Parameter dialog box.
- Make sure **Format** is set to **Range** and set **Typ** =  $0$ , **Min** =  $-0.2$ , and **Max** =  $0.2$ .
- Click **OK** to save the changes**.**

## **Set Main Tap**

- Highlight **TapWeight 0**.
- Click the **Edit…** button to launch the Add/Edit Parameter dialog box.
- Make sure **Format** is set to **Range** and set  $Typ = 1$ ,  $Min = 0.6$ , and  $Max = 1$ .
- Click **OK**.

# **Set First Post-Emphasis Tap**

- Highlight TapWeight **1**.
- Select the **Edit…** button to launch the **Add/Edit Parameter** dialog box.
- Make sure **Format** is set to **Range** and set **Typ** =  $\theta$ , **Min** =  $\theta$ , 2, and **Max** =  $\theta$ , 2.
- Click **OK**.

# **Set Second Post-Emphasis Tap**

- Highlight TapWeight **2**.
- Select the **Edit…** button to launch the **Add/Edit Parameter** dialog box.
- Make sure **Format** is set to **Range** and set  $\text{Typ} = 0$ ,  $\text{Min} = -0.1$ , and  $\text{Max} = 0.1$ .
- Click **OK**.

## **Set Third Post-Emphasis Tap**

- Highlight TapWeight **3**.
- Select the **Edit…** button to launch the **Add/Edit Parameter** dialog box.
- Make sure **Format** is set to **Range** and set **Typ** =  $\theta$ , **Min** =  $\theta$ , 1, and **Max** =  $\theta$ , 1.
- Click **OK**.

## **Update Receiver (Rx) AMI Parameters**

Open the **AMI-Rx** tab in the SerDes IBIS-AMI manager dialog box. The reserved parameters are listed first followed by the model-specific parameters adhering to the format of a typical AMI file.

# **Set First DFE Tap Weight**

- Highlight **TapWeight 1.**
- Click the **Edit…** button to launch the Add/Edit Parameter dialog box.
- Make sure **Format** is set to **Range** and set  $Typ = 0$ ,  $Min = -0.2$ , and  $Max = 0.05$ .
- Click **OK**.

# **Set Second DFE Tap Weight**

- Highlight **TapWeight 2**.
- Click the **Edit…** button to launch the Add/Edit Parameter dialog box.
- Make sure **Format** is set to **Range** and set  $Typ = 0$ ,  $Min = -0.075$ , and  $Max =$ 0.075.
- Click **OK**.

# **Set Third DFE Tap Weight**

- Highlight **TapWeight 3**.
- Click the **Edit…** button to launch the Add/Edit Parameter dialog box.
- Make sure **Format** is set to **Range** and set **Typ** =  $0$ , **Min** =  $-0.06$ , and **Max** =  $0.06$ .
- Click **OK**.

# **Set Fourth DFE Tap Weight**

• Highlight **TapWeight 4**.

- Click the **Edit…** button to launch the Add/Edit Parameter dialog box.
- Make sure **Format** is set to **Range** and set  $\text{Typ} = 0$ ,  $\text{Min} = -0.045$ , and  $\text{Max} =$ 0.045.
- Click **OK**.

# **Add Rx Jitter Parameters**

To add Jitter parameters for the Rx model click the **Jitter & Noise...** button to bring up the Rx Jitter&Noise dialog, select the **Rx\_Receiver\_Sensitivity**,

**Rx\_Clock\_Recovery\_DCD, Rx\_Clock\_Recovery\_Dj** and **Rx\_Clock\_Recovery\_Rj** boxes and click **OK** to add these parameters to the Reserved Parameters section of the Rx AMI file. The following ranges allow you to fine-tune the jitter values to meet DDR5 jitter mask requirements.

# **Set Rx Receiver Sensitivity Value**

- Select **Rx Receiver Sensitivity**, then click the **Edit...** button to bring up the Add/Edit AMI Parameter dialog.
- Set the **Current Value** to 0.04
- Change the **Format** to Value.
- Click **OK** to save the changes.

# **Set Rx Clock Recovery DCD Jitter Value**

- Select **Rx\_Clock\_Recovery\_DCD**, then click the **Edit...** button to bring up the Add/ Edit AMI Parameter dialog.
- Set the **Current Value** to 0.0125
- Change the **Type** to UI.
- Change the **Format** to Value.
- Click **OK** to save the changes.

## **Set Rx Clock Recovery Dj Jitter Value**

- Select **Rx Clock Recovery Di**, then click the **Edit...** button to bring up the Add/Edit AMI Parameter dialog.
- Set the **Current Value** to 0.0175
- Change the **Type** to UI.
- Change the **Format** to Value.

• Click **OK** to save the changes.

## **Set Rx Clock Recovery Rj Jitter Value**

- Select **Rx\_Clock\_Recovery\_Rj**, then click the **Edit...** button to bring up the Add/Edit AMI Parameter dialog.
- Set the **Current Value** to 0.00375
- Change the **Type** to UI.
- Change the **Format** to Value.
- Click **OK** to save the changes.

## **Export Models**

Open the **Export** tab in the SerDes IBIS-AMI manager dialog box.

- Update the **Tx model name** to ddr5\_controller\_tx
- Update the **Rx model name** to ddr5\_controller\_rx
- Note that **Tx and Rx corner percentage** is set to 10. This scales the minimum/ maximum analog model corner values by +/-10%.
- Verify that **Dual model** is selected for both the Tx and the Rx AMI model settings. This creates model executables that support both statistical (Init) analysis and timedomain (GetWave) simulation.
- Set the Tx model **Bits to ignore** to 5 since there are five taps in the Tx FFE.
- Set the Rx model **Bits to ignore** to 250000 to allow sufficient time for the Rx DFE taps to settle during time domain simulations.
- Verify that both Tx and Rx are set to export and that all files have been selected to be generated (**IBIS file**, **AMI file**(s) and **DLL file**(s).
- Set the **IBIS file name** to temp\_ddr5\_controller.ibs
- Click the **Export** button to generate models in the Target directory.

## **Update DDR5 Analog Models**

To accommodate different topologies, loading configurations, data rates and transfers, DDR5 requires variable output drive strength and input on-die termination (ODT). While the same algorithmic AMI model is used, multiple analog models are required to cover all these use cases. The generation of these analog models is out of scope for this example, so a completed IBS file with the following analog models in it is available in the current example directory:

- POD11 IO ZO50 ODTOFF: 50 ohm output impedance with no input ODT.
- POD11 IN ODT40 C: Input with 40 ohm ODT.
- POD11 IN ODT60 C: Input with 60 ohm ODT.

To generate this complete IBIS file, the following changes were made to temp ddr5 controller.ibs using a text editor:

- Created one pin with a signal name of DQ1 controller and model name of dq.
- Changed the driver Model type to I/O and named it POD11 IO Z050 ODTOFF.
- Added two receiver models and named them POD11\_IN\_ODT40\_C and POD11\_IN\_ODT60\_C, respectively.
- Added VI curves and Algorithmic Model sections to all above mentioned models.
- Added a Model Selector section that references the above mentioned models.

## **Test Generated IBIS-AMI Models**

The DDR5 transmitter and receiver IBIS-AMI models are now complete and ready to be tested in any industry-standard AMI model simulator.

# **CEI-56G-LR Transmitter/Receiver IBIS-AMI Model**

This example shows how to create generic CEI-56G-LR transmitter and receiver IBIS-AMI models using the library blocks in SerDes Toolbox™. The generated models conform to the IBIS-AMI and OIF-CEI-04.0 specifications.

## **CEI-56G-LR Tx/Rx IBIS-AMI Model Setup in SerDes Designer App**

The first part of this example sets up the target transmitter and receiver AMI model architecture using the datapath blocks required for CEI-56G in the SerDes Designer app. The model is then exported to Simulink® for further customization.

This example uses the SerDes Designer model cei\_56G\_lr\_txrx. Type the following command in the MATLAB® command window to open the model:

>> serdesDesigner('cei\_56g\_lr\_txrx')

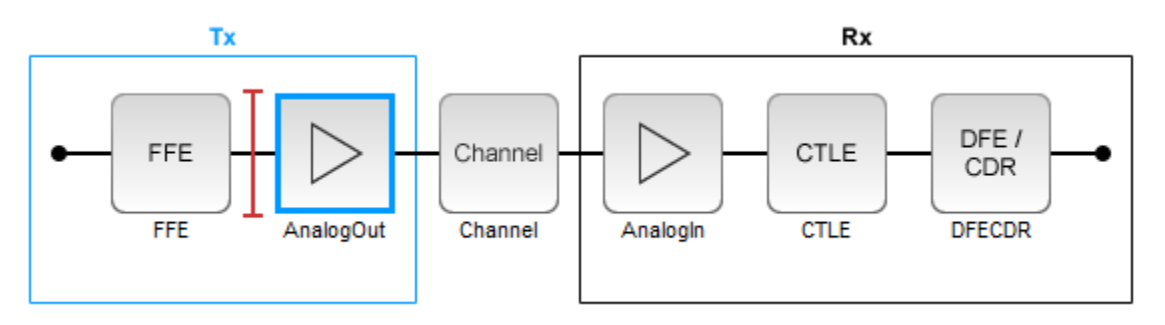

A CEI-56G-LR compliant transmitter uses a 4-tap feed forward equalizer (FFE) with two pre-taps and one post-tap. The receiver model uses a continuous time linear equalizer (CTLE) with 17 pre-defined settings, and a 12 to 18 tap decision feedback equalizer (DFE). To support this configuration the SerDes System is set up as follows:

## **Configuration Setup**

- **Symbol Time** is set to 35.71 ps, for a symbol rate of 28 GBaud and a PAM4 rate of 56 Gbps.
- **Target BER** is set to 100e-6, which assumes a compliant receiver with FEC.
- **Modulation** is set to PAM4.
- **Samples per Symbol** and **Signaling** are kept at default values, which are respectively 16 and Differential.

# **Transmitter Model Setup**

- The Tx FFE block is set up for two pre-taps and one post-tap by including four tap weights, as specified in the OIF-CEI-04.0 specification. This is done with the array [0 0 1 0], where the main tap is specified by the largest value in the array.
- The Tx AnalogOut model is set up so that **Voltage** is 1.0 V, **Rise time** is 2.905 ps, **R** (single-ended output resistance) is 50 Ohms, and **C** (capacitance) is 0.16 pF.

# **Channel Model Setup**

- **Channel loss** is set to 20 dB.
- Differential impedance is kept at default 100 Ohms.
- **Target Frequency** is set to the Nyquist frequency, 14 GHz.

## **Receiver Model Setup**

- The Rx AnalogIn model is set up so that **R** (single-ended input resistance) is 50 Ohms and **C** (capacitance) is 0.16 pF.
- The Rx CTLE block is set up for 147 configurations using the **GPZ** (Gain Pole Zero) matrix.
- The Rx DFE/CDR block is set up for 18 DFE taps. The limits for the taps are set to -0.7 to 0.7.

# **Plot Statistical Results**

Use the SerDes Designer plots to visualize the results of the CEI-56G-LR setup.

Add the BER plot from **Add Plots** and observe the results.

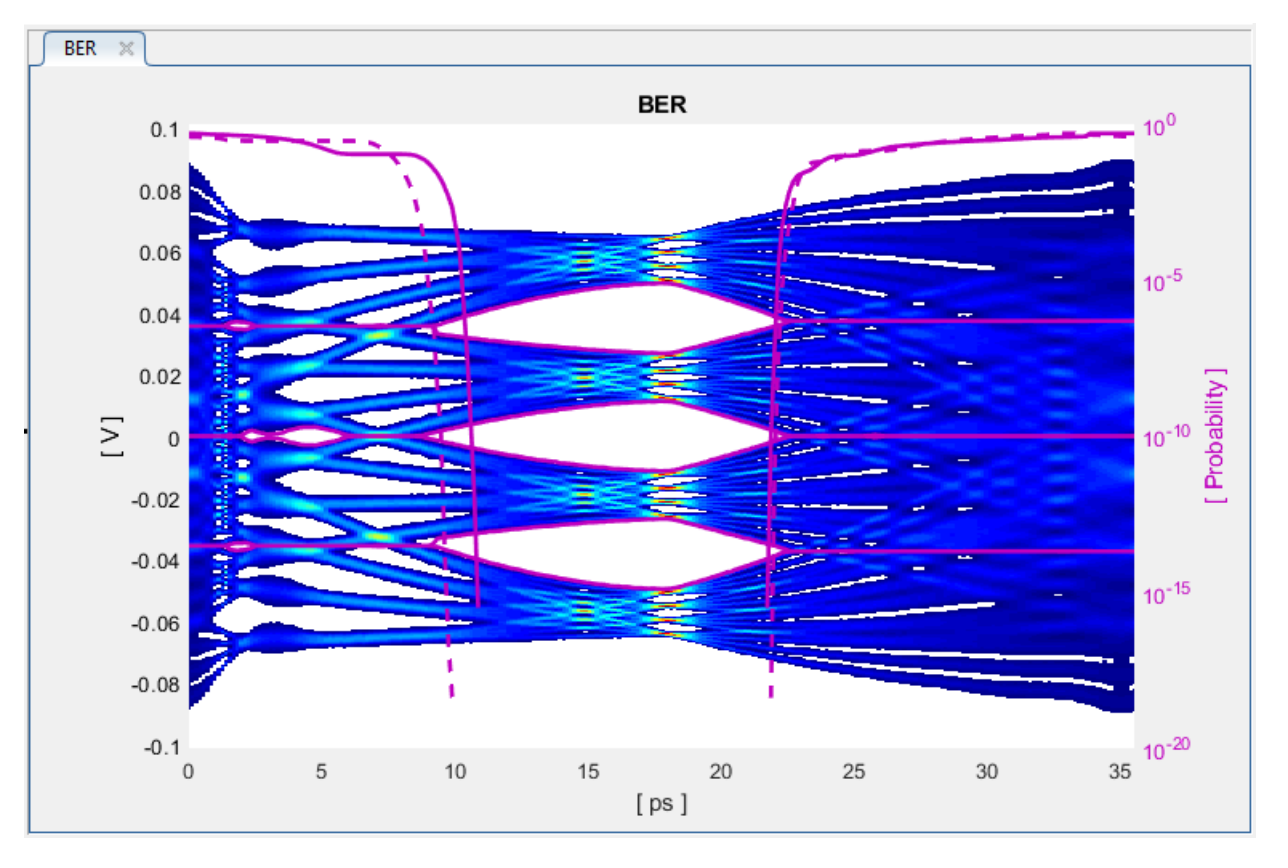

Add the report from Add Plots and observe that the CTLE Config is 129.

Change the Rx CTLE Mode parameter to fixed and the **ConfigSelect** parameter value from 129 to 8 and observe how this changes the data eye.

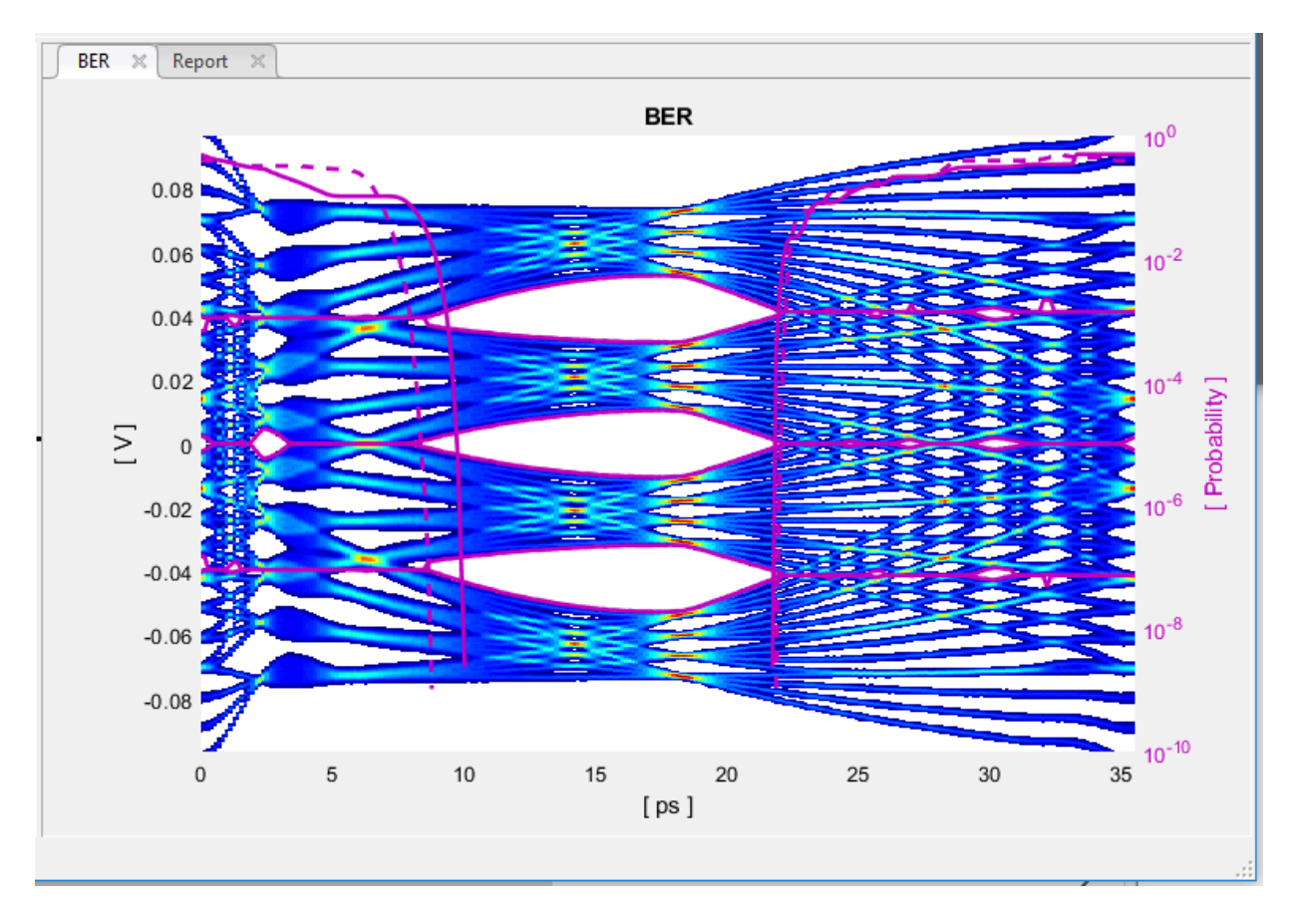

Before continuing, reset the value of Rx CTLE **Mode** back to adapt. Resetting here will avoid the need to set it again after the model has been exported to Simulink.

# **Export SerDes System to Simulink**

Click on the **Export** button to export the above configuration to Simulink for further customization and generation of the AMI model executables.

# **CEI-56G-LR Tx/Rx IBIS-AMI Model Setup in Simulink**

The second part of this example takes the SerDes system exported by the SerDes Designer app and customizes it as required for CEI-56G-LR in Simulink.

## **Review Simulink Model Setup**

The SerDes System exported into Simulink consists of Configuration, Stimulus, Tx, Analog Channel and Rx blocks. All the settings from the SerDes Designer app have been transferred to the Simulink model. Save the model and review each block setup.

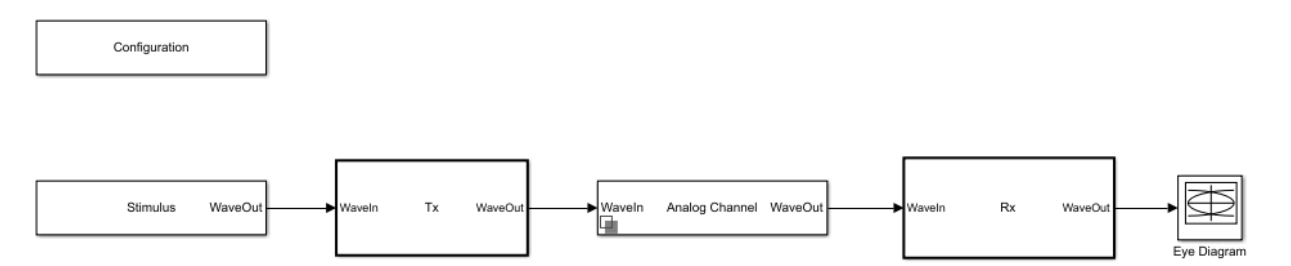

- Double click the Configuration block to open the Block Parameters dialog box. The parameter values for **Symbol time**, **Samples per symbo**l, **Target BER**, **Modulation** and **Signaling** are carried over from the SerDes Designer app.
- Double click the Stimulus block to open the Block Parameters dialog box. You can set the **PRBS** (pseudorandom binary sequence) order and the number of symbols to simulate. The settings for this block are not carried over from the SerDes Designer app.
- Double click the Tx block to look inside the Tx subsystem. The subsystem has the FFE block carried over from the SerDes Designer app. An Init block is also introduced to model the statistical portion of the AMI model.
- Double click the Analog Channel block to open the Block Parameters dialog box. The parameter values for **Target frequency**, **Loss**, **Impedance** and Tx/Rx analog model parameters are carried over from the SerDes Designer app.
- Double click on the Rx block to look inside the Rx subsystem. The subsystem has the CTLE and DFECDR blocks carried over from the SerDes Designer app. An Init block is also introduced to model the statistical portion of the AMI model.

## **Run the Model**

Run the model to simulate the SerDes System.

Two plots are generated. The first is a live time domain (GetWave) eye diagram that is updated as the model is running.

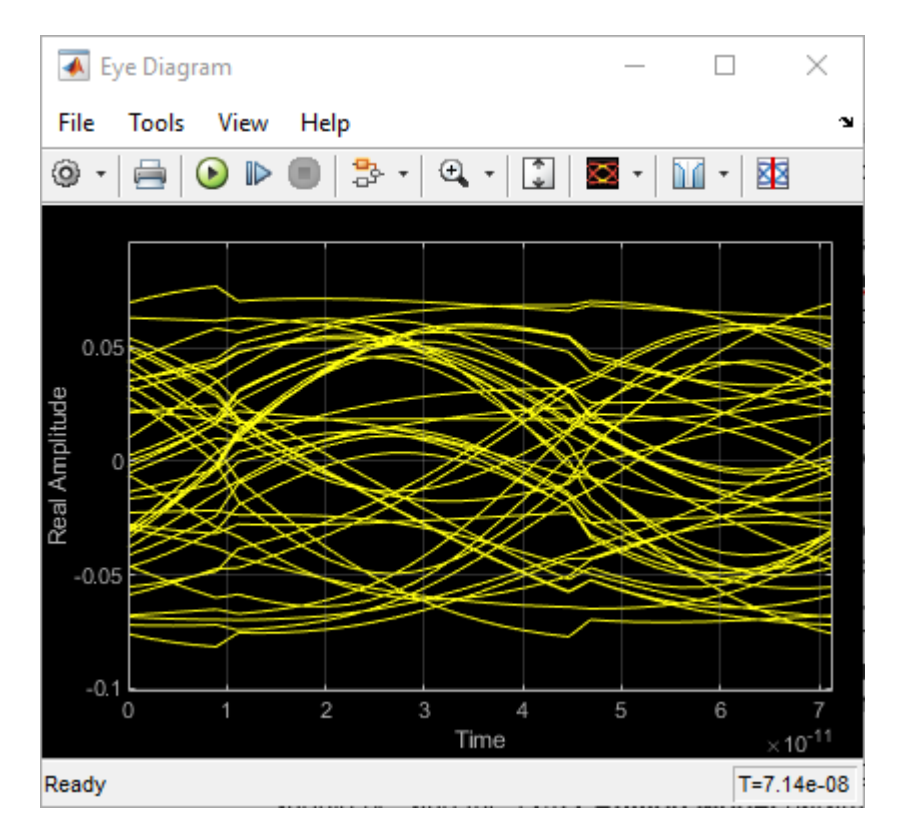

After the simulation has completed the second plot contains four views of the statistical (Init) results, similar to what is available in the SerDes Designer App.

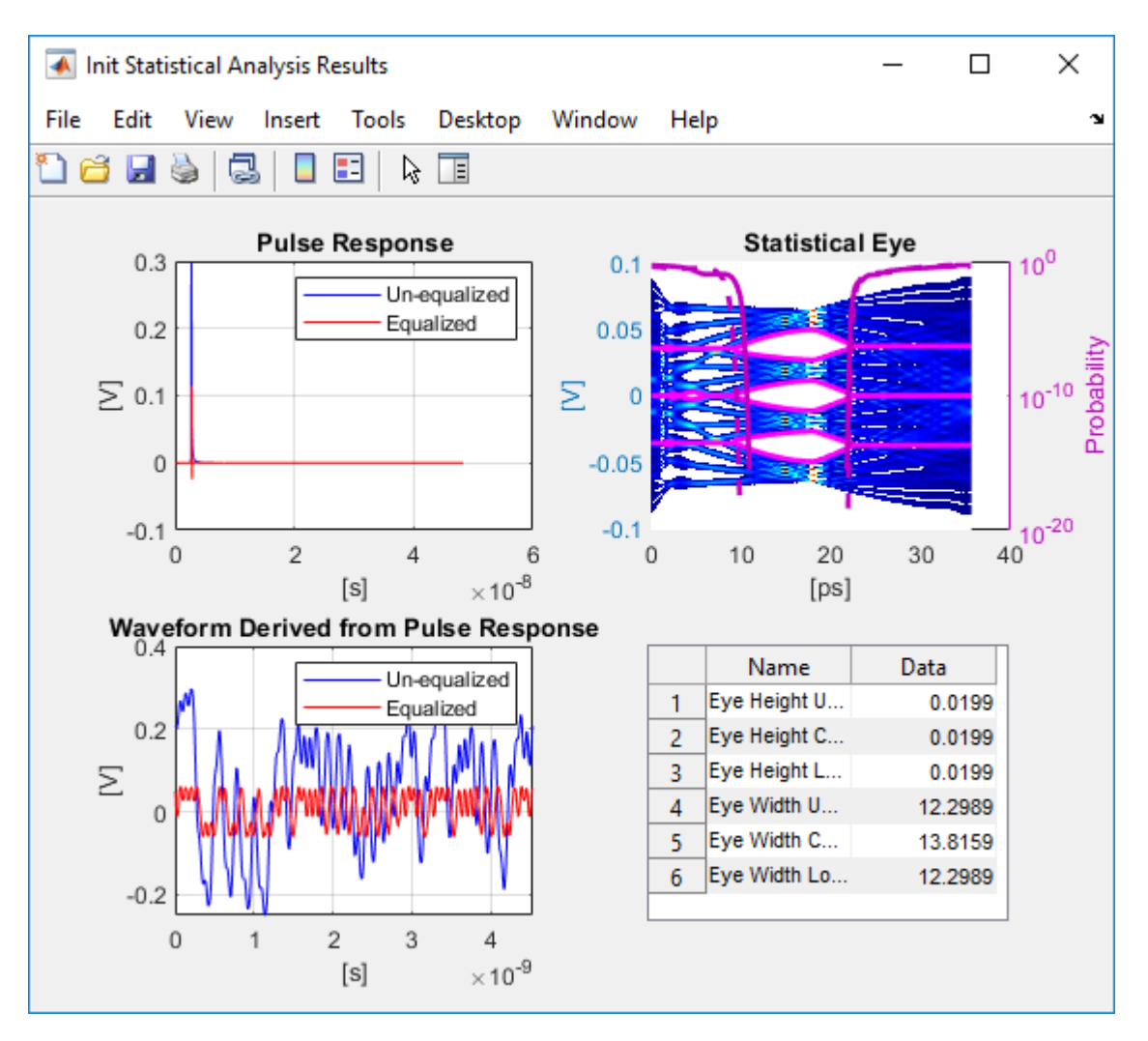

# **Update Tx FFE Block**

- Inside the Tx subsystem, double click the FFE block to open the FFE Block Parameters dialog box.
- Expand the **IBIS-AMI parameters** to show the list of parameters to be included in the IBIS-AMI model.

• Deselect the **Mode** parameter to remove this parameter from the AMI file, effectively hard-coding the current value of **Mode** in the final AMI model to Fixed.

# **Review Rx CTLE Block**

- Inside the Rx subsystem, double click the CTLE block to open the CTLE Block Parameters dialog box.
- **Gain pole zero** data is carried over from the SerDes Designer app.
- CTLE **Mode** is set to Adapt, which means an optimization algorithm built into the CTLE system object selects the optimal CTLE configuration at run time.

# **Update Rx DFECDR Block**

- Inside the Rx subsystem, double click the DFECDR block to open the DFECDR Block Parameters dialog box.
- Expand the **IBIS-AMI parameters** to show the list of parameters to be included in the IBIS-AMI model.
- Deselect the **Phase offset** and **Reference offset** parameters to remove these parameters from the AMI file, effectively hard-coding these parameters to their current values.

# **Generate CEI-56G-LR Tx/Rx IBIS-AMI Model**

The final part of this example takes the customized Simulink model, modifies the AMI parameters for CEI-56G-LR, then generates IBIS-AMI compliant CEI-56G-LR model executables, IBIS and AMI files.

Open the Block Parameter dialog box for the Configuration block and click on the **SerDes IBIS-AMI Manager** button. In the **IBIS** tab inside the SerDes IBIS-AMI manager dialog box, the analog model values are converted to standard IBIS parameters that can be used by any industry standard simulator. In the **AMI-Tx** and **AMI-Rx** tabs in the SerDes IBIS-AMI manager dialog box, the reserved parameters are listed first followed by the model specific parameters following the format of a typical AMI file.

# **Add Tx Jitter Parameters**

To add Jitter parameters for the Tx model, in the **AMI-Tx** tab click the **Jitter & Noise...** button to bring up the Tx Jitter&Noise dialog, select the **Tx\_DCD**, **Tx\_Dj** and **Tx\_Rj** boxes and click **OK** to add these parameters to the Reserved Parameters section of the Tx AMI file. The following ranges allow you to fine-tune the jitter values to meet CEI-56G-LR jitter mask requirements.

# **Set Tx DCD Jitter Value**

- Select **Tx DCD**, then click the **Edit...** button to bring up the Add/Edit AMI Parameter dialog.
- Set the **Current Value** to 0.0.
- Change the **Type** to UI.
- Change the **Format** to Range.
- Set the **Typ** value to 0.
- Set the **Min** value to 0.
- Set the **Max** value to 0.1
- Click **OK** to save the changes.

# **Set Tx Dj Jitter Value**

- Select **Tx\_Dj**, then click the **Edit...** button to bring up the Add/Edit AMI Parameter dialog.
- Set the **Current Value** to 0.0.
- Change the **Type** to UI.
- Change the **Format** to Range.
- Set the **Typ** value to 0.
- Set the **Min** value to 0.
- Set the **Max** value to 0.1
- Click **OK** to save the changes.

# **Set Tx Rj Jitter Value**

- Select **Tx\_Rj**, then click the **Edit...** button to bring up the Add/Edit AMI Parameter dialog.
- Set the **Current Value** to 0.0.
- Change the **Type** to UI.
- Change the **Format** to Range.
- Set the **Typ** value to 0.
- Set the **Min** value to 0.
- Set the **Max** value to 0.05

• Click **OK** to save the changes.

# **Export Models**

Select the **Export** tab in the **SerDes IBIS-AMI manager** dialog box.

- Update the **Tx model name** to cei\_56g\_lr\_tx
- Update the **Rx model name** to cei\_56g\_lr\_rx
- Note that the Tx and Rx **corner percentage** is set to 10%. This will scale the min/max analog model corner values by +/-10%.
- Verify that **Dual model** is selected for both the Tx and the Rx. This will create model executables that support both statistical (Init) and time domain (GetWave) analysis.
- Set the **Tx model Bits to ignore value** to 4 since there are four taps in the Tx FFE.
- Set the **Rx model Bits to ignore value** to 200000 to allow sufficient time for the Rx DFE taps to settle during time domain simulations.
- Verify that **Both Tx and Rx** are set to Export and that all files have been selected to be generated (IBIS file, AMI files and DLL files).
- Set the **IBIS file name** to be cei 56g lr serdes.ibs
- Press the **Export** button to generate models in the **Target directory**.

# **Test Generated IBIS-AMI Models**

The CEI-56G-LR transmitter and receiver IBIS-AMI models are now complete and ready to be tested in any industry standard AMI model simulator.

# **References**

IBIS 6.1 6pecification, [https://ibis.org/ver6.1/ver6\\_1.pdf](https://ibis.org/ver6.1/ver6_1.pdf)

# **USB3.1 Transmitter/Receiver IBIS-AMI Model**

This example shows how to create generic Universal Serial Bus version 3.1 (USB3.1) transmitter and receiver IBIS-AMI models using the library blocks in SerDes Toolbox™. The generated models conform to the IBIS-AMI and USB3.1 specifications.

## **USB3.1 Tx/Rx IBIS-AMI Model Setup in SerDes Designer App**

The first part of this example sets up the target transmitter and receiver AMI model architecture using the datapath blocks required for USB3.1 in the SerDes Designer app. The model is then exported to Simulink® for further customization.

This example uses the SerDes Designer model usb3\_1\_txrx\_ami. Type the following command in the MATLAB® command window to open the model:

>> serdesDesigner('usb3\_1\_txrx\_ami')

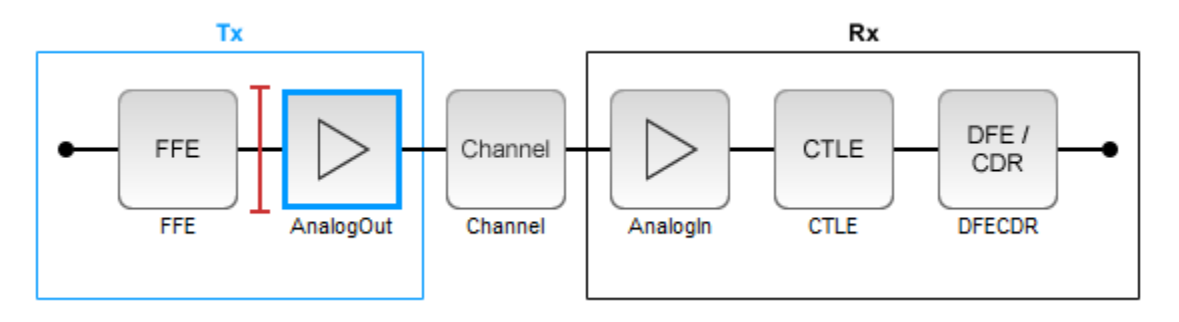

A USB3.1 compliant transmitter uses a 3-tap feed forward equalizer (FFE) with one pretap and one post-tap. The receiver model uses a continuous time linear equalizer (CTLE) with seven pre-defined settings, and a 1-tap decision feedback equalizer (DFE). To support this configuration the SerDes System is set up as follows:

## **Configuration Setup**

- **Symbol Time** is set to 100 ps, since the maximum allowable USB3.1 operating frequency is 10 GHz.
- **Target BER** is set to 1e-12 as specified in the USB3.1 specification.
- **Samples per Symbol**, **Modulation**, and **Signaling** are kept at default values, which are respectively 16, NRZ (non-return to zero), and Differential.

## **Transmitter Model Setup**

- The Tx FFE block is set up for one pre- and one post-tap by including three tap weights, as specified in the USB3.1 specification. This is done with the array [0 1 0], where the main tap is specified by the largest value in the array.
- The Tx AnalogOut model is set up so that **Voltage** is 1.00 V, **Rise time** is 60 ps, **R** (single-ended output resistance) is 50 Ohms, and **C** (capacitance) is 0.5 pF.

## **Channel Model Setup**

- **Channel loss** is set to 15dB.
- Differential impedance is kept at default 100 Ohms.
- **Target Frequency** is set to the Nyquist frequency, 5 GHz.

## **Receiver Model Setup**

- The Rx AnalogIn model is set up so that **R** (single-ended input resistance) is 50 Ohms and **C** (capacitance) is 0.5 pF.
- The Rx CTLE block is set up for 7 configurations. The **GPZ** (Gain Pole Zero) matrix data is derived from the transfer function given in the USB3.1 Behavioral CTLE specification.
- The Rx DFE/CDR block is set up for one DFE tap. The limits for the tap are as defined by the USB3.1 specification:  $+/-50$  mV.

# **Plot Statistical Results**

Use the SerDes Designer plots to visualize the results of the USB3.1 setup.

Add the BER plot from **ADD Plots** and observe the results.

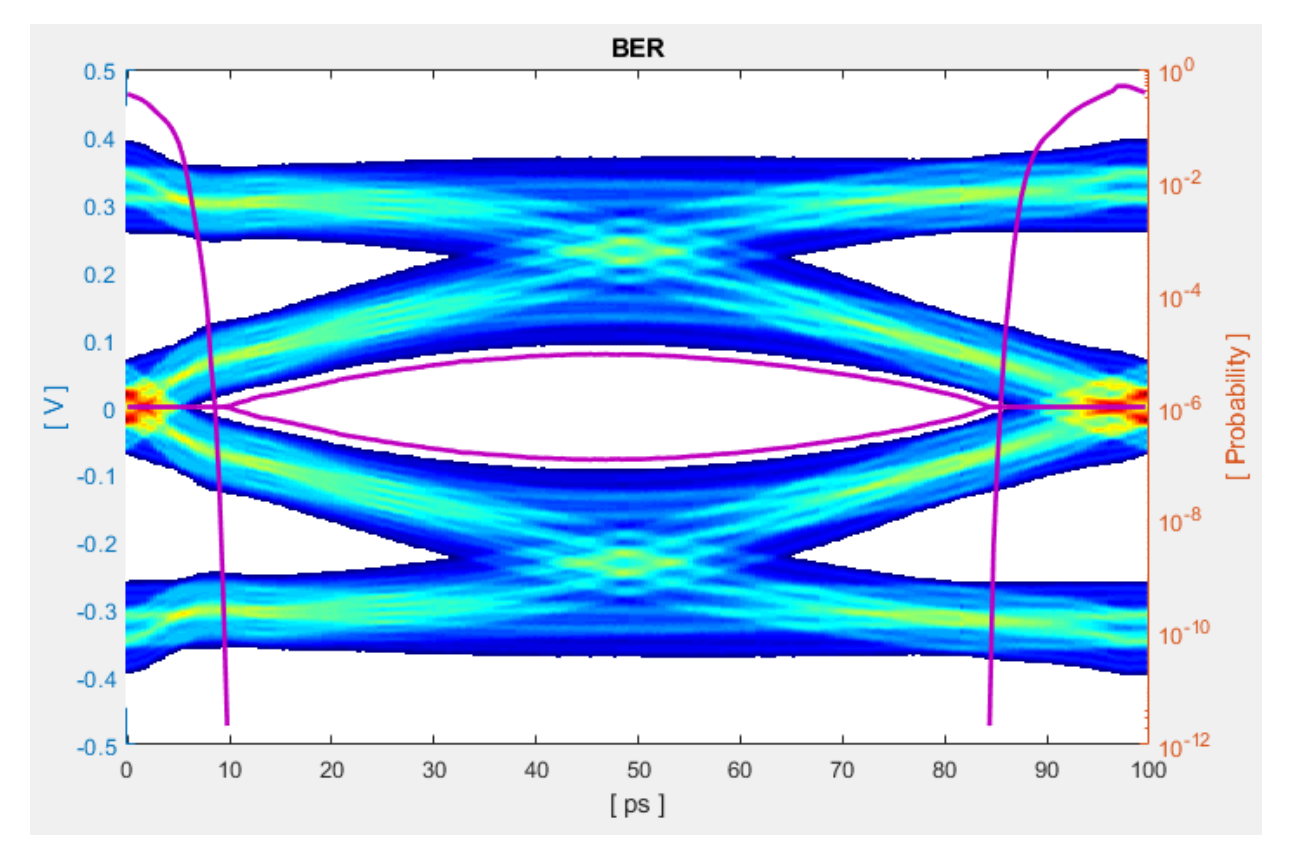

Change the Rx CTLE **Mode** parameter from adapt to fixed and change the **ConfigSelect** parameter value from 6 to 0 and observe how this changes the data eye.

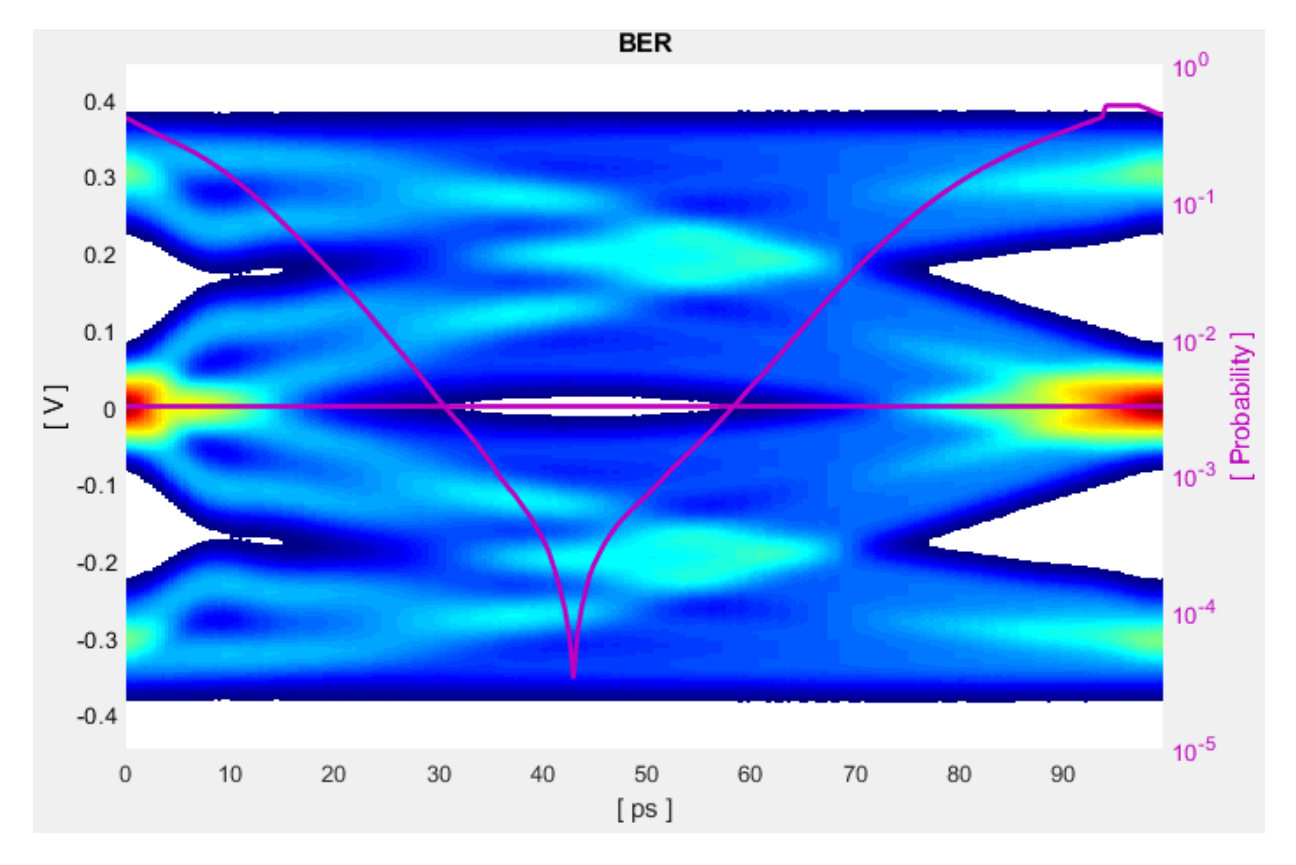

Before continuing, reset the value of Rx CTLE **Mode** back to adapt. Resetting the value here will avoid the need to set it again after the model has been exported to Simulink.

# **Export SerDes System to Simulink**

Click on the **Export** button to export the above configuration to Simulink for further customization and generation of the AMI model executables.

# **USB3.1 Tx/Rx IBIS-AMI Model Setup in Simulink**

The second part of this example takes the SerDes system exported by the SerDes Designer app and customizes it as required for USB3.1 in Simulink.

## **Review Simulink Model Setup**

The SerDes System imported into Simulink consists of the Configuration, Stimulus, Tx, Analog Channel and Rx blocks. All the settings from the SerDes Designer app have been transferred to the Simulink model. Save the model and review each block setup.

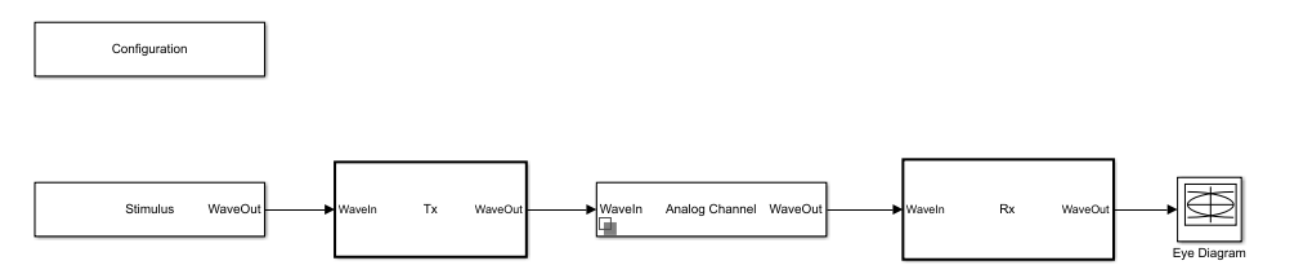

- Double click the Configuration block to open the Block Parameters dialog box. The parameter values for **Symbol time**, **Samples per symbol**, **Target BER**, **Modulation** and **Signaling** are carried over from the SerDes Designer app.
- Double click the Stimulus block to open the Block Parameters dialog box. You can set the **PRBS** (pseudorandom binary sequence) order and the number of symbols to simulate. This block is not carried over from the SerDes Designer app.
- Double click the Tx block to look inside the Tx subsystem. The subsystem has the FFE block carried over from the SerDes Designer app. An Init block is also introduced to model the statistical portion of the AMI model.
- Double click the Analog Channel block to open the Block Parameters dialog box. The parameter values for **Target frequency**, **Loss**, **Impedance** and Tx/Rx **Analog Model** parameters are carried over from the SerDes Designer app.
- Double click on the Rx block to look inside the Rx subsystem. The subsystem has the CTLE and DFECDR blocks carried over from the SerDes Designer app. An Init block is also introduced to model the statistical portion of the AMI model.

## **Run the Model**

Run the model to simulate the SerDes System.

Two plots are generated. The first is a live time domain (GetWave) eye diagram that is updated as the model is running.

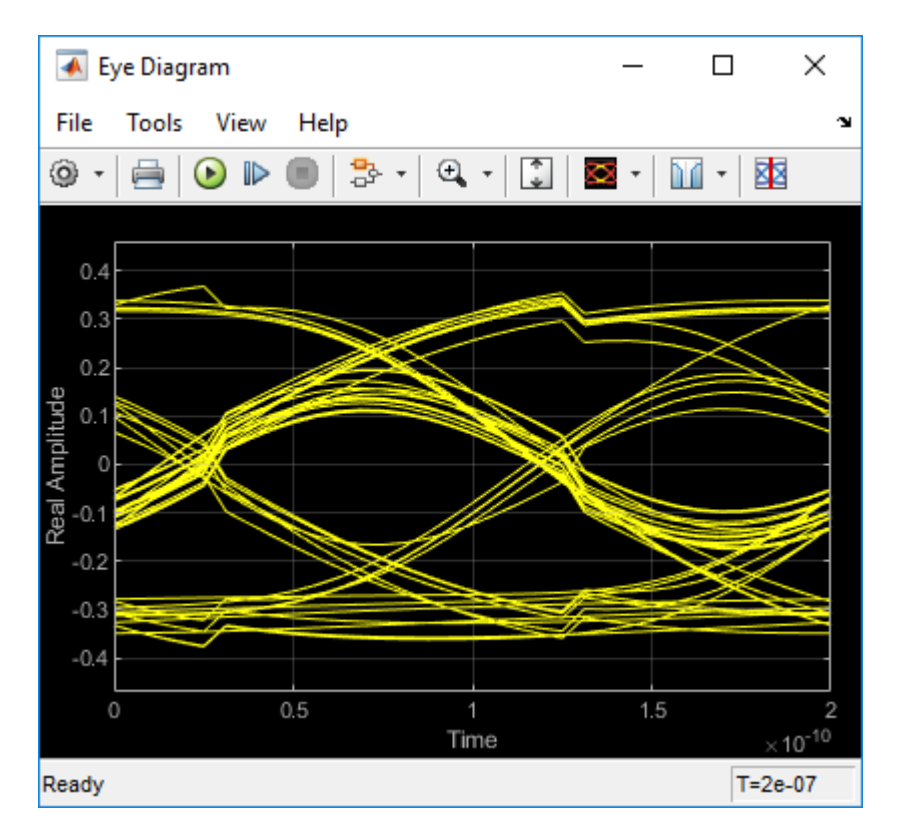

After the simulation has completed the second plot contains four views of the statistical (Init) results, similar to what is available in the SerDes Designer App.

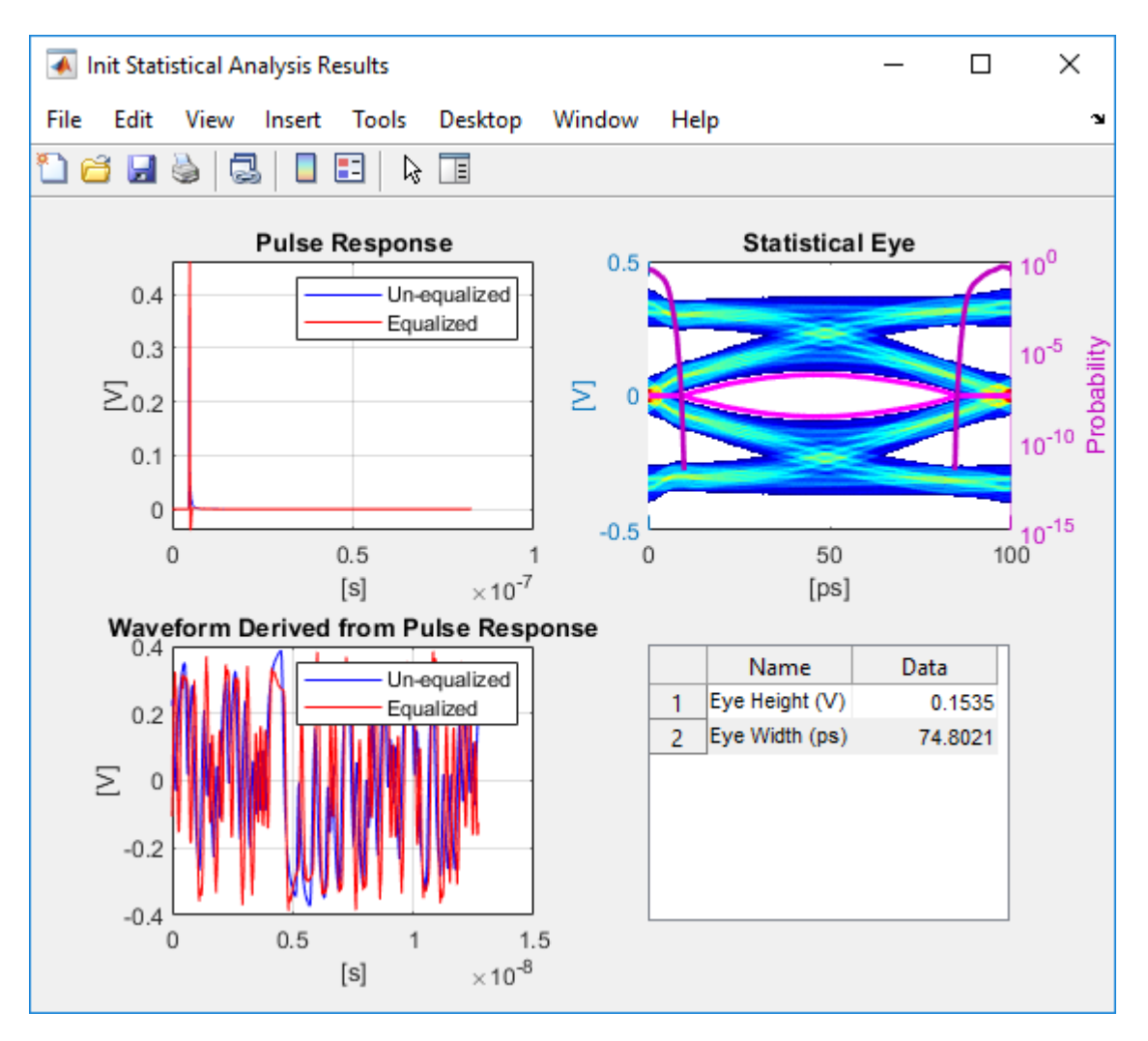

# **Update Tx FFE Block**

- Inside the Tx subsystem, double click the FFE block to open the FFE Block Parameters dialog box.
- Expand the **IBIS-AMI parameters** to show the list of parameters to be included in the IBIS-AMI model.

• Deselect the **Mode** parameter to remove this parameter from the AMI file, effectively hard-coding the current value of **Mode** in the final AMI model to Fixed.

# **Review Rx CTLE Block**

- Inside the Rx subsystem, double click the CTLE block to open the CTLE Block Parameters dialog box.
- **Gain pole zero** data is carried over from the SerDes Designer app. This data is derived from the transfer function given in the USB3.1 Behavioral CTLE specification.
- CTLE **Mode** is set to Adapt, which means an optimization algorithm built into the CTLE system object selects the optimal CTLE configuration at run time.

# **Update Rx DFECDR Block**

- Inside the Rx subsystem, double click the DFECDR block to open the DFECDR Block Parameters dialog box.
- Expand the **IBIS-AMI parameters** to show the list of parameters to be included in the IBIS-AMI model.
- Deselect the **Phase offset** and **Reference offset** parameters to remove these parameters from the AMI file, effectively hard-coding these parameters to their current values.

# **Generate USB3.1 Tx/Rx IBIS-AMI Model**

The final part of this example takes the customized Simulink model, modifies the AMI parameters for USB3.1, then generates IBIS-AMI compliant USB3.1 model executables, IBIS and AMI files.

Open the Block Parameter dialog box for the Configuration block and click on the **SerDes IBIS-AMI Manager** button. In the **IBIS** tab inside the SerDes IBIS-AMI manager dialog box, the analog model values are converted to standard IBIS parameters that can be used by any industry standard simulator. In the **AMI-Tx** and **AMI-Rx** tabs in the SerDes IBIS-AMI manager dialog box, the reserved parameters are listed first followed by the model specific parameters following the format of a typical AMI file.

# **Add Tx Jitter Parameters**

To add Jitter parameters for the Tx model, in the **AMI-Tx** tab click the **Jitter & Noise...** button to bring up the Tx Jitter&Noise dialog, select the **Tx\_Dj** and **Tx\_Rj** boxes and click **OK** to add these parameters to the Reserved Parameters section of the Tx AMI file. The

following ranges allow you to fine-tune the jitter values to meet USB3.1 jitter mask requirements.

## **Set Tx Dj Jitter Value**

- Select **Tx\_Dj**, then click the **Edit...** button to bring up the Add/Edit AMI Parameter dialog.
- Set the **Current Value** to 0.0.
- Change the **Type** to UI.
- Change the **Format** to Range.
- Set the **Typ** value to 0.
- Set the **Min** value to 0.
- Set the **Max** value to 0.17
- Click **OK** to save the changes.

## **Set Tx Rj Jitter Value**

- Select **Tx Rj**, then click the **Edit...** button to bring up the Add/Edit AMI Parameter dialog.
- Set the **Current Value** to 0.0.
- Change the **Type** to UI.
- Change the **Format** to Range.
- Set the **Typ** value to 0.
- Set the **Min** value to 0.
- Set the **Max** value to 0.012
- Click **OK** to save the changes.

## **Add Rx Jitter and Noise Parameters**

To add Jitter parameters for the Rx model, in the **AMI-Rx** tab click the **Jitter & Noise...** button to bring up the Rx Jitter&Noise dialog, select the **Rx\_Receiver\_Sensitivity**, **Rx\_Dj** and **Rx\_Rj** boxes and click **OK** to add these parameters to the Reserved Parameters section of the Rx AMI file. The following ranges allow you to fine-tune the jitter values to meet USB3.1 jitter mask requirements.

## **Set Rx Receiver\_Sensitivity Value**

- Select **Rx\_Receiver\_Sensitivity**, then click the **Edit...** button to bring up the Add/Edit AMI Parameter dialog.
- Set the **Current Value** to 0.025
- Change the **Format** to Range.
- Set the **Typ** value to 0.025
- Set the **Min** value to 0.015
- Set the **Max** value to 0.100
- Click **OK** to save the changes.

# **Set Rx Dj Jitter Value**

- Select **Rx\_Dj**, then click the **Edit...** button to bring up the Add/Edit AMI Parameter dialog.
- Set the **Current Value** to 0.0.
- Change the **Type** to UI.
- Change the **Format** to Range.
- Set the **Typ** value to 0.
- Set the **Min** value to 0.
- Set the **Max** value to 0.3
- Click **OK** to save the changes.

# **Set Rx Rj Jitter Value**

- Select **Rx\_Rj**, then click the **Edit...** button to bring up the Add/Edit AMI Parameter dialog.
- Set the **Current Value** to 0.0.
- Change the **Type** to UI.
- Change the **Format** to Range.
- Set the **Typ** value to 0.
- Set the **Min** value to 0.
- Set the **Max** value to 0.015
- Click **OK** to save the changes.

## **Export Models**

Select the **Export** tab in the SerDes IBIS-AMI manager dialog box.

- Update the **Tx model name** to usb3\_1\_tx
- Update the **Rx model name** to usb3\_1\_rx
- Note that the Tx and Rx **corner percentage** is set to 10%. This will scale the min/max analog model corner values by +/-10%.
- Verify that **Dual model** is selected for both the Tx and the Rx. This will create model executables that support both statistical (Init) and time domain (GetWave) analysis.
- Set the **Tx model Bits to ignore value** to 3 since there are three taps in the Tx FFE.
- Set the **Rx model Bits to ignore value** to 20000 to allow sufficient time for the Rx DFE taps to settle during time domain simulations.
- Verify that **Both Tx and Rx** are set to Export and that all files have been selected to be generated (IBIS file, AMI files and DLL files).
- Set the **IBIS file name** to be usb3 1 serdes.ibs
- Press the **Export** button to generate models in the **Target directory**.

## **Test Generated IBIS-AMI Models**

The USB3.1 transmitter and receiver IBIS-AMI models are now complete and ready to be tested in any industry standard AMI model simulator.

## **References**

USB, [https://www.usb.org](https://www.usb.org/)

IBIS 6.1 6pecification, [https://ibis.org/ver6.1/ver6\\_1.pdf](https://ibis.org/ver6.1/ver6_1.pdf)

# **Design DDR5 IBIS-AMI Models to Support Back-Channel Link Training**

This example shows how to create transmitter and receiver AMI models that support link training communication (back-channel) as defined in the IBIS 7.0 specification by adding to the library blocks in SerDes Toolbox™. This example uses a DDR5 write transfer (Controller to SDRAM) to demonstrate the setup.

# **DDR5 Tx/Rx IBIS-AMI Model Setup in SerDes Designer App**

The first part of this example starts with the DDR5 controller transmitter model from [DDR5 Controller Transmitter/Receiver IBIS-AMI Model](https://localhost:31530/toolbox/matlab/codetools/liveeditor/doc_id:serdes_ug#mw_21215129-6cb1-496b-a049-cbe37c927a86) and the SDRAM receiver AMI model from [DDR5 SDRAM Transmitter/Receiver IBIS-AMI Model.](https://localhost:31530/toolbox/matlab/codetools/liveeditor/doc_id:serdes_ug#mw_ac48a8de-9c67-4b54-ad0b-146b91f09983) Add a few additional pass-through blocks to support the back-channel communication and export the model to Simulink® for further customization.

Open the model DDR5\_Write\_txrx\_ami by typing the following command in the MATLAB® command window:

>> serdesDesigner('DDR5\_Write\_txrx\_ami')

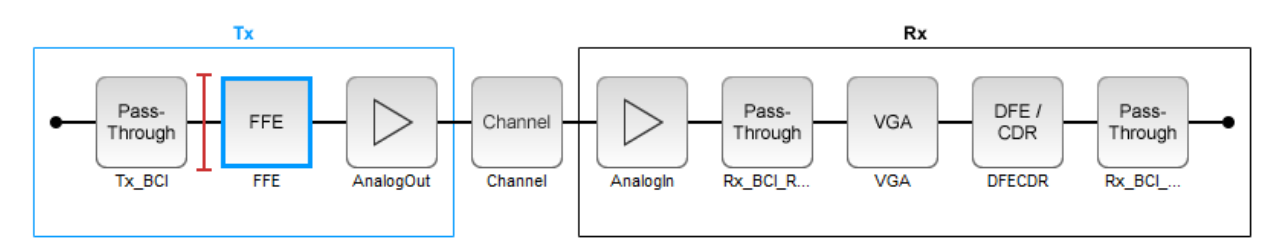

For a write transaction, the transmitter (Tx) is a DDR5 controller using 3-tap feed forward equalization (FFE), while the receiver (Rx) is using a variable gain amplifier (VGA) with 7 pre-defined settings and a 4-tap decision feedback equalizer (DFE) with built-in clock data recovery. To support this configuration the SerDes System is set up as follows:

# **Configuration Setup**

- **Symbol Time** is set to 208.3 ps, since the target operating rate is 4.8Gbps for DDR5-4800.
- **Target BER** is set to 100e-18.
- **Signaling** is set to Single-ended.
- **Samples per Symbol** and **Modulation** are kept at default values, which are 16 and NRZ (nonreturn to zero), respectively.

## **Transmitter Model Setup**

- The Pass-Through block Tx BCI is a block used to support this back-channel implementation. The operation of this block will be described later in this example.
- The Tx FFE block is set up for one pre-tap, one main-tap, and one post-tap by including three tap weights. This is done with the array [0 1 0], where the main tap is specified by the largest value in the array. Tap ranges will be added later in the example when the model is exported to Simulink.
- The Tx AnalogOut model is set up so that **Voltage** is 1.1 V, **Rise time** is 100 ps, **R** (output resistance) is 50 ohms, and **C** (capacitance) is 0.65 pF. The actual analog models used in the final model will be generated later in this example.

## **Channel Model Setup**

- **Channel loss** is set to 5 dB, which is typical of DDR channels.
- **Single-ended impedance** is set to 40 ohms.
- **Target Frequency** is set to 2.4 GHz, which is the Nyquist frequency for 4.8 GHz

## **Receiver Model Setup**

- The Pass-Through block Rx BCI Read is a block used to support this back-channel implementation. The operation of this block will be described later in this example.
- The Rx AnalogIn model is set up so that **R** (input resistance) is 40 ohms and **C** (capacitance) is 0.65pF. The actual analog models used in the final model will be generated later in this example.
- The VGA block is set up with a **Gain** of 1 and the **Mode** set to on. Specific VGA presets will be added later in this example after the model is exported to Simulink.
- The DFECDR block is set up for four DFE taps by including four **Initial tap weights** set to 0. The **Minimum tap value** is set to [-0.2 -0.075 -0.06 -0.045] V, and the **Maximum tap value** is set to [0.05 0.075 0.06 0.045] V.
- The Pass-Through block Rx BCI Write is a block used to support this back-channel implementation. The operation of this block will be described later in this example.

## **Export SerDes System to Simulink**

Click on the **Export** button to export the configuration to Simulink for further customization and generation of the AMI model executables.

# **DDR5 Tx/Rx IBIS-AMI Model Setup in Simulink**

This part of the example takes the SerDes system exported by the SerDes Designer app and customizes it as required for DDR5 back-channel operation in Simulink.

## **Review Simulink Model Setup**

The SerDes System imported into Simulink consists of Configuration, Stimulus, Tx, Analog Channel and Rx blocks. All the settings from the SerDes Designer app are transferred to the Simulink model. Save the model and review each block setup.

- Inside the Tx subsystem, double click the FFE block to open the FFE Block Parameters dialog box. Expand the **IBIS-AMI parameters** and deselect the **Mode** parameter, effectively hard-coding the current value of **Mode** in the final AMI model to Fixed.
- Inside the Rx subsystem, double click the VGA block to open the VGA Block Parameters dialog box. The **Mode** and **Gain** settings are carried over from the SerDes Designer app.
- Inside the Rx subsystem, double click the DFECDR block to open the DFECDR Block Parameters dialog box. The **Initial tap weights**, **Minimum DFE tap value**, and **Maximum tap value** RMS settings are carried over from the SerDes Designer app. The **Adaptive gain** and **Adaptive step size** are set to 3e-06 and 1e-06, respectively, which are reasonable values based on DDR5 SDRAM expectations. Expand the **IBIS-AMI parameters** and deselect **Phase offset** and **Reference offset** parameters, effectively hard-coding these parameters to their current values.

## **Update Transmitter (Tx) AMI Parameters**

Open the **AMI-Tx** tab in the SerDes IBIS-AMI manager dialog box. The reserved parameters are listed first followed by the model-specific parameters adhering to the format of a typical AMI file.

- Set the pre-emphasis tap: Edit **TapWeights -1** and set **Format** to Range, **Typ** to 0, **Min** to -0.2, and **Max** to 0.2.
- Set the main tap: Edit **TapWeights 0** and set **Format** to Range, **Typ** to 1, **Min** to 0.6, and **Max** to 1.

• Set the post-emphasis tap: Edit **TapWeights 1** and set **Format** to Range, **Typ** to 0, **Min** to -0.2, and **Max** to 0.2.

## **Create new Tx back-channel AMI parameters**

To support back-channel operation, additional control parameters are needed. In the **AMI-Tx** tab in the SerDes IBIS-AMI manager dialog, highlight **Tx\_BCI** and add the following 6 new parameters:

- **FFE\_Tapm1:** This parameter creates a Data Store that is used to pass the FFE pre tap value between Tx blocks during training. Click the **Add Parameter…** button. Set **Parameter Name** to FFE\_Tapm1, **Current Value** to 0, **Usage** to InOut, **Type** to Float, and **Format** to Value. Set the **Description** as: Tx FFE Tap -1 for backchannel training. Save the changes.
- **FFE Tap0:** This parameter creates a Data Store that is used to pass the FFE main tap value between Tx blocks during training. Click the **Add Parameter…** button. Set **Parameter Name** to FFE\_Tap0, **Current Value** to 0, **Usage** to InOut, **Type** to Float, and **Format** to Value. Set the **Description** as: Tx FFE Tap 0 for backchannel training. Save the changes.
- **FFE\_Tap1:** This parameter creates a Data Store that is used to pass the FFE post tap value between Tx blocks during training. Click the **Add Parameter…** button. Set **Parameter Name** to FFE\_Tap1, **Current Value** to 0, **Usage** to InOut, **Type** to Float, and **Format** to Value. Set the **Description** as: Tx FFE Tap 1 for backchannel training. Save the changes.
- **BCI** Protocol: This parameter is only used to generate a parameter named "BCI\_Protocol" in the .ami file for compliance to the IBIS-AMI specification. This parameter is not used by this model. Click the **Add Parameter…** button. Set **Parameter Name** to BCI\_Protocol, **Current Value** to "DDRx\_Write", **Usage** to Info, **Type** to String, and **Format** to Value. Set the **Description** as: This model supports the DDRx Write Example back-channel protocol. NOTE: This model does not currently support BCI\_Protocol as an input to the model. Save the changes.
- **BCI\_ID:** This parameter is only used to generate a parameter named "BCI\_ID" in the .ami file for compliance to the IBIS-AMI specification. This parameter is not used by this model. Click the **Add Parameter…** button. Set **Parameter Name** to BCI\_ID, **Current Value** to "bci\_comm", **Usage** to Info, **Type** to String, and **Format** to Value. Set the **Description** as: This model creates files with names beginning with 'bci\_comm' for back-channel communication. NOTE: This model does not currently support BCI\_ID as an input to the model. Save the changes.
• **BCI State:** This parameter creates a Data Store that is used to communicate the status of back-channel training:  $1=$ Off,  $2=$ Training,  $3=$ Converged,  $4=$ Failed,  $5=$ Error. Click the **Add Parameter…** button. Set **Parameter Name** to BCI\_State, **Usage** to InOut, **Type** to Integer, and **Format** to List. Set the **Description** as: Back channel training status. Set the **Default** to 2, **List values** to [1 2 3 4 5], and **List\_Tip values** to ["Off" "Training" "Converged" "Failed" "Error"], then set the **Current Value** to "Training". Save the changes.

### **Update Receiver (Rx) AMI Parameters**

On the **AMI-Rx** tab in the SerDes IBIS-AMI manager dialog box, the reserved parameters are listed first followed by the model-specific parameters adhering to the format of a typical AMI file.

- Set the VGA gain: Edit **Gain**. Set **Description** as: Rx Amplifier Gain. Make sure **Format** is set to List and set **Default to** 1. Set **List values** as [0.5 0.631 0.794 1 1.259 1.585 2] and **List\_Tip values** as ["-6 dB" "-4 dB" "-2 dB" "0 dB" "2 dB" "4 dB" "6 dB"], then set the **Current Value** to 0dB. Save the changes.
- Set the first DFE tap weight: Edit **TapWeights 1**. Make sure **Format** is set to Range and set  $Typ = 0$ ,  $Min = -0.2$ , and  $Max = 0.05$ . Save the changes.
- Set the second DFE tap weight: Edit **TapWeights 2**. Make sure **Format** is set to Range and set  $T_v$  = 0,  $\text{Min} = -0.075$ , and  $\text{Max} = 0.075$ . Save the changes.
- Set the third DFE tap weight: Edit **TapWeights 3**. Make sure **Format** is set to Range and set  $Tv\mathbf{p} = 0$ .  $\mathbf{Min} = -0.06$ . and  $\mathbf{Max} = 0.06$ . Save the changes.
- Set the fourth DFE tap weight: Edit **TapWeights 4**. Make sure **Format** is set to Range and set  $Typ = 0$ ,  $Min = -0.045$ , and  $Max = 0.045$ . Save the changes.

# **Create new Rx back-channel AMI parameters**

To support back-channel operation, additional control parameters are needed. In the **AMI-Rx** tab in the SerDes IBIS-AMI manager dialog, highlight **Rx\_BCI\_Write** and add the following new parameters (Note: **Rx\_BCI\_Read** does not require any additional parameters):

• **sampleVoltage:** This parameter creates a Data Store that will be used to pass the CDR sample voltage to the other Rx blocks during training. Click the **Add Parameter…** button. Set **Parameter Name** to sampleVoltage, **Current Value** to 0, **Usage** to InOut, **Type** to Float, and **Format** to Value. Set the **Description** as: Sample Voltage for back-channel training. Save the changes.

- **BCI Protocol:** This parameter only generates a parameter named "BCI Protocol" in the .ami file for compliance to the IBIS-AMI specification. This parameter is not be used by this model. Click the **Add Parameter…** button. Set **Parameter Name** to BCI\_Protocol, **Current Value** to "DDRx\_Write", **Usage** to Info, **Type** to String, and **Format** to Value. Set the **Description** as: This model supports the DDRx Write Example back-channel protocol. NOTE: This model does not currently support BCI Protocol as an input to the model. Save the changes.
- **BCI ID:** This parameter only generates a parameter named "BCI ID" in the .ami file for compliance to the IBIS-AMI specification. This parameter is not be used by this model. Click the **Add Parameter…** button. Set **Parameter Name** to BCI\_ID, **Current Value** to "bci\_comm", **Usage** to Info, **Type** to String, and **Format** to Value. Set the **Description** as: This model creates files with names beginning with 'bci\_comm' for back-channel communication. NOTE: This model does not currently support BCI\_ID as an input to the model. Save the changes.
- **BCI\_State:** This parameter creates a Data Store that is used to communicate the status of back-channel training:  $1=$ Off,  $2=$ Training,  $3=$ Converged,  $4=$ Failed,  $5=$ Error. Click the **Add Parameter…** button. Set **Parameter Name** to BCI\_State, **Usage** to InOut, **Type** to Integer, and **Format** to List. Set the **Description** as: Back channel training status. Set the **Default** to 2, **List values** to [1 2 3 4 5], and List Tip values to ["Off" "Training" "Converged" "Failed" "Error"], then set the **Current Value** to "Training". Save the changes.
- **BCI Message Interval UI:** This parameter only generates a parameter named "BCI\_Message\_Interval\_UI" in the .ami file for compliance to the IBIS-AMI specification. This parameter is not be used by this model. Click the **Add Parameter…** button. Set **Parameter Name** to BCI\_Message\_Interval\_UI, **Current Value** to 64, **Usage** to Info, **Type** to Integer, and **Format** to Value. Set the **Description** as: BCI requires 1024 Samples Per Bit for proper operation. Save the changes.
- **BCI\_Training\_UI:** This parameter only generates a parameter named "BCI\_Training\_UI" in the .ami file for compliance to the IBIS-AMI specification. This parameter is not be used by this model. Click the **Add Parameter…** button. Set **Parameter Name** to BCI\_Training\_UI, **Current Value** to 100000, **Usage** to Info, **Type** to Integer, and **Format** to Value. Set the **Description** as: BCI training may require 100,000 UI to complete. Save the changes.

# **Run Refresh Init**

To propagate the new AMI parameters, run Refresh Init on both the Tx and Rx blocks.

- Double click the Init subsystem inside the Tx block and click the **Refresh Init** button.
- Double click the Init subsystem inside the Rx block and click the **Refresh Init** button.

# **Run the Model**

Run the model to simulate the SerDes system and verify that the current setup compiles and runs with no errors or warnings. Two plots are generated. The first is a live timedomain (GetWave) eye diagram that is updated as the model is running. The second plot contains four views of the statistical (Init) results, like the plots available in the SerDes Designer App.

# **Supplied files**

Three sets of external files are required to support back-channel training. The generation of these files is beyond the scope of this example, so they are included in this example. Download these files to the model directory (location of the Simulink .slx file) before running the complete SerDes system or generating AMI model executables.

# **Write to back-channel communication files**

These three files are used to write the current state of the back-channel training parameters and eye metric(s) to an external file for communication between the Tx and Rx AMI models.

- MATLAB function file: writeBCIfile.m
- C++ files required for codegen: *writeamidata.cpp* and *writeamidata.h*

# **Read from back-channel communication files**

These three files are used to read the current state of the back-channel training parameters and eye metric(s) from an external file for communication between the Tx and Rx AMI models.

- MATLAB function file: *readBCIfile.m*
- C++ files required for codegen: *readamidata.cpp* and *readamidata.h*

# **Write to back-channel log files**

These three files are used to write current state of the back-channel training parameters and eye metric(s) after each training step to a log file for debug.

• MATLAB function file: *writeBCIhistory.m* 

• C++ files required for codegen: *writebcihist.cpp* and *writebcihist.h*

### **Modify Tx FFE to enable external control of Tap values**

To control the Tx FFE tap weights from the Tx\_BCI block when back-channel training is enabled, replace the FFEParameter.TapWeights Constant block with a DataStoreRead block. This datastore allows the FFE tap values to change during the simulation and to be passed in and out of each of the datapath blocks.

Inside the Tx subsystem, click on the FFE block and type **Ctrl-U** to look under the mask of the FFE block.

- **1** Delete the FFETapWeights Constant block.
- **2** Add a **DataStoreRead** block labeled BCIFFETapWeightsIn.
- **3** Double-click on the DataStoreRead block and set the Data store name to: Tx\_BCISignal.
- **4** On the Element Selection tab, expand the signal Tx\_BCISignal and highlight FFE Tapm1, FFE\_Tap0 and FFE\_Tap1.
- **5** Press the **Select>>** button to select these 3 elements.
- **6** Save the changes.

Add a Mux block and set the number of inputs to 3 to multiplex these three parameters into a vector for the FFE block.

Connect the output of the Mux block to the TapWeights input on the FFE.

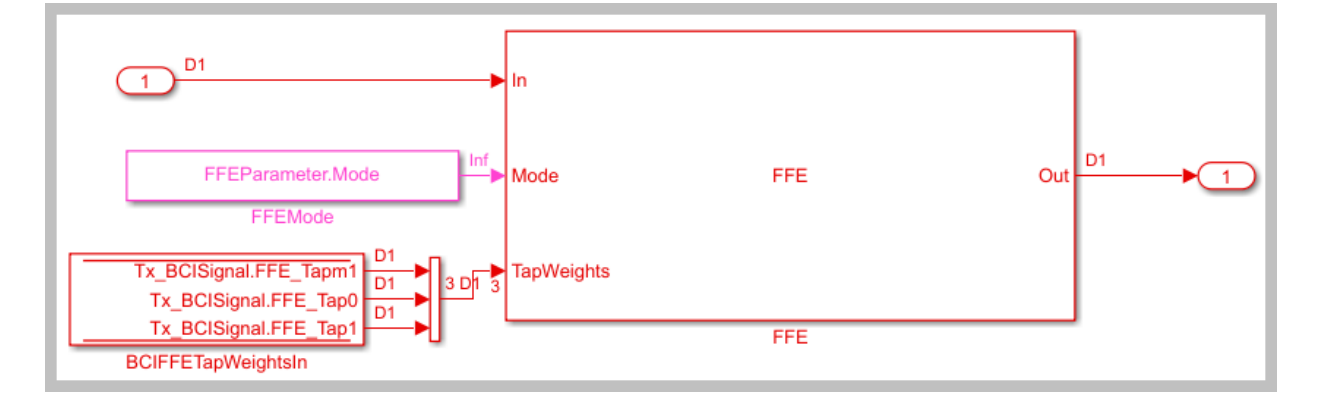

The final FFE block should look like the following:

Type **Ctrl-D** to compile the model and check for errors.

# **Modify the DFECDR to output eye Sample Voltage**

To determine the quality of a given set of equalization values during back-channel training, the voltage that is sampled by the CDR at the center of the eye for each symbol will be used. This value is captured by a DataStoreWrite block so that its value is available to the other BCI control blocks.

Inside the Rx subsystem, click on the DFECDR block and type **Ctrl-U** to look under the mask of the Rx DFECDR block.

Open the **BusSelector** object

- **1** Highlight **voltageSample** from the list of Signals in the bus.
- **2** Hit **Select>>** to move it to the list of Selected signals.
- **3** Save the changes.

Add a **DataStoreWrite** block labeled CDR sample Voltage

- **1** Double click the DataStoreWrite block and set the Data store name to: Rx\_BCI\_WriteSignal.
- **2** On the Element Assignment tab, expand the signal Rx\_BCI\_WriteSignal and highlight **sampleVoltage**.
- **3** Press the **Select>>** button to select this element.
- **4** Save the changes.

Connect the voltageSample output of the BusSelector to the input of the new DataStoreWrite block.

This portion of the DFECDR block should look like the following:

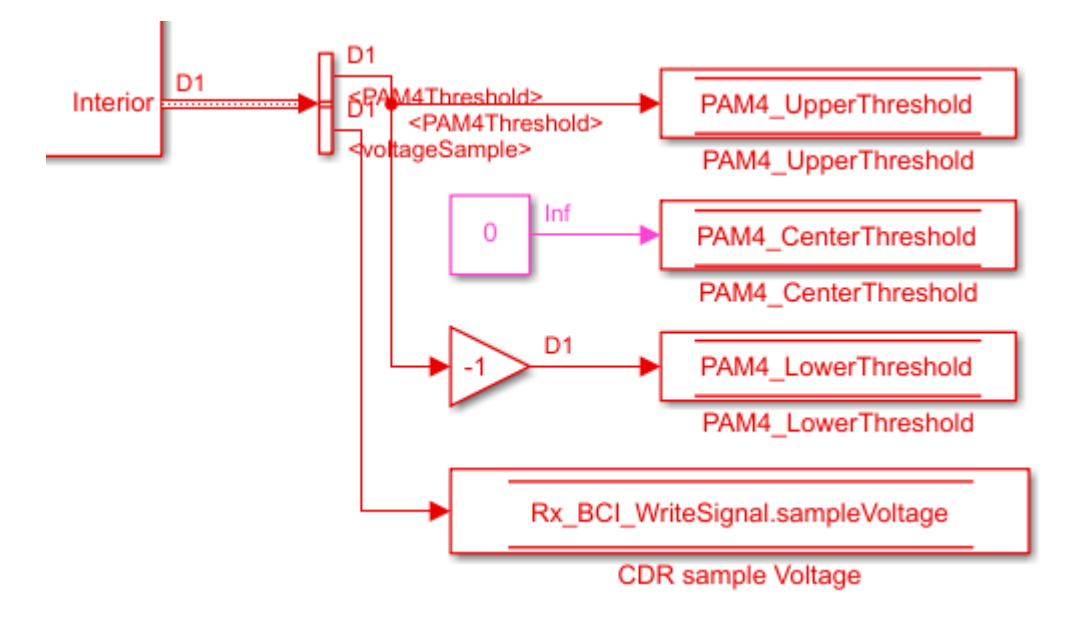

Type **Ctrl-D** to compile the model and check for errors.

#### **Modify the DFECDR to override Mode when training is enabled**

During back-channel training, both the FFE and DFE Modes need to be set to "Fixed". The FFE Mode has been hard-coded to "Fixed". A simple MATLAB function is used to allow you to set the DFE Mode when training is not enabled.

Inside the Rx subsystem, click on the DFECDR block and type **Ctrl-U** to look under the mask of the Rx DFECDR block.

Delete the connection between the DFECDRMode block and the DFECDR.

Add a new MATLAB function block and set the label to DFEModeSelect. This function block reads the values of BCI\_State and DFE.Mode and forces the DFE Mode to 1 (Fixed) when training is enabled or completed. Copy/Paste the following code into the DFEModeSelect MATLAB function block, replacing the default contents.

```
function Mode = DFEModeSelect(DFEModeIn, BCI_State_In)
if BCI State In == 1 % Training is Off
    Mode = DFEModeIn;
```

```
else
    Mode = 1; 											 % Force DFE Mode to Fixed for all other Training states
end
```
Add a **DataStoreRead** block labeled Rx\_BCI\_Write\_BCI\_State\_In, so the value of BCI State can be fed into the MATLAB function block.

- **1** Double click the DataStoreRead block and set the Data store name to: Rx\_BCI\_WriteSignal.
- **2** On the Element Selection tab, expand the signal Rx\_BCI\_WriteSignal and highlight **BCI\_State**.
- **3** Press the **Select>> button** to select this element.
- **4** Save the changes.

Wire up these new blocks as shown. The final DFECDR block should look like the following:

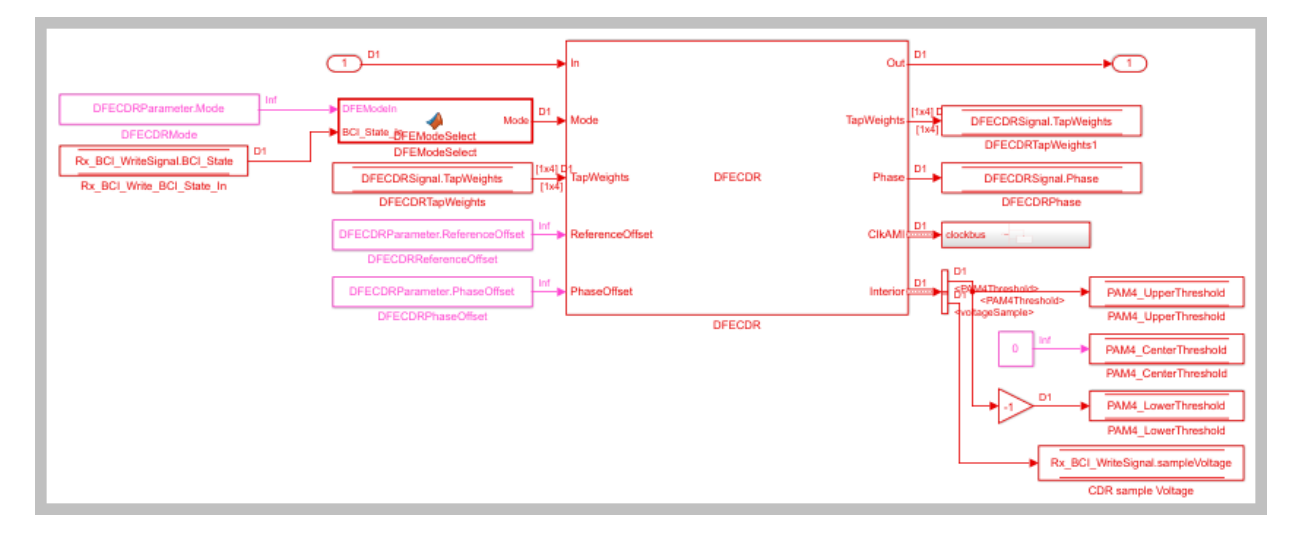

Type **Ctrl-D** to compile the model and check for errors.

#### **Set up the Tx Init Custom Code**

The Tx Initialize function is used to set up the Tx AMI model for running back-channel training during GetWave analysis. This creates the back-channel communication and log files, sets up the various parameters and overrides any user defined FFE tap values.

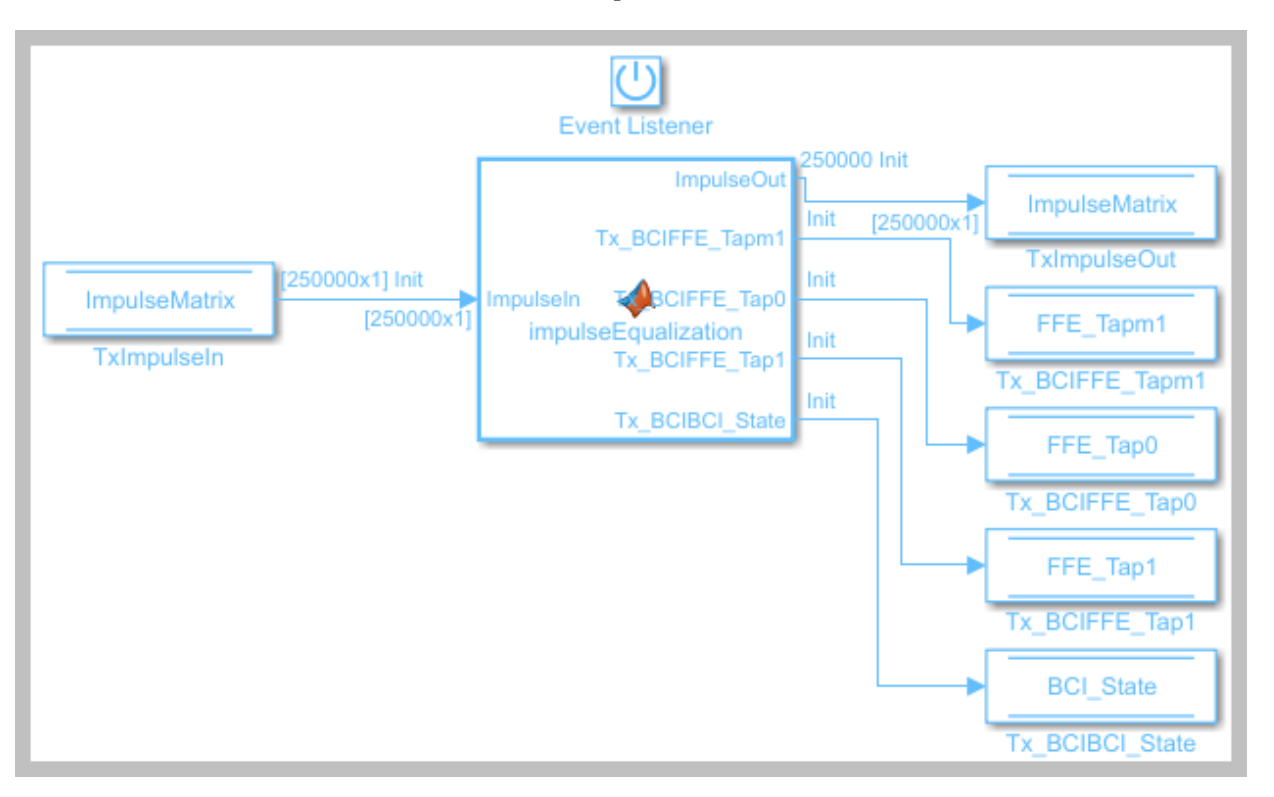

Inside the Tx subsystem, type **Ctrl-U** to look under the mask for the Init block, then double click on the initialize block to open the Initialize Function.

Double click on the impulseEqualization MATLAB function block to open the function in MATLAB. This is an automatically generated function which provides the impulse response processing of the SerDes system block (IBIS AMI-Init). The %% BEGIN: and % END: lines denote the section where custom user code can be entered. Data in this section is not over-written when Refresh Init is run:

```
%% BEGIN: Custom user code area (retained when 'Refresh Init' button is pressed)
Tx_BCIBCI_State = Tx_BCIParameter.BCI_State; % User added AMI parameter from SerDes IB
TxBCIFFE Tap0 = Tx BCIParameter.FFE Tap0; % User added AMI parameter from SerDes IBIS
Tx\_BCIFFE\_Tap1 = Tx\_BCIParameter.FFE\_Tap1; % User added AMI parameter from SerDes IBIS-TxBCIFFE<sup>T</sup>apm1 = Tx BCIParameter.FFE Tapm1; % User added AMI parameter from SerDes IB
```
% END: Custom user code area (retained when 'Refresh Init' button is pressed)

Use this custom user code area to initialize the back-channel parameters, write the first entry in the back-channel communication file "BCI\_comm.csv" and create the backchannel log file "BCI\_comm\_log.csv". To add the custom back-channel control code, scroll down to the custom user code area and Copy/Paste the following code:

```
Tx BCIBCI State = Tx BCIParameter.BCI State; % User added AMI parameter from SerDes IB
Tx BCIFFE Tap0 = Tx BCIParameter.FFE Tap0; % User added AMI parameter from SerDes IBIS
TxBCIFFE<sup>-</sup>Tap1 = Tx<sup>-</sup>BCIParameter.FFE<sup>-Tap1</sup>; % User added AMI parameter from SerDes IBIS
Tx BCIFFE Tapm1 = Tx BCIParameter.FFE Tapm1; % User added AMI parameter from SerDes IB
%% Set up for GetWave back-channel operation
if Tx BCIBCI State == 2 % Training enabled
    \overline{bciWrFile} = 'BCI comm.csv'; % Tx/Rx back-channel communication file
     Protocol = ['DDR5' 0]; %% Null terminate string to keep fprintf happy in C++
    State = ['Training' 0]; %% Null terminate string to keep fprintf happy in C++Sequence = 1; \frac{1}{2} % Initialize sequence counter
    EyeHeight = 0.0; \frac{1}{2} %% Initialize training metric
     % Publish Tx capabilities
    numFFEtaps = 3;FFEtaps = [0.0, 1.0, 0.0];FFEInit.TapWeights = [0.0, 1.0, 0.0]; % Initialize Rx capabilities (actual values set by Rx)
    numDFEtaps = 1;DFEtaps = 0.0000; % Create new file for back-channel communication
    writeBCIfile(bciWrFile, 'w', Protocol, numDFEtaps, numFFEtaps, DFEtaps, FFEtaps, S
     % Create new BCI_ID_log.csv file (for back-channel history)
     logFileName = 'BCI_comm_log.csv';
    writeBCIhistory(logFileName, 'Tx', 'Init', 0, Tx BCIBCI State, numDFEtaps, numFFEtaps, FFET
```
end

To test that the new user code is working correctly, run the model, verify that the new back-channel communication (BCI\_comm.csv) and log (BCI\_comm\_log.csv) files have been created and that the values in the files match the values set above.

# **Set up the Rx Init Custom Code**

The Rx Initialize function is used to set up the Rx AMI model for running back-channel training during GetWave analysis. This reads in the back-channel communication file and then updates the file with the Rx configuration information (number of DFE taps and DFE tap values). It also updates the log file.

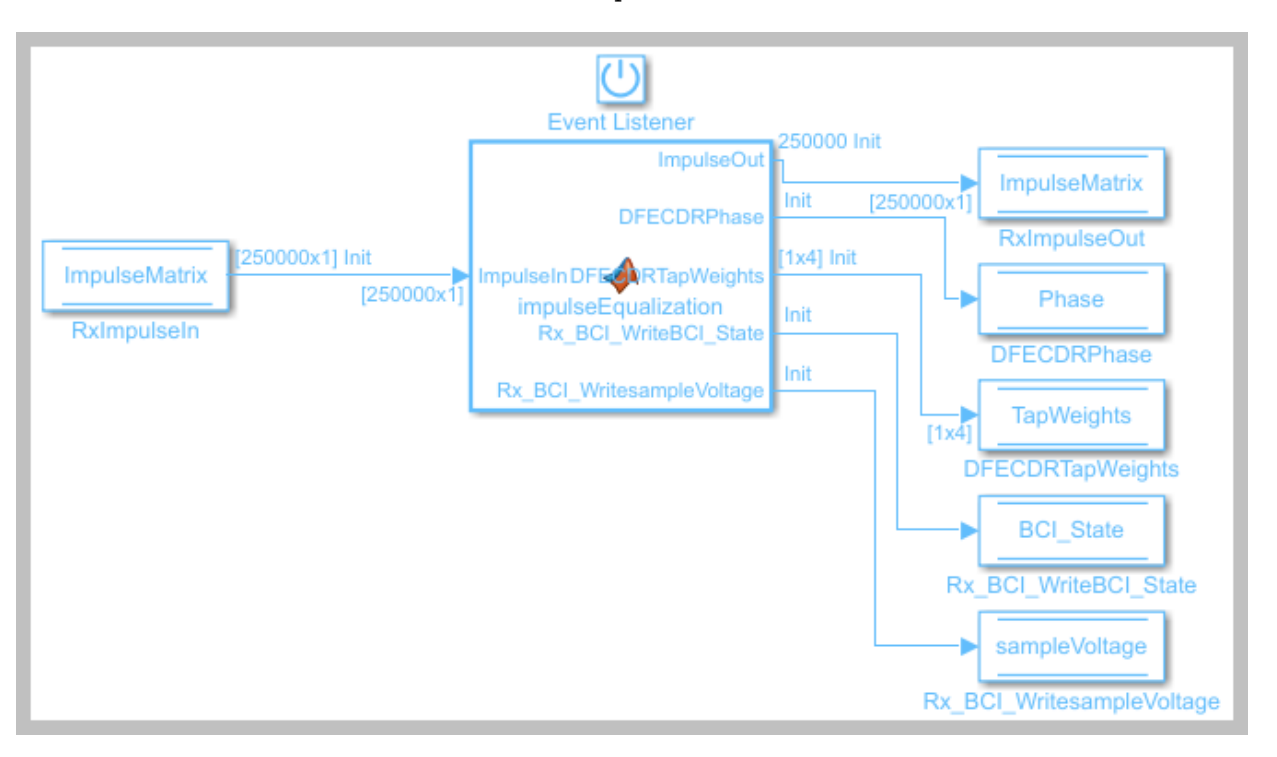

Inside the Rx subsystem type **Ctrl-U** to look under the mask for the Init block, then double click on the initialize block to open the Initialize Function.

Double-click on the impulseEqualization MATLAB function block to open the function in MATLAB. This is an automatically generated function which provides the impulse response processing of the SerDes system block (IBIS AMI-Init). The %% BEGIN: and % END: lines denote the section where custom user code can be entered. Data in this section is not over-written when Refresh Init is run:

```
%% BEGIN: Custom user code area (retained when 'Refresh Init' button is pressed)
Rx BCI WritesampleVoltage = Rx BCI WriteParameter.sampleVoltage; % User added AMI param
Rx BCI WriteBCI State = Rx BCI WriteParameter.BCI State; % User added AMI parameter from
```

```
% END: Custom user code area (retained when 'Refresh Init' button is pressed)
```
Use this custom user code area to read the configuration from the Tx, initialize the additional back-channel parameters required by the Rx, write the next entry in the backchannel communication file "BCI\_comm.csv", and append to the back-channel log file

"BCI\_comm\_log.csv". To add the custom back-channel control code, scroll down the custom user code area and Copy/Paste the following code:

```
Rx BCI WritesampleVoltage = Rx BCI WriteParameter.sampleVoltage; % User added AMI param
Rx_BCI_WriteBCI_State = Rx_BCI_WriteParameter.BCI_State; % User added AMI parameter from
%% Set up for GetWave back-channel operation
if Rx BCI WriteBCI State == 2 % Training enabled
     %% Read from back-channel communication file to get setup from Tx
     bciRdFile = 'BCI_comm.csv';
    [Protocol, ~, numFFEtaps, ~, FFEtaps, Sequence, State, EyeHeight] = readBCIfile(bc; %% Write Rx setup to back-channel communication file.
     bciWrFile = 'BCI_comm.csv';
    Sequence = Sequence + 1; \frac{1}{5} % Initialize sequence counter
     % Publish Rx capabilities
    numDFEtaps = 4; DFEtaps = [0.0000, 0.0000, 0.0000, 0.0000];
```
writeBCIfile(bciWrFile, 'w', Protocol, numDFEtaps, numFFEtaps, DFEtaps, FFEtaps, S

writeBCIhistory(logFileName, 'Rx', 'Init', 0, Rx\_BCI\_WriteBCI\_State, numDFEtaps, no

end

To test that the new user code is working correctly, run the model, verify that the backchannel communication (BCI\_comm.csv) and log (BCI\_comm\_log.csv) files have been created and that the values in the files match the values set above.

% Force DFE Mode to Fixed when training is enabled.

# **Set up the Tx Tx\_BCI pass-through block**

logFileName = 'BCI\_comm\_log.csv';

% Write to log file

DFECDRInit.Mode = 1;

The Tx\_BCI block is used to control the entire back-channel training process. The first time through it initializes all the Tx and Rx parameters that will be optimized during training. After every back-channel training cycle this block will read the current eye metric supplied by the Rx, store this value, then update the Tx and Rx parameters for the next pass. When training is complete this block will signal completion of training, set all Tx and Rx parameters to their optimal values and then return the models to regular operation.

The first step is to set up the Tx\_BCI block for back-channel operation. The MATLAB function block that controls the operation of the Tx\_BCI block is written later in this example.

Look under the mask in the Tx\_BCI block.

Delete the Pass-Through system object since it is not used. Be sure to connect the Inport to the Outport.

Add a **Constant** block labeled FFETapWeights and set the constant value to FFEParameter.TapWeights.

- Double click the Constant block to open the mask.
- Uncheck the **Interpret vector parameters** as 1-D check-box to prevent the incoming Tap Weights row vector from being converted to a column vector.

### Add a **DataStoreRead** block labeled TxBCIStateIn

- **1** Double click the DataStoreRead block and set the Data store name to Tx\_BCISignal.
- **2** On the Element Selection tab, expand the signal Tx\_BCISignal and highlight BCI State.
- **3** Press the **Select>>** button to select this element.
- **4** Save the changes.

#### Add a **DataStoreWrite** block labeled BCIFFETapWeightsOut

- **1** Double click on the DataStoreWrite block and set the Data store name to Tx\_BCISignal.
- **2** On the Element Assignment tab, expand the signal Tx BCISignal and highlight FFE Tapm1, FFE Tap0 and FFE Tap1
- **3** Press the **Select>>** button to select these elements.
- **4** Save the changes.

#### Add a **DataStoreWrite** block labeled TxBCIStateOut

- **1** Double click the DataStoreWrite block and set the Data store name to: Tx\_BCISignal.
- **2** On the Element Assignment tab, expand the signal Tx\_BCISignal and highlight BCI\_State.
- **3** Press the **Select>>** button to select this element.
- **4** Save the changes.

Add a **Demux** block and set the number of outputs to 3 to demultiplex the tapWeightsOut vector into three separate signals.

Add a new **MATLAB function** block and set the label to Counter. This MATLAB function returns a count of the total number of samples processed by the model and the resulting number of UI. Open this new MATLAB function block then Copy/Paste the following code, replacing the default contents.

function [sampCount, uiCount] = counter(SymbolTime, SampleInterval) % Calculate Samples Per Bit sampBit = round(SymbolTime/SampleInterval); % Set up persistant variables persistent x y if isempty(x)  $x = int32(1)$ ;  $y = int32(1);$ else  $x = x + 1;$ end % Start counting by UI if  $mod(x, sampBit) == 0$  $y = y + 1;$ end % Output results  $sampleCount = x;$  $u$ iCount = y;

The values for two of the inputs to this function, **SymbolTime** and **SampleInterval**, are inherited from the Model Workspace and therefore do not need to show up as nodes on the MATLAB function block. To remove these nodes from the MATLAB function block:

- **1** Save the MATLAB function.
- **2** Open the Model Explorer and navigate to Tx->Tx BCI->Counter.
- **3** Highlight the parameter **SymbolTime**.
- **4** Update the Scope from Input to Parameter and click **Apply**.

**5** Repeat this process for **SampleInterval**.

The Data Type for the outputs of this function, **sampCount** and **uiCount**, are set to Inherit by default. Since this function block is creating the values for these two parameters their Data Type needs to be explicitly defined instead of determined based on heuristics. To explicitly define the Data Types for these two parameters:

- **1** Open the Model Explorer and navigate to Tx->Tx\_BCI->Counter.
- **2** Highlight the parameter **sampCount**.
- **3** Update the Type from Inherit to int32 and click **Apply**.
- **4** Repeat this process for **uiCount**.

Add another new **MATLAB function** block and set the label to txBackChannel. This MATLAB function block is used to control the back-channel training process. The contents of this function is covered later in this example. However, to complete the Tx\_BCI block connections you must display all the correct nodes. To enable this:

- **1** Double click the txBackChannel MATLAB function block to open in the MATLAB editor.
- **2** Delete all the default contents.
- **3** Insert the following function signature:

```
function [tapWeightsOut, BCIStateOut] = txBCtraining(tapWeightsIn, BCIStateIn, sampleCo
```
The values for two of the inputs to this function, **SymbolTime** and **SampleInterval**, are inherited from the Model Workspace and therefore do not need to show up as nodes on the MATLAB function block. To remove these nodes from the MATLAB function block:

- **1** Save the MATLAB function.
- **2** Highlight the parameter **SymbolTime**.
- **3** Right-click on the parameter and select Data Scope for "SymbolTime".
- **4** Set the value to Parameter.
- **5** Repeat this process for **SampleInterval**.

Connect everything together as shown below:

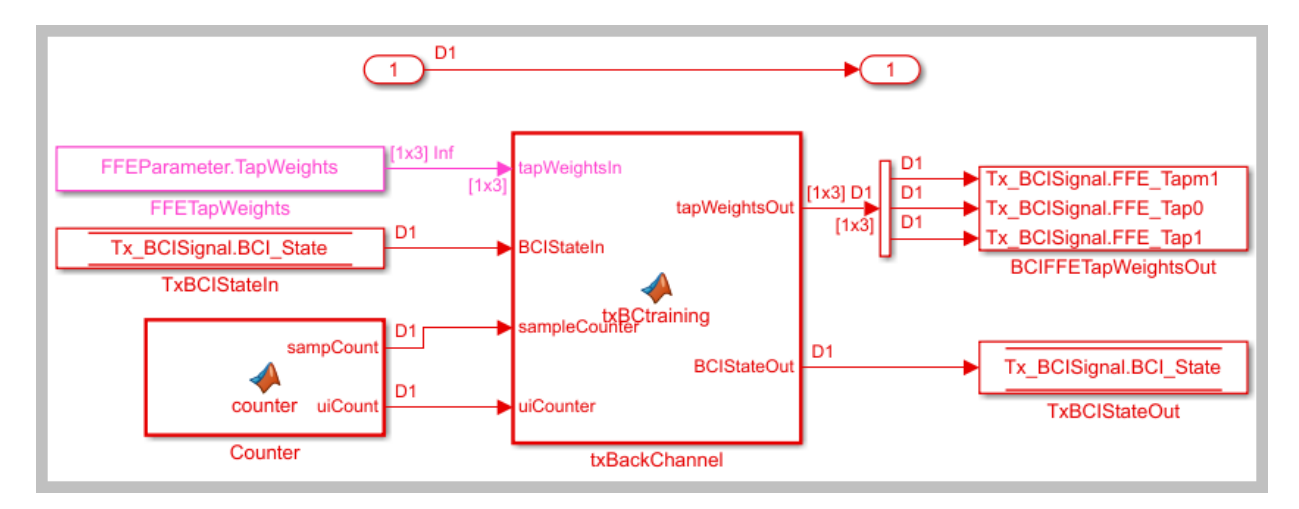

# **Set up the Rx Rx\_BCI\_Read block**

The Rx BCI Read block is used to read the Rx parameters values requested by the Tx BCI block and set those values for the next back-channel training cycle. If the Tx\_BCI block signals that training is complete, this block sets the final values to be used for the remainder of the simulation.

The first step is to set up the Rx\_BCI\_Read block for back-channel operation. The MATLAB function block that controls the operation of the Rx BCI Read block is written later in the example.

Look under the mask in the Rx BCI Read block.

Delete the Pass-Through system object since it will not be used. Be sure to connect the Inport to the Outport.

#### Add a **DataStoreRead** block labeled DFECDRTapWeightsIn

- **1** Double click the DataStoreRead block and set the Data store name to: DFECDRSignal.
- **2** On the Element Selection tab, expand the signal DFECDRSignal and highlight TapWeights [1,4].
- **3** Press the **Select>>** button to select this element.
- **4** Save the changes.

# Add a **DataStoreRead** block labeled RxBCIStateIn

- **1** Double click the DataStoreRead block and set the Data store name to: Rx\_BCI\_WriteSignal.
- **2** On the Element Selection tab, expand the signal Rx\_BCI\_WriteSignal and highlight BCI State.
- **3** Press the **Select>>** button to select this element.
- **4** Save the changes.

### Add a **DataStoreWrite** block labeled RxBCIStateOut

- **1** Double click the DataStoreWrite block and set the Data store name to: Rx BCI WriteSignal.
- **2** On the Element Assignment tab, expand the signal Rx\_BCI\_WriteSignal and highlight BCI State.
- **3** Press the **Select>>** button to select this element.
- **4** Save the changes.

#### Add a **DataStoreWrite** block labeled DFECDRTapWeightsOut

- **1** Double-click on the DataStoreWrite block and set the Data store name to: DFECDRSignal.
- **2** On the Element Assignment tab, expand the signal DFECDRSignal and highlight TapWeights [1,4].
- **3** Press the **Select>>** button to select this element.
- **4** Save the changes.

Copy the **Counter** MATLAB function block from the Tx Tx\_BCI block into this block.

Add a new **MATLAB function** block and set the label to rxBackChannelRead. This MATLAB function block is used to control the back-channel training process. The contents of this function is covered later in this example. However, to complete the Rx\_BCI\_Read block connections you must display all the correct nodes. To enable this:

- **1** Double click the rxBackChannelRead MATLAB function block to open in the MATLAB editor.
- **2** Delete all the default contents.
- **3** Insert the following function signature:

function [BCIStateOut, tapWeightsOut] = rxBCtrainingRead(tapWeightsIn, BCIStateIn, sample

The values for two of the inputs to this function, **SymbolTime** and **SampleInterval**, are inherited from the Model Workspace and therefore do not need to show up as nodes on the MATLAB function block. To remove these nodes from the MATLAB function block:

- **1** Save the MATLAB function block.
- **2** Highlight the parameter **SymbolTime.**
- **3** Right-click on the parameter and select Data Scope for "SymbolTime".
- **4** Set the value to Parameter.
- **5** Repeat this process for **SampleInterval.**

Connect everything together as shown below:

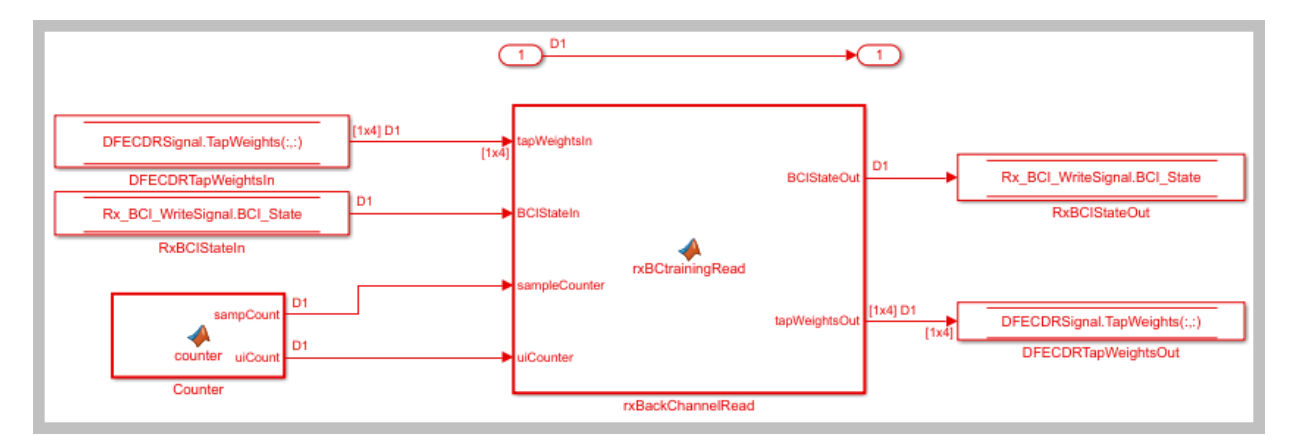

# **Set up the Rx Rx\_BCI\_Write block**

The Rx BCI Write block is used at the end of each back-channel training cycle to calculate the current eye metrics and report those metrics back to the Tx\_BCI block for analysis.

The first step is to set up the Rx\_BCI\_Write block for back-channel operation. The MATLAB function block that controls the operation of the Rx BCI Write block is written later in the example.

Look under the mask in the Rx\_BCI\_Write block.

Delete the Pass-Through system object since it is not used. Be sure to connect the Inport to the Outport.

Add a **DataStoreRead** block labeled CDRSampleVoltageIn.

- **1** Double click the DataStoreRead block and set the Data store name to: Rx\_BCI\_WriteSignal.
- **2** On the Element Selection tab, expand the signal Rx\_BCI\_WriteSignal and highlight sampleVoltage.
- **3** Press the **Select>>** button to select this element.
- **4** Save the changes.

Add a **DataStoreRead** block labeled DFECDRTapWeightsIn.

- **1** Double-click on the DataStoreRead block and set the Data store name to DFECDRSignal.
- **2** On the Element Selection tab, expand the signal DFECDRSignal and highlight TapWeights [1,4].
- **3** Press the **Select>>** button to select this element.
- **4** Save the changes.

#### Add a **DataStoreRead** block labeled RxBCIStateIn

- **1** Double click the DataStoreRead block and set the Data store name to: Rx BCI WriteSignal
- **2** On the Element Selection tab, expand the signal Rx\_BCI\_WriteSignal and highlight BCI\_State
- **3** Press the **Select>>** button to select this element
- **4** Press **OK** to close the DataStoreRead dialog.

#### Add a **DataStoreWrite** block labeled RxBCIStateOut

- **1** Double click the DataStoreWrite block and set the Data store name to: Rx BCI WriteSignal.
- **2** On the Element Assignment tab, expand the signal Rx\_BCI\_WriteSignal and highlight BCI State.
- **3** Press the **Select>>** button to select this element.

**4** Save the changes.

Copy the **Counter** MATLAB function block from the Tx Tx\_BCI block into this block.

Add a new **MATLAB function** block and set the label to rxBackChannelWrite. This MATLAB function block is used to control the back-channel training process. The contents of this function is covered later in this example. However, to complete the Rx\_BCI\_Write block connections you must display all the correct nodes. To enable this:

- **1** Double click the rxBackChannelWrite MATLAB function block to open in the MATLAB editor.
- **2** Delete all the default contents.
- **3** Insert the following function signature:

```
function BCIStateOut = rxBCtrainingWrite(sampleV, tapWeightsIn, BCIStateIn, sampleCount
```
The values for two of the inputs to this function, **SymbolTime** and **SampleInterval**, are inherited from the Model Workspace and therefore do not need to show up as nodes on the MATLAB function block. To remove these nodes from the MATLAB function block:

- **1** Save the MATLAB function block.
- **2** Highlight the parameter **SymbolTime**.
- **3** Right click on the parameter and select Data Scope for "SymbolTime".
- **4** Set the value to Parameter.
- **5** Repeat this process for **SampleInterval**.

Connect everything together as shown below:

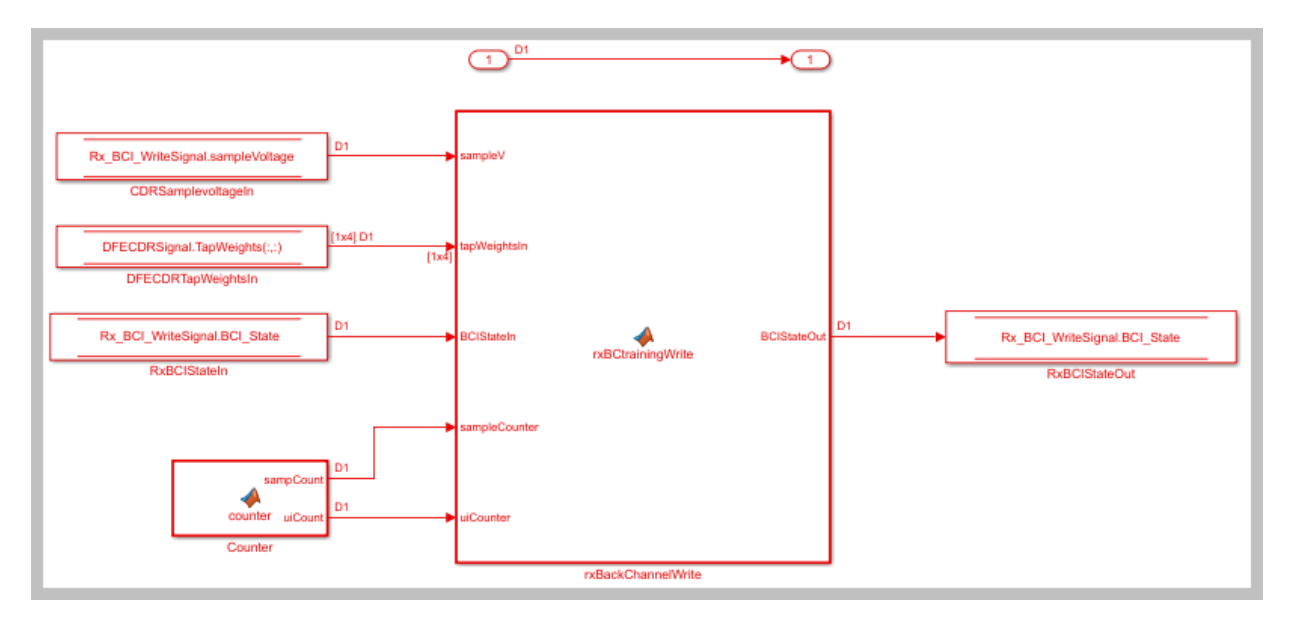

# **Edit the txBCtraining MATLAB function block**

The Tx BCI block is used to control the entire back-channel training process. The first time through it initializes all the Tx and Rx parameters that will be optimized during training. After every back-channel training cycle, this block reads the current eye metric supplied by the Rx, stores this value, then updates the Tx and Rx parameters for the next pass. When training is complete this block signals completion of training, sets all Tx and Rx parameters to their optimal values and then returns the models to regular operation.

The Tx\_BCI block was set up for back-channel operation earlier in this example. Now create the MATLAB function block at the heart of the Tx\_BCI block. This MATLAB function block, which was labeled txBackChannel, controls the entire back-channel training process. The steps involved in this process are as follows:

- **1** Define the function signature
- **2** Initialize parameters and set persistent variables
- **3** Define the parameters to be swept and their ranges
- **4** On the first GetWave call, set up the initial starting parameter values for the Tx and the Rx
- **5** Every back-channel training cycle read the eye metrics calculated by the Rx and decide what to do next. When training is complete signal the completion of training,

output the optimal Tx and Rx parameter values to be used during simulation and write these final values to the log file.

**6** Set to proper training state and output the FFE parameters to be used

The following sections walks you through the code used in the txBackChannel MATLAB function block. In the Tx block, click on the Tx\_BCI pass-through block and type **Ctrl-U** to push into the Tx\_BCI pass-through block set up earlier. Double-click on the **txBackChannel** MATLAB function block, then Copy/Paste the code described in the following sections.

#### **Define the function signature**

The function signature for the txBCtraining block has 6 inputs and 2 outputs. The inputs are:

- **tapWeightsIn**: The FFE tap weights array as defined in the FFE mask.
- **BCIStateIn**: The back-channel state value from the TxBCIStateIn Data Store.
- **sampleCounter**: Count of total number of samples.
- **uiCounter**: Count of total number of UI.
- **SymbolTime**: The UI (in seconds). This value is inherited from the Model Workspace and therefore does not need to show up as a node on the MATLAB function block. To remove this node from the MATLAB function block, the Data Scope has been set to "Parameter".
- **SampleInterval**: Simulation step size (in seconds). This value is inherited from the Model Workspace and therefore does not need to show up as a node on the MATLAB function block. To remove this node from the MATLAB function block, the Data Scope has been set to "Parameter".

There are two outputs:

- **tapWeightsOut**: The FFE tap weights array output to the BCIFFETapWeightsOut Data Store.
- **BCIStateOut**: The back-channel state value output to the TxBCIStateOut Data Store.

The function signature was entered when initially creating the MATLAB function block and so is already present.

#### **Initialize parameters and variables**

This section sets up the three constants needed for calculating the size of the backchannel training cycle:

- **sampBit**: The number of samples in each UI.
- **messageInterval**: The length (in UI) of each back-channel training cycle. This value is currently set to  $\sim$  2 PRBS7 iterations.
- **BCIwait**: The delay time (in UI) before starting back-channel training. This value is currently set to  $\sim$  4 PRBS7 iterations.

In addition to the constant values, this section sets up the 11 persistent variables used by this function. Persistent variables retain their values between each call to this MATLAB function. The 11 persistent variables are:

- **Protocol**: The protocol being used by this back-channel model.
- **numDFEtaps**: The number of DFE taps being included in this back-channel training algorithm.
- **numFFEtaps**: The number FFE taps being included in this back-channel training algorithm.
- **DFEtaps**: The current DFE tap values.
- **FFEtaps**: The current FFE tap values.
- **Sequence**: A integer counter used to log the sequence of training events.
- **State**: The current back-channel training state.
- **EyeHeight**: The current eye height (in Volts) being reported by the Rx.
- **step**: The current training sequence step being run.
- **indx**: An index variable for control loops.
- **metric**: An array used to store the incoming eye heights from each training step.

To initialize these parameters and variables, Copy/Paste the following code into the txBackChannel MATLAB function block:

```
%% Setup
sampBit = round(SymbolTime/SampleInterval); %% Calculate Samples Per Bit
messageInterval = 256; \frac{1}{2} excluding the set of the set of the set of the interation (in UI) of back-channel training
BCIwait = 512; The starting training training training training training training training training training training training training training training training training training training training training training train
```

```
%% Read BCI file to determine training values
```

```
% Make variables available between time steps
persistent Protocol numDFEtaps numFFEtaps DFEtaps FFEtaps Sequence State EyeHeight ste
% Initialize variable initial conditions
if isempty(Protocol)
     Protocol = 'Defaults';
end
if isempty(numDFEtaps)
    numDFEtaps = 4;end
if isempty(numFFEtaps)
    numFFEtaps = 3;end
if isempty(DFEtaps)
     DFEtaps = [0.000,0.000,0.000,0.000];
end
if isempty(FFEtaps)
     FFEtaps = [0.000,1.000,0.000];
end
if isempty(Sequence)
    Sequence = 1;
end
if isempty(State)
     State = 'Testing';
end
if isempty(EyeHeight)
    EyeHeight = 0.000;
end
if isempty(step)
    step = 1;end
if isempty(indx)
    indx = 1;end
if isempty(metric)
    metric = zeros(50, 1);
```
# **Define swept parameters**

end

The training algorithm implemented in this example sweeps the pre and post FFE tap values and all 4 of the DFE taps individually, then selects the optimal value for each tap. Eight parameters are used to define the ranges for each of the taps and the step size to be used during training:

- **ffeTapStep**: The step size to be used when sweeping the FFE taps. This value is negative since the FFE tap values are always  $\leq 0$ .
- **dfeTapStep**: The step size to be used when sweeping the DFE taps.
- **regFFEtapm1**: The min/max range of values to be used when sweeping the FFE pretap.
- **regFFEtap1**: The min/max range of values to be used when sweeping the FFE posttap.
- **regDFEtap1**: The min/max range of values to be used when sweeping the first DFE tap.
- **regDFEtap2**: The min/max range of values to be used when sweeping the second DFE tap.
- **regDFEtap3**: The min/max range of values to be used when sweeping the third DFE tap.
- **regDFEtap4**: The min/max range of values to be used when sweeping the fourth DFE tap.

To define all the parameters to be swept during training, Copy/Paste the following code into the txBackChannel MATLAB function block:

```
% Define parameter step sizes
ffeTapStep = -0.050;dfeTapStep = 0.010;% Map ranges to register values
regFFEtapm1 = ( 0.000:ffeTapStep:-0.300);
regFFEtap1 = (0.000:ffeTapStep: -0.300);regDFEtap1 = (-0.200:dfeTapStep: 0.050);regDFEtap2 = (-0.075:dfeTapStep: 0.075;
regDFEtap3 = (-0.060:dfeTapStep: 0.060);
regDFEtap4 = (-0.045:dfeTapStep: 0.045;
```
#### **First GetWave call**

When training is enabled, the very first call to this MATLAB function needs to read the back-channel communication file written during Init to determine the full capabilities of the Tx and Rx models. This section also sets up the initial values to be used for the first back-channel training cycle. Finally, all these values are written to the back-channel communication log file.

To implement the first GetWave call, Copy/Paste the following code into the txBackChannel MATLAB function block:

```
%% First Tx GetWave Call (Sequence=3)
if sampleCounter == 1 && BCIStateIn == 2 % Training enabled
     % Read back-channel communication file to get current settings
     bciRdFile = 'BCI_comm.csv';
    [\sim, numDFEtaps, numFFEtaps, \sim, \sim, Sequence, \sim, EyeHeight] = readBCIfile(bciRdFile)
     % Decide what to do first
     % Tx Params
     FFEtaps = [0.000,1.000,0.000];
     % Rx Params
     DFEtaps = [0.0000, 0.0000, 0.0000, 0.0000];
     % Write back-channel communication file with first pass settings for Rx
    bciWrFile = 'BCI_comm.csv';<br>Protocol = ['DDR5' 0]; %
                              %% Null terminate string to keep fprintf happy in C++
     State = ['Training' 0]; %% Null terminate string to keep fprintf happy in C++
    Sequence = Sequence +1;
    writeBCIfile(bciWrFile, 'w', Protocol, numel(DFEtaps), numel(FFEtaps), DFEtaps, FFI
     % Write to log file
     logFileName = 'BCI_comm_log.csv';
    writeBCIhistory(logFileName, 'Tx', 'GetW', sampleCounter, BCIStateIn, numel(DFEtap
```
#### end

#### **Back-channel training algorithm**

When training is enabled, after waiting the number of UI as defined by the constant **BCIwait**, the back-channel training algorithm is called every training block as defined by the **messageInterval** constant. First the current metrics reported by the Rx are read, then those results are written to the back-channel communication log file. The training algorithm uses the following steps:

- **1** Sweep all values of the FFE pre-tap and determine which value results in the largest eye opening.
- **2** Sweep all values of the FFE post-tap and determine which value results in the largest eye opening.
- **3** Sweep all values of DFE tap 1 and determine which value results in the largest eye opening.
- **4** Sweep all values of DFE tap 2 and determine which value results in the largest eye opening.
- **5** Sweep all values of DFE tap 3 and determine which value results in the largest eye opening.
- **6** Sweep all values of DFE tap 4 and determine which value results in the largest eye opening.
- **7** When training is complete, change the State to "Converged" and write the final values to the back-channel communication log file.

To implement the back-channel training algorithm, Copy/Paste the following code into the txBackChannel MATLAB function block:

```
%% Each subsequent BCI Block (Sequence=5,7,9,11...)
if uiCounter > BCIwait + 2 && mod(sampleCounter - 1, (messageInterval * sampBit)) == 0
     % Read setup used for previous 16 GetWaveblocks from back-channel communication file
     bciRdFile = 'BCI_comm.csv';
    [\sim, \sim, \sim, \sim, \sim, \overline{S}equence, \sim, EyeHeight] = readBCIfile(bciRdFile);
     % Write current results to log file
    Sequence = Sequence + 1;
     logFileName = 'BCI_comm_log.csv';
    writeBCIhistory(logFileName, 'Tx', 'GetW', sampleCounter, BCIStateIn, numel(DFEtaps,
    if indx \sim=1 % Store current metrics
        metric(intx - 1) = Eyelleigh;
     end
     % Decide what to do next
     switch step
         case 1 % Step 1: Determine best value for FFE tap -1
            State = ['Training' 0]; %% Null terminate string to keep fprintf happy in
             if indx <= length(regFFEtapm1)
                 % Set values for next iteration
                FFEtaps(1) = regFFEtapml(intx);FFEtaps(3) = 0.0;FFEtaps(2) = 1 - abs(FFEtaps(1)) - abs(FFEtaps(3));indx = indx + 1;elseif indx == length(regFFEtapm1) + 1
                 % Set best metric
                [-, j] = max(metric);FFEtaps(1) = reqFFEtapm1(ij);FFEtaps(3) = 0.0;FFEtaps(2) = 1 - abs(FFEtaps(1)) - abs(FFEtaps(3)); % Done. Set up for next step
```

```
metric = zeros(50, 1);step = step + 1;indx = 1:
    end
 case 2 % Step 2: Determine best value for FFE tap 1
   State = ['Training' 0]; if indx <= length(regFFEtap1)
         % Set values for next iteration
       %FFEtaps(1) = 0.0; % Use value from step 1
        FFEtaps(3) = regFFEtap1(intx);FFEtaps(2) = 1 - abs(FFEtaps(1)) - abs(FFEtaps(3));indx = indx + 1;elseif indx == length(regFFEtap1) + 1
         % Set best metric
        [-, j] = max(metric);FFEtaps(3) = regFFEtap1(ij);FFEtaps(2) = 1 - abs(FFEtaps(1)) - abs(FFEtaps(3)); % Done. Set up for next step
        metric = zeros(50, 1);step = step + 1;indx = 1;
    end
 case 3 % Step 3: Determine best value for DFE tap 1
    State = ['Training' 0];
    if indx <= length(regDFEtap1)
         % Set values for next iteration
         DFEtaps = [regDFEtap1(indx), 0.0000, 0.0000, 0.0000];
        indx = indx + 1;elseif indx == length(regDFEtap1) + 1
         % Set best metric
        [-, j] = max(metric); DFEtaps = [regDFEtap1(jj), 0.0000, 0.0000, 0.0000];
         % Done. Set up for next step
        metric = zeros(50, 1);step = step + 1;indx = 1:
    end
 case 4 % Step 4: Determine best value for DFE tap 2
   State = ['Training' 0]; if indx <= length(regDFEtap2)
         % Set values for next iteration
        DFEtaps(2:4) = [reqDFEtap2(intdx), 0.0000, 0.0000];
```

```
indx = indx + 1;elseif indx == length(regDFEtap2) + 1
         % Set best metric
        [-, j] = max(metric); DFEtaps(2:4) = [regDFEtap2(jj), 0.0000, 0.0000];
         % Done. Set up for next step
        metric = zeros(50, 1);step = step + 1;indx = 1; end
 case 5 % Step 5: Determine best value for DFE tap 3
    State = ['Training' 0]; if indx <= length(regDFEtap3)
         % Set values for next iteration
        DFEtaps(3:4) = [reqDFEtap3(intdx), 0.0000];indx = indx + 1;elseif indx == length(regDFEtap3) + 1
         % Set best metric
        [-, \text{ ii}] = \text{max}(\text{metric});
        DFEtaps(3:4) = [regDFEtap3(jj), 0.0000]; % Done. Set up for next step
        metric = zeros(50, 1);step = step + 1;indx = 1; end
 case 6 % Step 6: Determine best value for DFE tap 4
    State = ['Training' 0];
     if indx <= length(regDFEtap4)
         % Set values for next iteration
        DFEtaps(4) = regDFEtap4(intx);indx = indx + 1;elseif indx == length(regDFEtap4) + 1
         % Set best metric
        [-, \text{ i}] = \text{max}(\text{metric});
        DFEtaps(4) = regDFEtap4(jj); % Done. Set up for next step
        metric = zeros(50, 1);step = step + 1;indx = 1; end
 case 7 % Step 7: Training is complete
```

```
 State = ['Converged' 0];
         % Write final entry in log file
         logFileName = 'BCI_comm_log.csv';
        Sequence = Sequence +1;
        writeBCIhistory(logFileName, 'Tx', 'GetW', sampleCounter, 3, numel(DFEtaps
     otherwise
        State = ['Error' 0]; end
 % Write to back-channel communication file with next pass settings for Rx
 bciWrFile = 'BCI_comm.csv';
Protocol = [ 'DDR5' 0 ]; %% Null terminate string to keep fprintf happy in C++
writeBCIfile(bciWrFile, 'w', Protocol, numel(DFEtaps), numel(FFEtaps), DFEtaps, FFI
```
end

#### **Set training State and output parameter values**

The last thing that needs to be done in by this MATLAB function is to update the State for the BCI State Data Store and to update the FFE tap array values.

To set the training state and output values, Copy/Paste the following code into the txBackChannel MATLAB function block:

```
%% Set back-channel state
if strcmpi(State,'Off') || strcmpi(State,['Off' 0])
    BCIStateOut = 1;elseif strcmpi(State,'Training') || strcmpi(State,['Training' 0])
    BCIStateOut = 2;elseif strcmpi(State,'Converged') || strcmpi(State,['Converged' 0])
    BCIStateOut = 3:
elseif strcmpi(State,'Failed') || strcmpi(State,['Failed' 0])
    BCIStateOut = 4:
else %Error
    BCIStateOut = 5;end
%% Set output FFE values based on Training
if BCIStateOut == 2 || BCIStateOut == 3\frac{1}{8} Training enabled/Converged
    tapWeightSOut = FFEtaps(1,1:3);else % Training Off/Failed/Error
    tapWeightsOut = tapWeightsIn;
end
```
Save and close this MATLAB function block.

# **Edit the rxBCtrainingRead MATLAB function block**

The Rx BCI Read block is used to read the Rx parameters values requested by the Tx BCI block and set them for the next back-channel training cycle. If the Tx\_BCI block signals that the training is complete, this block sets the final values to be used by the Rx for the remainder of the simulation.

The Rx BCI Read block was set up for back-channel operation earlier in this example. Now create the MATLAB function block at the center of the Rx\_BCI\_Read block. This MATLAB function block, which was labeled rxBCtrainingRead, sets the Rx DFE values to be used. The steps involved in this process are as follows:

- **1** Define the function signature.
- **2** Initialize parameters and set persistent variables.
- **3** On the first GetWave call, and at the beginning of every back-channel training cycle, read the Rx DFE tap values to be used as specified by the Tx back-channel training algorithm.
- **4** Set the proper training state and output the DFE parameters to be used.

The following sections walk you through the code used in the rxBCtrainingRead MATLAB function block. In the Rx block, click on the Rx\_BCI\_Read pass-through block and type **Ctrl-U** to push into the Rx\_BCI\_Read pass-through block set up earlier. Double click the rxBCtrainingRead MATLAB function block, then Copy/Paste the code described in the following sections.

#### **Define the function signature**

The function signature for the rxBCtrainingRead block has 6 inputs and 2 outputs. The inputs are:

- **tapWeightsIn**: The DFE tap weights array as defined in the DFECDRTapWeightsIn Data Store.
- **BCIStateIn**: The back-channel state value from the RxBCIStateIn Data Store.
- **sampleCounter**: Count of total number of samples.
- **uiCounter**: Count of total number of UI.
- **SymbolTime**: The UI (in seconds). This value is inherited from the Model Workspace and therefore does not need to show up as a node on the MATLAB function block. To remove this node from the MATLAB function block, the Data Scope has been set to "Parameter".

• **SampleInterval**: Simulation step size (in seconds). This value is inherited from the Model Workspace and therefore does not need to show up as a node on the MATLAB function block. To remove this node from the MATLAB function block, the Data Scope has been set to "Parameter".

There are two outputs:

- **tapWeightsOut**: The DFE tap weights array output to the DFECDRTapWeightsOut Data Store.
- **BCIStateOut**: The back-channel state value output to the RxBCIStateOut Data Store.

The function signature was entered when initially creating the MATLAB function block and so is already present.

#### **Initialize parameters and variables**

This section sets up the three constants needed for calculating the size of the backchannel training cycle:

- **sampBit**: The number of samples in each UI.
- **messageInterval**: The length (in UI) of each back-channel training cycle. This value is currently set to  $\sim$  2 PRBS7 iterations.
- **BCIwait**: The delay time (in UI) before starting back-channel training. This value is currently set to ~4 PRBS7 iterations.

In addition to the constant values, this section sets up the 7 persistent variables used by this function. Persistent variables retain their values between each call to this MATLAB function. The 7 persistent variables are:

- **Protocol**: The protocol being used by this back-channel model.
- **numDFEtaps**: The number of DFE taps being included in this back-channel training algorithm.
- **numFFEtaps**: The number FFE taps being included in this back-channel training algorithm.
- **DFEtaps**: The current DFE tap values.
- **FFEtaps**: The current FFE tap values.
- **Sequence**: A integer counter used to log the sequence of training events.
- **State**: The current back-channel training state.

To initialize the parameters and variables, Copy/Paste the following code into the rxBCtrainingRead MATLAB function block:

```
%% Setup
sampBit = round(SymbolTime/SampleInterval); %% Calculate Samples Per Bit
messageInterval = 256; \frac{1}{2} PRBS in the cycle in the cycle in the cycle in the cycle in the cycle in the cycle in the cycle in the cycle in the cycle in the cycle in the cycle in the cycle in the cycle in the cycle in
BCIwait = 512; The Community of the SEC Reading training training translations) was Delay time (in UI) before starting training
% Make variables available between time steps
persistent Protocol numDFEtaps numFFEtaps DFEtaps FFEtaps Sequence State;
% Initialize variable initial conditions
if isempty(Protocol)
     Protocol = 'Defaults';
end
if isempty(numDFEtaps)
    numDFEtaps = 4;end
if isempty(numFFEtaps)
    numFFEtaps = 3;end
if isempty(DFEtaps)
     DFEtaps = tapWeightsIn;
end
if isempty(FFEtaps)
     FFEtaps = [0, 0, 0];end
if isempty(Sequence)
    Sequence = 1;
end
if isempty(State)
      if BCIStateIn == 1 % Off
         State = ['Off' 0]; elseif BCIStateIn == 2 % Training
          State = ['Training' 0];
     elseif BCIStateIn == 3 % Converged
          State = ['Converged' 0];
      elseif BCIStateIn == 4 % Failed
          State = ['Failed' 0];
      else % Error
         State = ['Error' 0]; end
end
```
## **Read DFE tap values to be used**

When training is enabled, on the very first call to this MATLAB function and at the beginning of every training block as defined by the **messageInterval** constant, the backchannel communication file is read to determine the updated DFE tap values to be used for the next training cycle.

To set up the DFE tap values to be used, Copy/Paste the following code into the rxBCtrainingRead MATLAB function block:

```
%% First GetWave block of each BCI Block (Sequence=3,5,7,9,11,...)
% Read back-channel communication file to get current settings
if (sampleCounter == 1 \& K BCIStateIn == 2) || ((uiCounter > BCIwait + 2 & K mod(sampled
     bciRdFile = 'BCI_comm.csv';
    [Protocol, numDFEtaps, numFFEtaps, DFEtaps(1,1:4), FFEtaps, Sequence, State, \sim] =
```
end

#### **Set training State and output parameter values**

The last thing that needs to be done in by this MATLAB function block is to update the State for the BCI State Data Store and to update the DFE tap array values.

To set the State and output values, Copy/Paste the following code into the rxBCtrainingRead MATLAB function block:

```
%% Set back-channel state
if strcmpi(State,'Off') || strcmpi(State,['Off' 0])
    BCIStateOut = 1;elseif strcmpi(State,'Training') || strcmpi(State,['Training' 0])
    BCIStateOut = 2;elseif strcmpi(State,'Converged') || strcmpi(State,['Converged' 0])
    BCIStateOut = 3;elseif strcmpi(State,'Failed') || strcmpi(State,['Failed' 0])
    BCIStateOut = 4;else %Error
    BCIStateOut = 5;end
%% Set output DFE values based on Training
if BCIStateOut == 2 % Training enabled
    tapWeightsOut = DFEtaps(1,1:4);else
    tapWeightsOut = tapWeightsIn;
end
```
Save and close this MATLAB function block.

### **Edit the rxBCtrainingWrite MATLAB function block**

The Rx\_BCI\_Write block is used at the end of each back-channel training cycle to calculate the current eye metrics and report those metrics back to the Tx\_BCI block for analysis.

The Rx BCI Write block was set up for back-channel operation earlier in this example. Now the MATLAB function block at the center of the Rx\_BCI\_Write block will be created. This MATLAB function block, which we labeled rxBCtrainingWrite, will calculate the minimum eye height of the last 127 bits and write those values to the back-channel communication file and log file. The steps involved in this process are as follows:

- **1** Define the function signature.
- **2** Initialize parameters and set persistent variables.
- **3** Store a vector of voltages to be used when calculating the minimum eye height.
- **4** At the end of each back-channel training cycle calculate the minimum eye height and write it to the back-channel communication file.
- **5** Update the training state.

The following sections will walk through the code used in the rxBCtrainingWrite MATLAB function block. In the Rx block, click on the Rx\_BCI\_Write pass-through block and type **Ctrl-U** to push into the Rx\_BCI\_Write pass-through block set up earlier. Double-click on the rxBCtrainingWrite MATLAB function block, then Copy/Paste the code described in the following sections.

#### **Define the function signature**

The function signature for the rxBCtrainingWrite block has 7 inputs and 1 output. The inputs are:

- **sampleV**: The voltage at the CDR sample time.
- **tapWeightsIn**: The DFE tap weights array as defined in the DFECDRTapWeightsIn Data Store.
- **BCIStateIn**: The back-channel state value from the RxBCIStateIn Data Store.
- **sampleCounter**: Count of total number of samples.
- **uiCounter**: Count of total number of UI.
- **SymbolTime**: The UI (in seconds). This value is inherited from the Model Workspace and therefore does not need to show up as a node on the MATLAB function block. To remove this node from the MATLAB function block, the Data Scope has been set to "Parameter".
- **SampleInterval**: Simulation step size (in seconds). This value is inherited from the Model Workspace and therefore does not need to show up as a node on the MATLAB function block. To remove this node from the MATLAB function block, the Data Scope has been set to "Parameter".

There is one output:

• **BCIStateOut**: The back-channel state value output to the RxBCIStateOut Data Store.

The function signature was entered when initially creating the MATLAB function block and so is already present.

#### **Initialize parameters and variables**

This section sets up the four constants needed for calculating the size of the back-channel training cycle:

- **sampBit**: The number of samples in each UI.
- **messageInterval**: The length (in UI) of each back-channel training cycle. This value is currently set to  $\sim$  2 PRBS7 iterations.
- **BCIwait**: The delay time (in UI) before starting back-channel training. This value is currently set to  $\sim$  4 PRBS7 iterations.
- **windowLength**: The length of the window (in UI) used to calculate the minimum eye height. This value is currently set to 1 PRBS7 iteration.

In addition to the constant values, this section sets up the 5 persistent variables used by this function. Persistent variables retain their values between each call to this MATLAB function. The 5 persistent variables are:

- **Protocol**: The protocol being used by this back-channel model.
- **Sequence**: A integer counter used to log the sequence of training events.
- **State**: The current back-channel training state.
- **EyeHeight**: The calculated inner eye height value (in Volts).
- **vSamp**: The sample voltage being reported by the CDR block.

To initialize all parameters and variables for this block, Copy/Paste the following code into the rxBCtrainingWrite MATLAB function block:

```
%% Setup
sampBit = round(SymbolTime/SampleInterval); %% Calculate Samples Per Bit
messageInterval = 256; \frac{1}{2} PRBS in the case of the cycle in the cycle in the cycle in the cycle in the cycle in the cycle in the cycle in the cycle in the cycle in the cycle in the cycle in the cycle in the cycle in 
BCIwait = 512; The Communist of the Starting training training training training training training training training training training training training training training training training training training training traini
windowLength = 127; \frac{1}{2} and \frac{1}{2} and \frac{1}{2} are minimum extending to the minimum extending (1 PRBS) in \frac{1}{2} and \frac{1}{2} and \frac{1}{2} are \frac{1}{2} and \frac{1}{2} are \frac{1}{2} and \frac{1}{2} are \frac{1}{2
```

```
% Make variables available between time steps
persistent Protocol Sequence State EyeHeight vSamp
```

```
if isempty(State)
     if BCIStateIn == 1 % Off
        State = ['Off' 0]; elseif BCIStateIn == 2 % Training
        State = ['Training' 0]; elseif BCIStateIn == 3 % Converged
         State = ['Converged' 0];
     elseif BCIStateIn == 4 % Failed
         State = ['Failed' 0];
     else % Error
        State = ['Error' 0]; end
end
```
#### **Store vector of reported voltages**

This section accumulates a rolling vector of voltages to be used in the minimum eye height calculation. Assume that these voltages are symmetric around 0V, so the absolute value is used.

To store the report eye voltage values, Copy/Paste the following code into the rxBCtrainingWrite MATLAB function block:

```
% Accumulate rolling vector of voltages for minimum eye height calculations
if isempty(vSamp)
   vSamp = zeros(1, windowLength * sampleit);end
vSamp = circshift(vSamp, 1);vSamp(1) = abs(sampleV); % Assume symmetry and only use positive values
```
# **Calculate minimum eye height and write to file**

When training is enabled, after waiting the number of UI as defined by the constant **BCIwait** the back-channel metrics are calculated at the end of each training iteration as defined by the **messageInterval** constant. First the back-channel configuration is read from the back-channel communication file, then the inner eye height value is calculated and the results output to the back-channel communication file and the log file.

The calcalate the eye metrics and write to the communication file every back-channel cycle, Copy/Paste the following code into the rxBCtrainingWrite MATLAB function block:

```
%% Write current state and eye metrics at the end of each BCI block
if uiCounter > BCIwait + 2 && mod(sampleCounter, (messageInterval * sampBit)) == 0 &&
     % Read setup used for last 16 GetWaveblocks from back-channel communication file
     bciRdFile = 'BCI_comm.csv';
    [Protocol, \sim, \sim, \sim, FFEtaps, Sequence, State, \sim] = readBCIfile(bciRdFile);
     % Calculate inner eye height from sampled voltage:
    EyeHeight = min(vSamp) * 2; % 2x since using absolute value.
     % Write new back-channel communication file with end of BCI-Block metrics
     bciWrFile = 'BCI_comm.csv';
    Sequence = Sequence +1;
   writeBCIfile(bciWrFile, 'w', Protocol, numel(tapWeightsIn), numel(FFEtaps), tapWei
\sim \% % Write to log file:
     logFileName = 'BCI_comm_log.csv';
   writeBCIhistory(logFileName, 'Rx', 'GetW', sampleCounter, BCIStateIn, numel(tapWei
```
end

### **Set the training State**

The last thing that needs to be done in by this MATLAB function block is to update the State for the BCI\_State Data Store.

To set the training state, Copy/Paste the following code into the rxBCtrainingRead MATLAB function block:

```
%% Update State Out if State In changed
if BCIStateIn == 3 % Converged
    State = ['Converged' 0];
elseif BCIStateIn == 4 % Failed
```

```
State = ['Failed' 0];end
if strcmpi(State,'Off') || strcmpi(State,['Off' 0])
    BCIStateOut = 1:
elseif strcmpi(State,'Training') || strcmpi(State,['Training' 0])
    BCIStateOut = 2;elseif strcmpi(State,'Converged') || strcmpi(State,['Converged' 0])
    BCIStateOut = 3;elseif strcmpi(State,'Failed') || strcmpi(State,['Failed' 0])
    BCIStateOut = 4;else %Error
    BCIStateOut = 5:
end
```
Save and close this MATLAB function block.

In Simulink, type **Ctrl-D** to compile the model and check for errors. Resolve any errors before proceeding.

### **Run the Model and Verify results**

The next step is to run the model and verify that the back-channel code is operating correctly.

### **Set up simulation parameters**

Before running the complete model, open the Stimulus block to set the stimulus pattern used to test the model:

- Set **PRBS** to 7, so that a PRBS7 pattern will be used during simulation.
- Set the **Number of symbols** to 50000 to allow the back-channel training algorithm sufficient time to complete.

### **Test proper opereration of Tx and Rx models**

Run the model. While the model is running, observe the time domain waveform changing as each of the tap settings is swept. When the simulation is complete the back-channel communication file, BCI\_comm.csv, should look similar to:

```
Protocol,DDR5,
numDFEtaps,4,
numFFEtaps,3,
DFEtaps,0.01000,-0.00500,-0.01000,-0.00500,
```
FFEtaps,0.00000,0.85000,-0.15000, Sequence,176, State,Converged, EyeHeight,0.612739,

Open the back-channel communication log file, BCI\_comm\_log.csv, in a spreadsheet editor. Each row in the log file shows the Sequence number, which model wrote to the file (Tx or Rx), the current Sample Count, BCI\_State and calculated Eye Height. The last 7 columns in the log show the current FFE and DFE taps values being simulated. Observe how the Eye Height changes as each value is swept, and the parameter value that gives the largest Eye Height is set after each iteration. Note that the value of FFE0 is always computed from the values of FFE-1 and FFE1.

### **Generate DDR5 Tx/Rx IBIS-AMI Model**

The final part of this example takes the customized Simulink model and generates IBIS-AMI compliant DDR5 model executables, IBIS and AMI files.

Open the Block Parameter dialog box for the Configuration block and click on the **Open SerDes IBIS-AMI Manager** button.

# **Export Models**

On the **Export** tab in the SerDes IBIS/AMI manager dialog box.

- Update the **Tx model name** to ddr5\_bc\_tx.
- Update the **Rx model name** to ddr5\_bc\_rx.
- Note that the **Tx and Rx corner percentage**is set to 10. This will scale the min/max analog model corner values by +/-10%.
- Verify that **Dual model** is selected for both the Tx and the Rx AMI Model Settings. This will create model executables that support both statistical (Init) and time domain (GetWave) analysis.
- Set the **Tx model Bits to ignore value** to 3 since there are three taps in the Tx FFE.
- Set the **Rx model Bits to ignore value** to 50000 to allow enough time for training to complete during time domain simulations.
- Set **Models to export** as **Both Tx and Rx** so that all the files are selected to be generated (IBIS file, AMI files and DLL files).
- Set the **IBIS file name** to be ddr5 bc txrx.ibs
- Jitter can be added if desired.

• Press the **Export** button to generate models in the Target directory.

## **Update AMI files if Desired**

The Tx and Rx AMI files generated by SerDes Toolbox are compliant to the IBIS 6.1 specification, so all back-channel specific parameters have been placed in the Model Specific section of the file. If you wish to make the models compliant to the IBIS 7.0 specification, update the AMI Version to "7.0" and move all the BCI  $*$  parameters into the Reserved\_Parameters section of the file.

The BCI State parameter has 5 states required for complete back-channel training, however to make these models more user-friendly the end user only needs 2 states: "Off" and "Training". To make this change, update the BCI\_State parameter in each AMI file as follows:

- Change **(List 1 2 3 4 5)** to (List 1 2).
- Change (List Tip "Off" "Training" "Converged" "Failed" "Error") to (List Tip "Off" "Training").
- Note that this will not affect the operation of the model, only to the parameter values visible to the user.

### **Test Generated IBIS-AMI Models**

The DDR5 transmitter and receiver IBIS-AMI models are now complete and ready to be tested in any industry standard AMI model simulator.

### **Model Limitations**

When simulating with these models in an industry standard AMI model simulator, keep the following limitations in mind:

- BCI Protocol is not supported. These models have been hard-coded to a Protocol named "DDRx\_Write".
- BCI ID is not supported. These models have been hard-coded to a BCI ID named "bci\_comm", which means that each simulation must be run in a separate directory to avoid filename collisions during simulation.
- These models must be run with a block size of 1024 for proper operation.
- Back-channel training must be enabled on both models for training to be enabled. This is done by setting the BCI\_State parameters to "Training".
- These models will operate correctly with any UI or Samples Per Bit values.

# **References**

- **1** IBIS 7.0 6pecification, [https://ibis.org/ver7.0/ver7\\_0.pdf](https://ibis.org/ver7.0/ver7_0.pdf)
- **2** JEDEC website, <https://www.jedec.org/>